Kullanıcı Kılavuzu

© Copyright 2020 HP Development Company, L.P.

AMD, Advanced Micro Devices, Inc. kuruluşunun bir ticari markasıdır. Bluetooth, sahibinin mülkiyetinde olan bir ticari markadır ve HP Inc. tarafından lisansla kullanılmaktadır. Intel, Intel Corporation kuruluşunun ABD ve diğer ülkelerdeki bir ticari markasıdır. Miracast®, Wi-Fi Alliance kuruluşunun tescilli ticari markasıdır. DisplayPort™ ve DisplayPort™ logosu, ABD'de ve diğer ülkelerde Video Elektronik Standartları Birliğine (VESA) ait ticari markalardır. Lync, Office 365, Skype ve Windows, Microsoft Corporation şirketinin ABD ve/veya diğer ülkelerdeki ticari markaları veya tescilli ticari markalarıdır.

Bu belgede yer alan bilgiler önceden haber verilmeksizin değiştirilebilir. HP ürünleri ve hizmetlerine ilişkin garantiler, bu ürünler ve hizmetlerle birlikte gelen açık garanti beyanlarında belirtilmiştir. Bu belgede yer alan hiçbir şey ek garanti oluşturacak şeklinde yorumlanmamalıdır. HP, işbu belgede yer alan teknik hatalardan veya yazım hatalarından ya da eksikliklerden sorumlu tutulamaz.

Birinci Basım: Şubat 2020

Belge Parça Numarası: L93567-141

#### **Ürün bildirimi**

Bu kullanıcı kılavuzunda çoğu modelde ortak olan özellikler anlatılmaktadır. Bazı özellikler bilgisayarınızda olmayabilir.

Bazı özellikler, Windows'un bazı sürüm veya versiyonlarında kullanılamayabilir. Windows işlevlerinin tüm avantajlarından yararlanabilmek için, sistemlerin yükseltilmesi ve/veya ayrıca satın alınan donanım, sürücü, yazılım veya BIOS güncelleştirmesi gerekebilir. Windows 10 otomatik olarak güncelleştirilir, bu özellik daima etkindir. Güncelleştirmeler için zaman içerisinde İSS ücretleri uygulanabilir ve ek gereksinimler ortaya çıkabilir. Bkz. <http://www.microsoft.com>.

En son kullanıcı kılavuzlarına erişmek için <http://www.hp.com/support> adresine gidin ve yönergeleri izleyerek ürününüzü bulun. Sonra **Kullanıcı Kılavuzları** öğesini seçin.

#### **Yazılım şartları**

Bu bilgisayara önceden yüklenmiş herhangi bir yazılım ürününü yükleyerek, kopyalayarak, indirerek veya herhangi bir şekilde kullanarak, HP Son Kullanıcı Lisans Sözleşmesi'nin (EULA) şartlarına uymayı kabul etmiş sayılırsınız. Bu lisans şartlarını kabul etmiyorsanız, yapacağınız tek şey, satıcınızın geri ödeme politikasına tabi olmak üzere, kullanılmamış ürünün tamamını (donanım ve yazılım) tam geri ödeme almak için 14 gün içinde iade etmektir.

Daha fazla bilgi almak veya bilgisayarın fiyatının tamamen iadesini talep etmek için lütfen satıcınıza başvurun.

## **Güvenlik uyarısı bildirimi**

**UYARI!** Isı nedeniyle yaralanma veya bilgisayarın aşırı ısınma ihtimalini azaltmak için, bilgisayarı doğrudan dizinize koymayın veya bilgisayarın hava deliklerini kapatmayın. Bilgisayarı yalnızca sağlam ve düz bir yüzeyde kullanın. Bilgisayarın yanında duran yazıcı gibi başka sert bir yüzeyin veya yastık, halı ya da giysi gibi yumuşak yüzeylerin hava akımını engellememesine dikkat edin. Ayrıca, AC adaptörünün çalışma sırasında cilde veya yastık, halı ya da kumaş gibi yumuşak bir yüzeye temas etmesini önleyin. Bilgisayar ve AC adaptörü, geçerli güvenlik standartlarıyla belirlenmiş kullanıcının erişebileceği yüzey sıcaklık sınırlarına uygundur.

# *içindekiler*

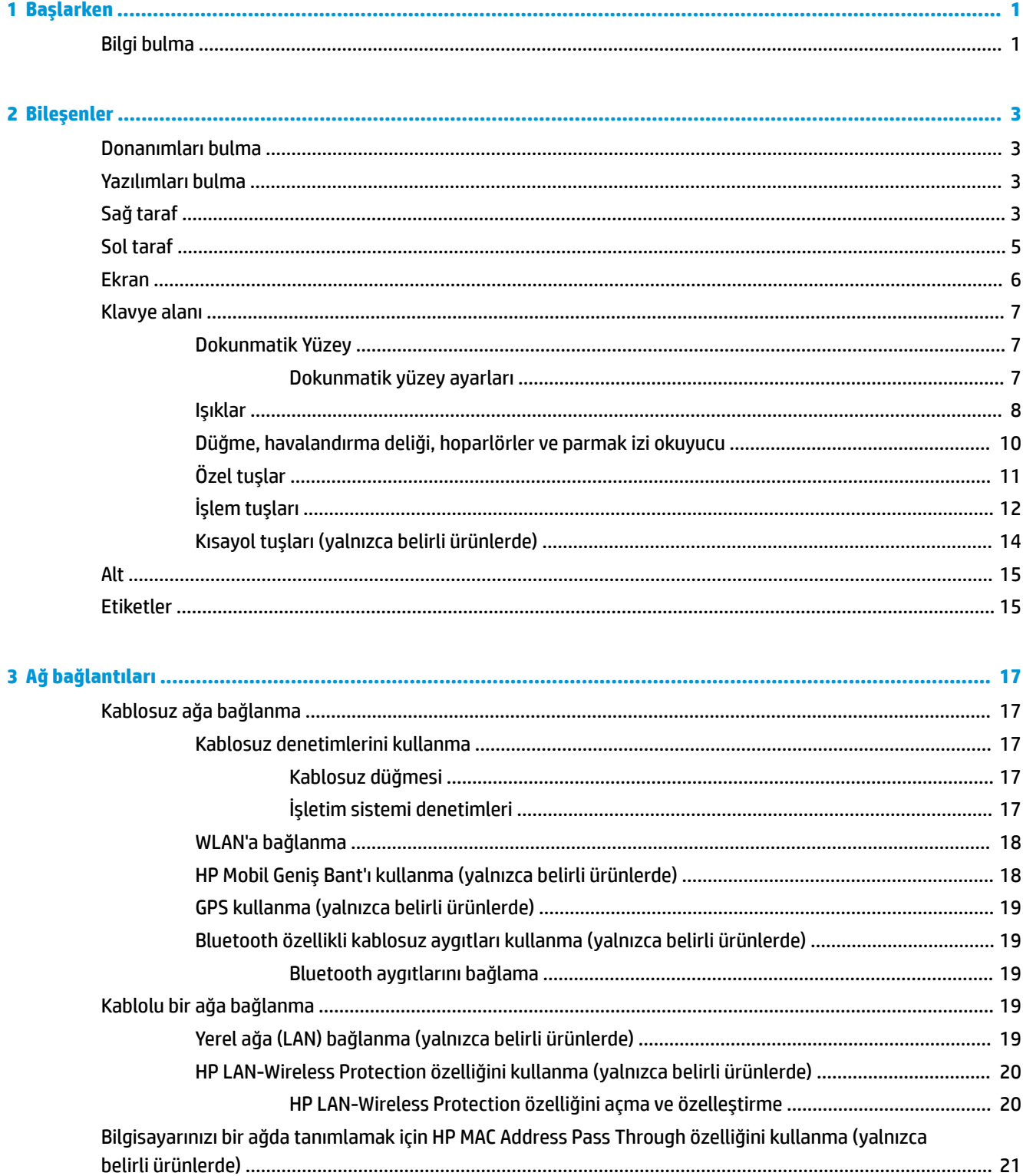

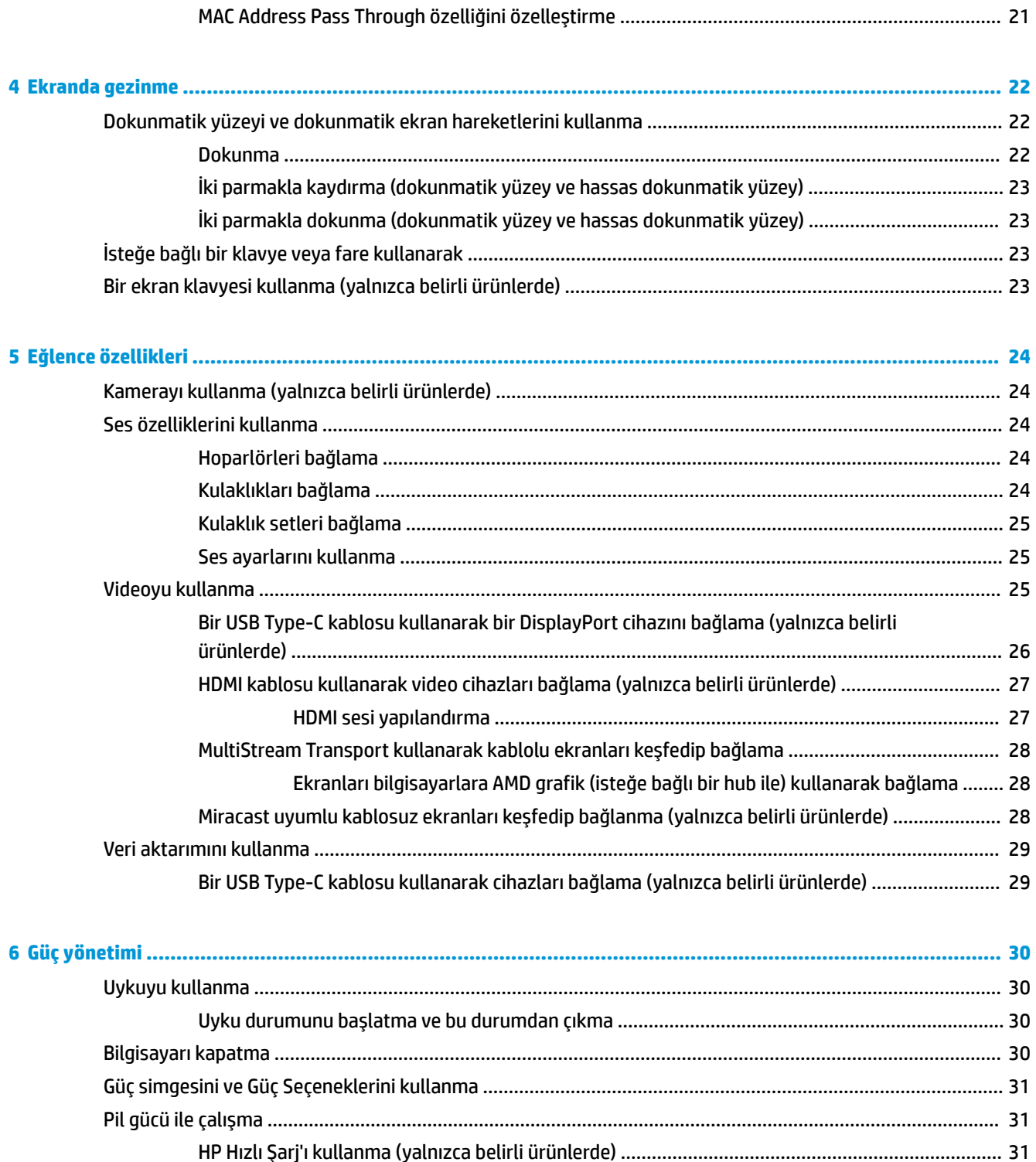

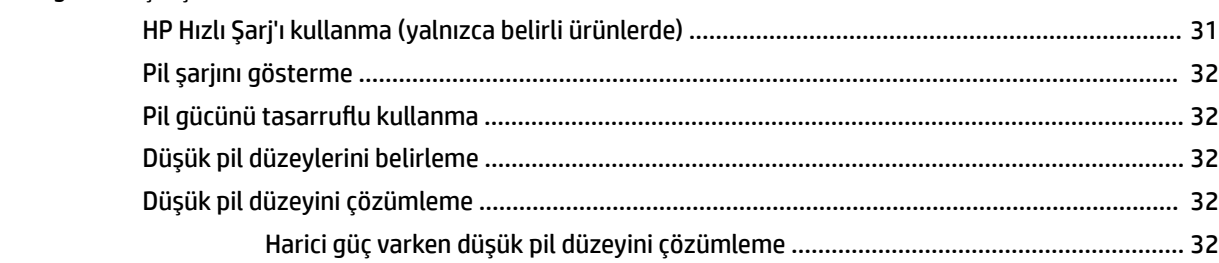

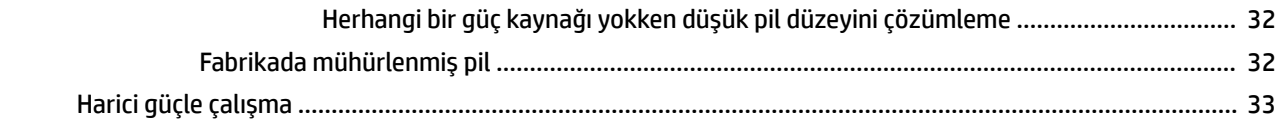

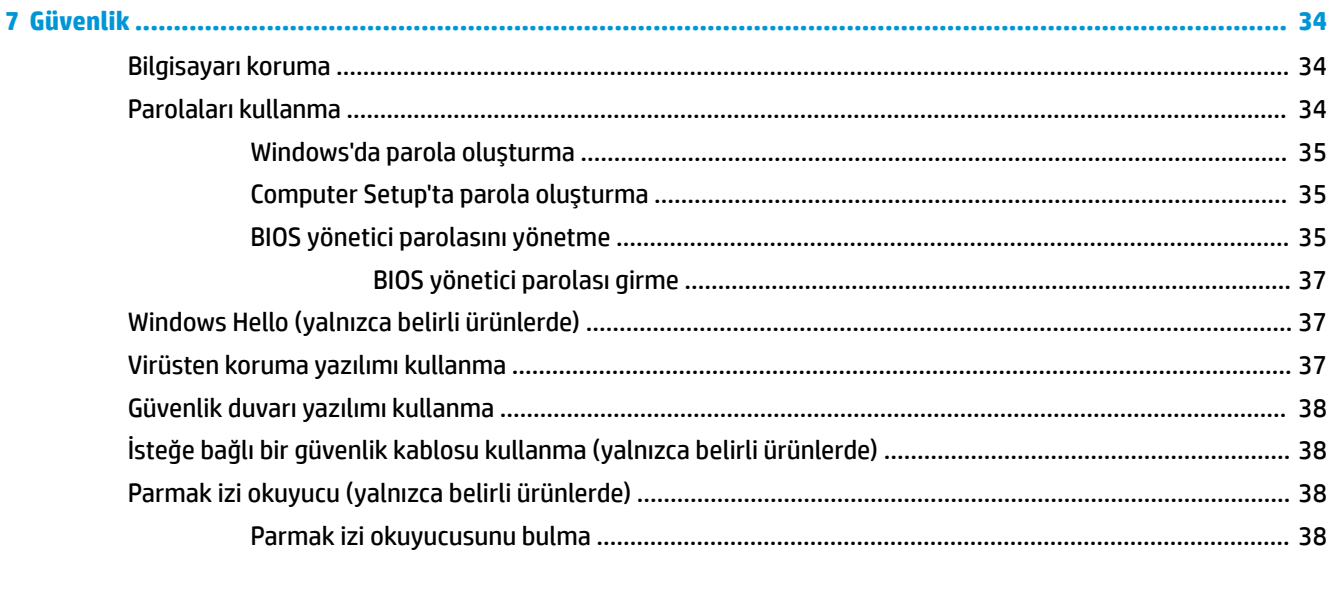

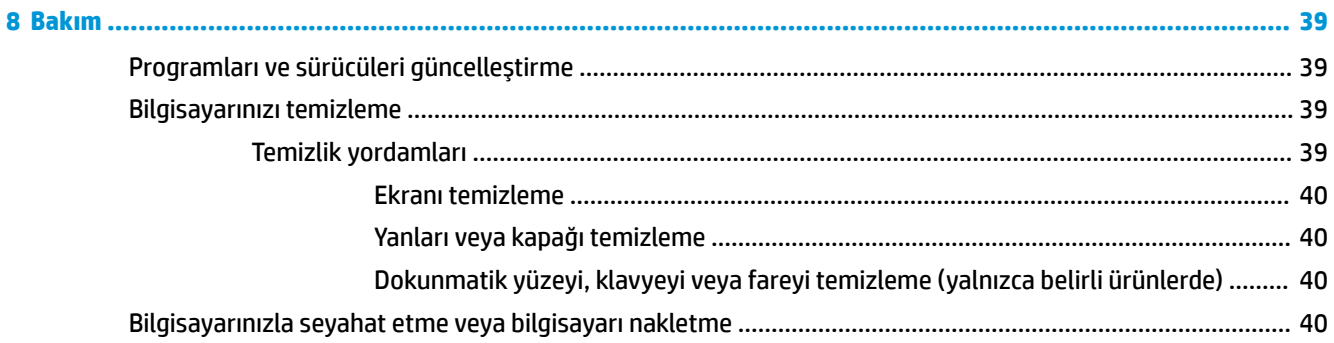

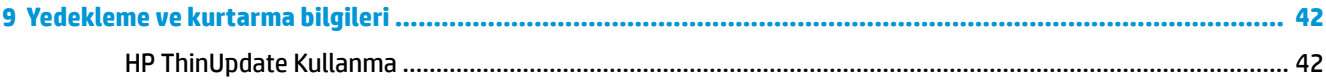

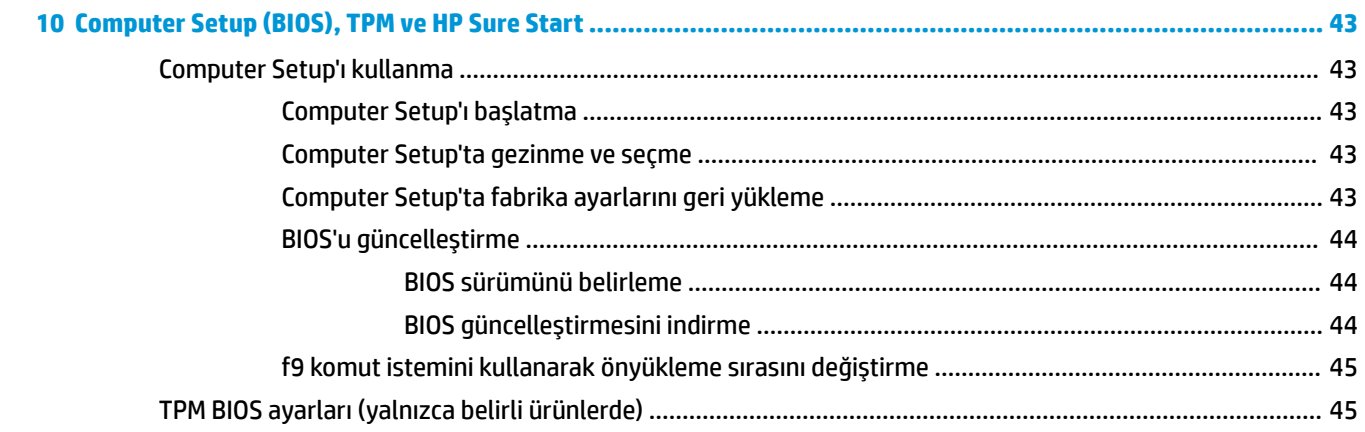

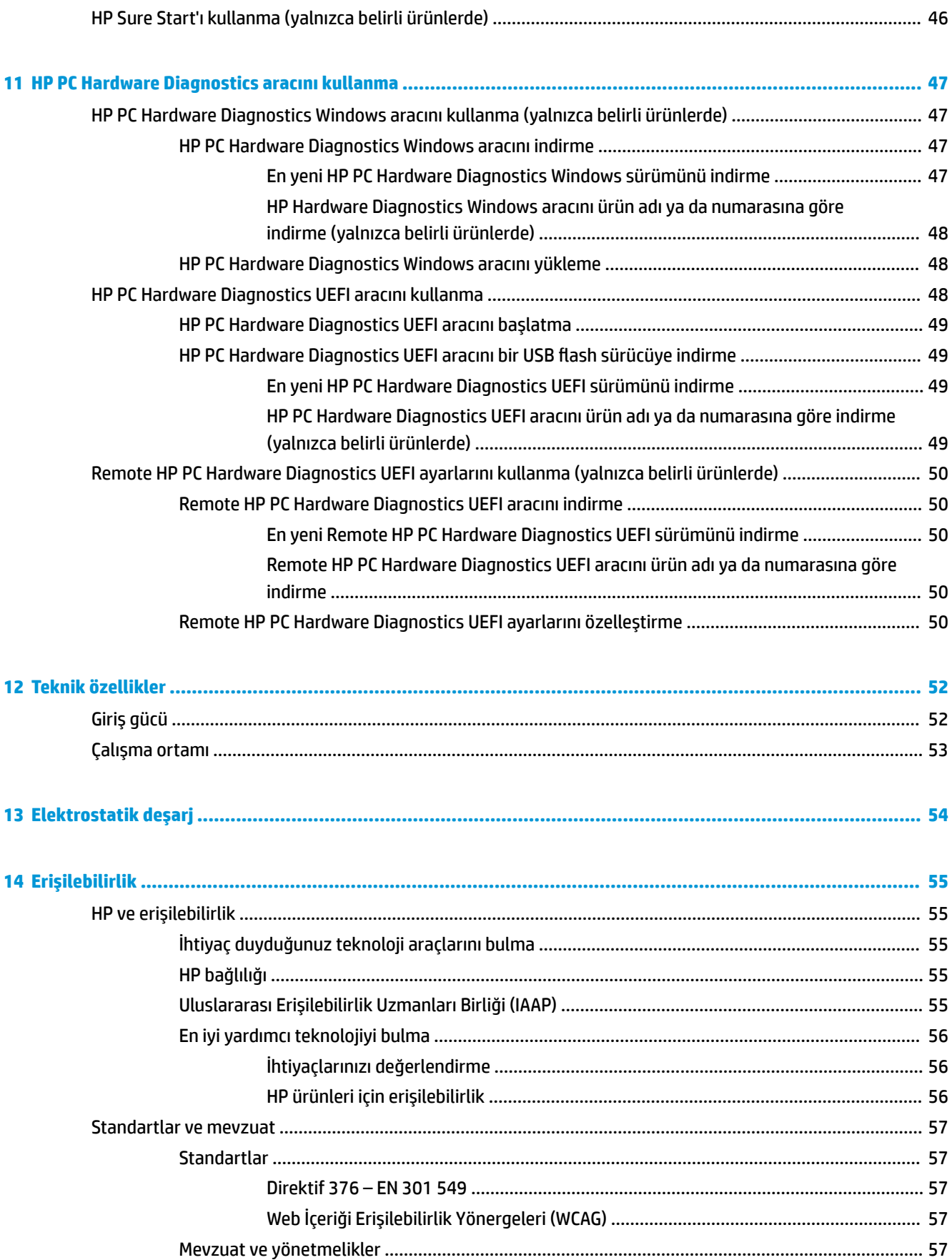

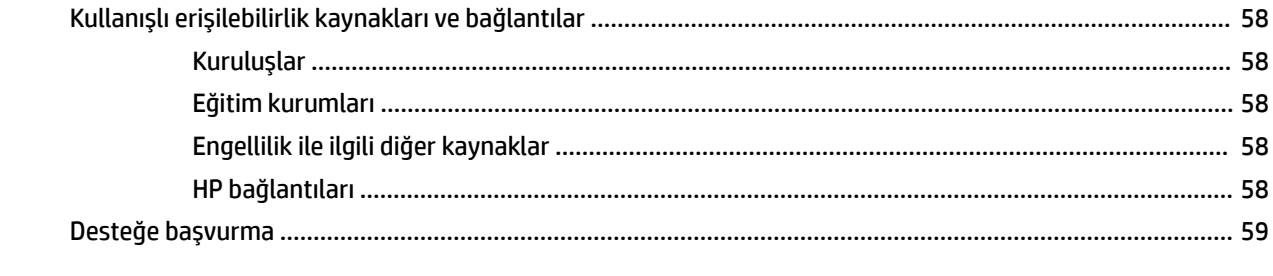

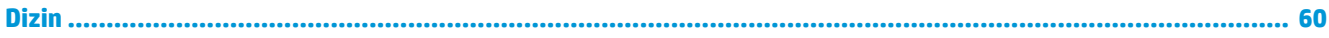

# <span id="page-10-0"></span>**1 Başlarken**

Bilgisayarı kurup kaydettirdikten sonra, HP akıllı yatırımınızdan en iyi şekilde yararlanmak için aşağıdaki adımları izlemenizi önerir:

- **İnternete bağlanın** İnternete bağlanabilmek için kablolu veya kablosuz ağınızı kurun. Daha fazla bilgi için, bkz. [Ağ bağlantıları, sayfa 17](#page-26-0).
- **Virüsten koruma yazılımınızı güncelleştirin** Bilgisayarınızı virüslerin neden olduğu zararlardan koruyun. Yazılım bilgisayara önceden yüklenmiştir. Daha fazla bilgi için, bkz. Virüsten koruma yazılımı [kullanma, sayfa 37.](#page-46-0)
- **Bilgisayarınızı tanıyın** Bilgisayarınızın özelliklerini öğrenin. Daha fazla bilgi için, bkz. [Bileşenler,](#page-12-0) [sayfa 3](#page-12-0) ve [Ekranda gezinme,](#page-31-0) sayfa 22.
- **Yüklü yazılımları bulun** Bilgisayara önceden yüklenmiş yazılımların listesine erişin:

**Başlat** düğmesini seçin.

‒ veya –

**Tablo 1-1 Bilgi bulma**

**Başlat** düğmesini sağ tıklattıktan sonra **Uygulamalar ve Özellikler** öğesini seçin.

Kurtarma diskleri veya kurtarma USB flash sürücüsü oluşturarak sabit sürücünüzü yedekleyin. Bkz. [Yedekleme ve kurtarma bilgileri,](#page-51-0) sayfa 42.

## **Bilgi bulma**

Ürünle ilgili ayrıntıları, kullanıma ilişkin bilgileri ve daha fazlasını sağlayan kaynakları bulmak için bu tabloyu kullanın.

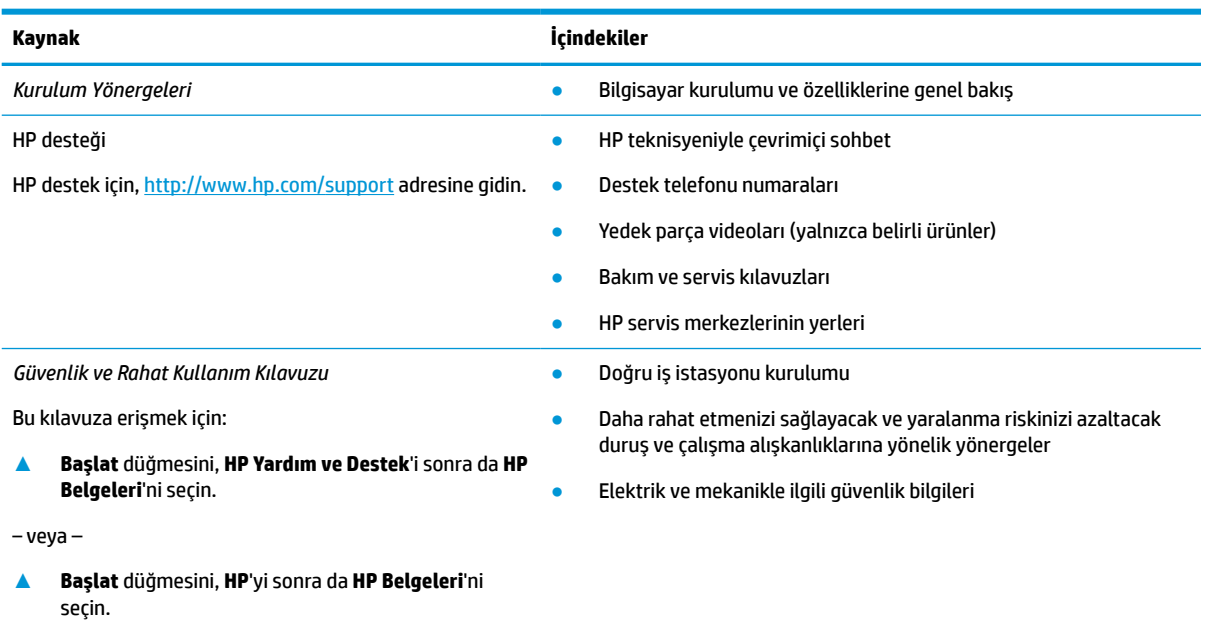

‒ veya –

### **Tablo 1-1 Bilgi bulma (devam)**

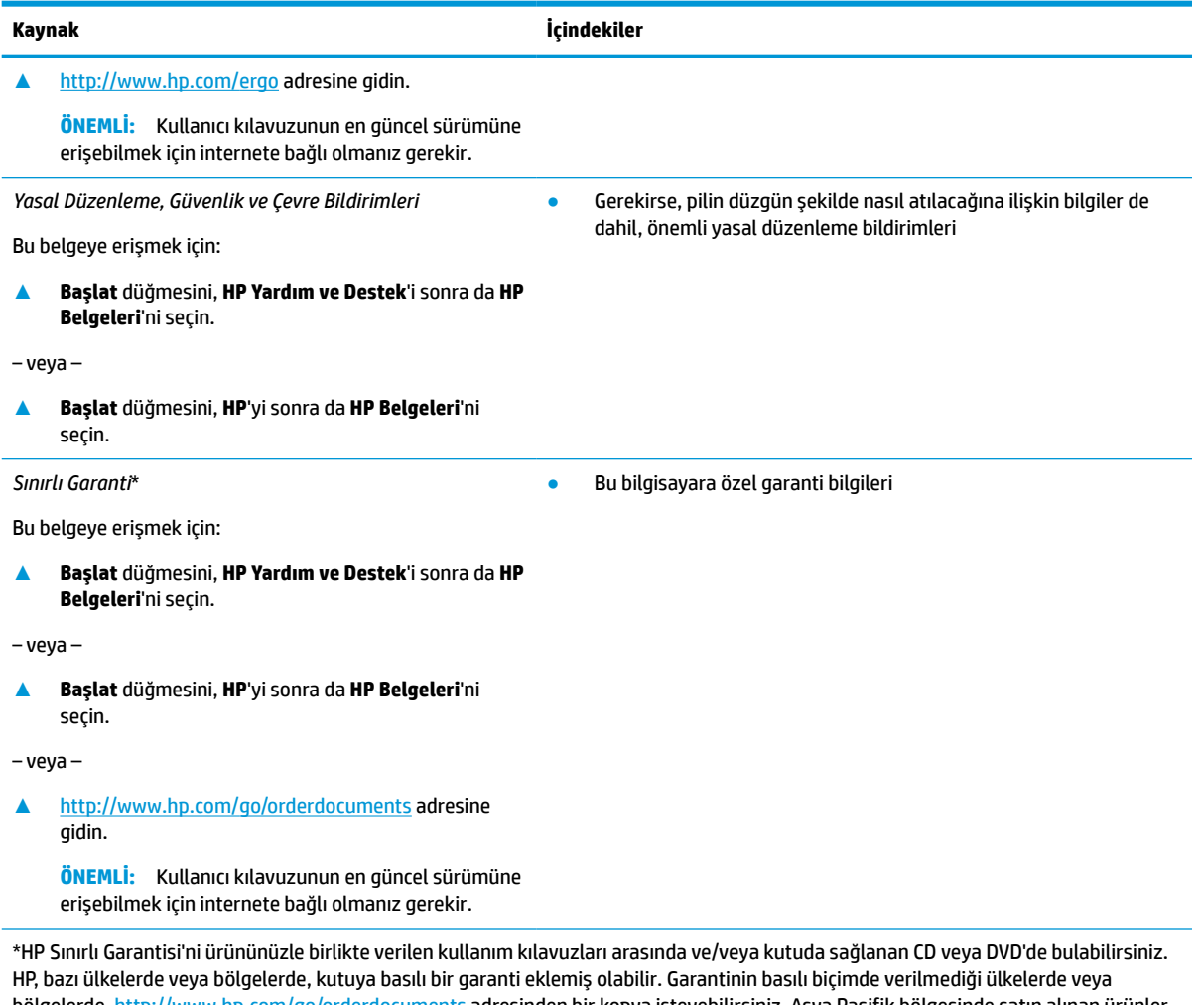

bölgelerde, <http://www.hp.com/go/orderdocuments> adresinden bir kopya isteyebilirsiniz. Asya Pasifik bölgesinde satın alınan ürünler için POD, PO Box 161, Kitchener Road Post Office, Singapore 912006 adresinden HP'ye yazabilirsiniz. Ürününüzün adını, adınızı, telefon numaranızı ve posta adresinizi belirtin.

# <span id="page-12-0"></span>**2 Bileşenler**

Bilgisayarınızda üst düzey bileşenler bulunmaktadır. Bu bölümde bileşenleriniz, bileşenlerinizin bulunduğu yerler ve nasıl çalıştıkları hakkında ayrıntılar yer almaktadır.

# **Donanımları bulma**

Bilgisayarınızda hangi donanımların bulunduğunu öğrenmek için:

**▲** Görev çubuğu arama kutusuna aygıt yöneticisi yazın, sonra da **Aygıt Yöneticisi** uygulamasını seçin.

Bilgisayarınıza takılı olan tüm aygıtların listesi görüntülenir.

Sistem donanım bileşenleri ve sistem BIOS'unun sürüm numarası hakkında bilgi için **Başlat** düğmesini, sonra **HP** klasörünü ve sonra **HP İnce İstemci Sistem Bilgileri**'ni seçin.

# **Yazılımları bulma**

Bilgisayarınızda hangi yazılımların yüklü olduğunu öğrenmek için:

**▲ Başlat** düğmesine sağ tıkladıktan sonra **Uygulamalar ve Özellikler** öğesini seçin.

# **Sağ taraf**

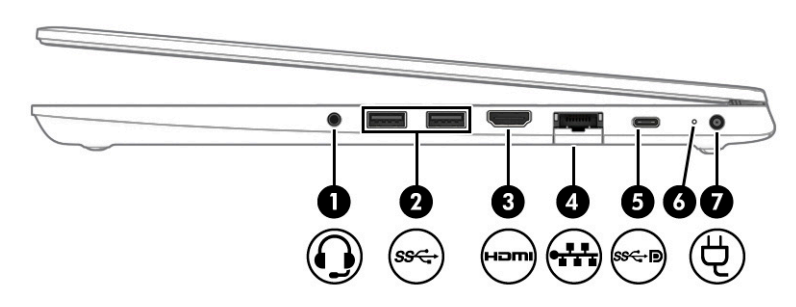

#### **Tablo 2-1 Sağ taraftaki bileşenler ve açıklamaları**

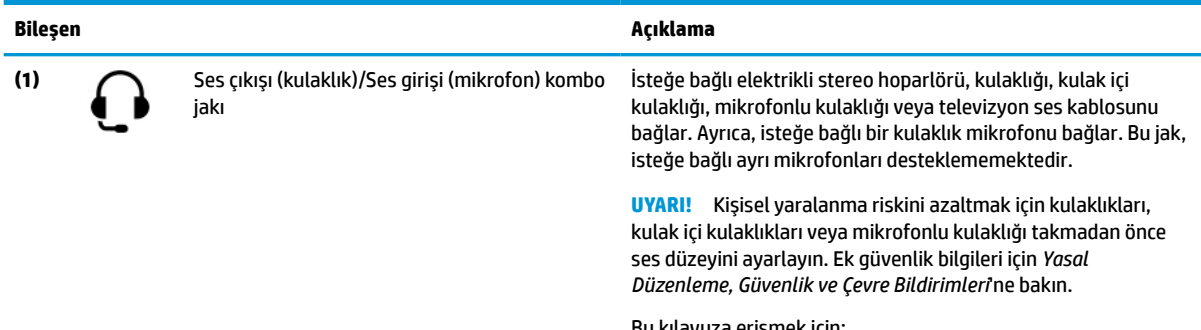

Bu kılavuza erişmek için:

**▲** Görev çubuğu arama kutusuna HP Belgeleri yazın, sonra da **HP Belgeleri**'ni seçin.

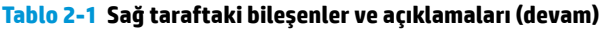

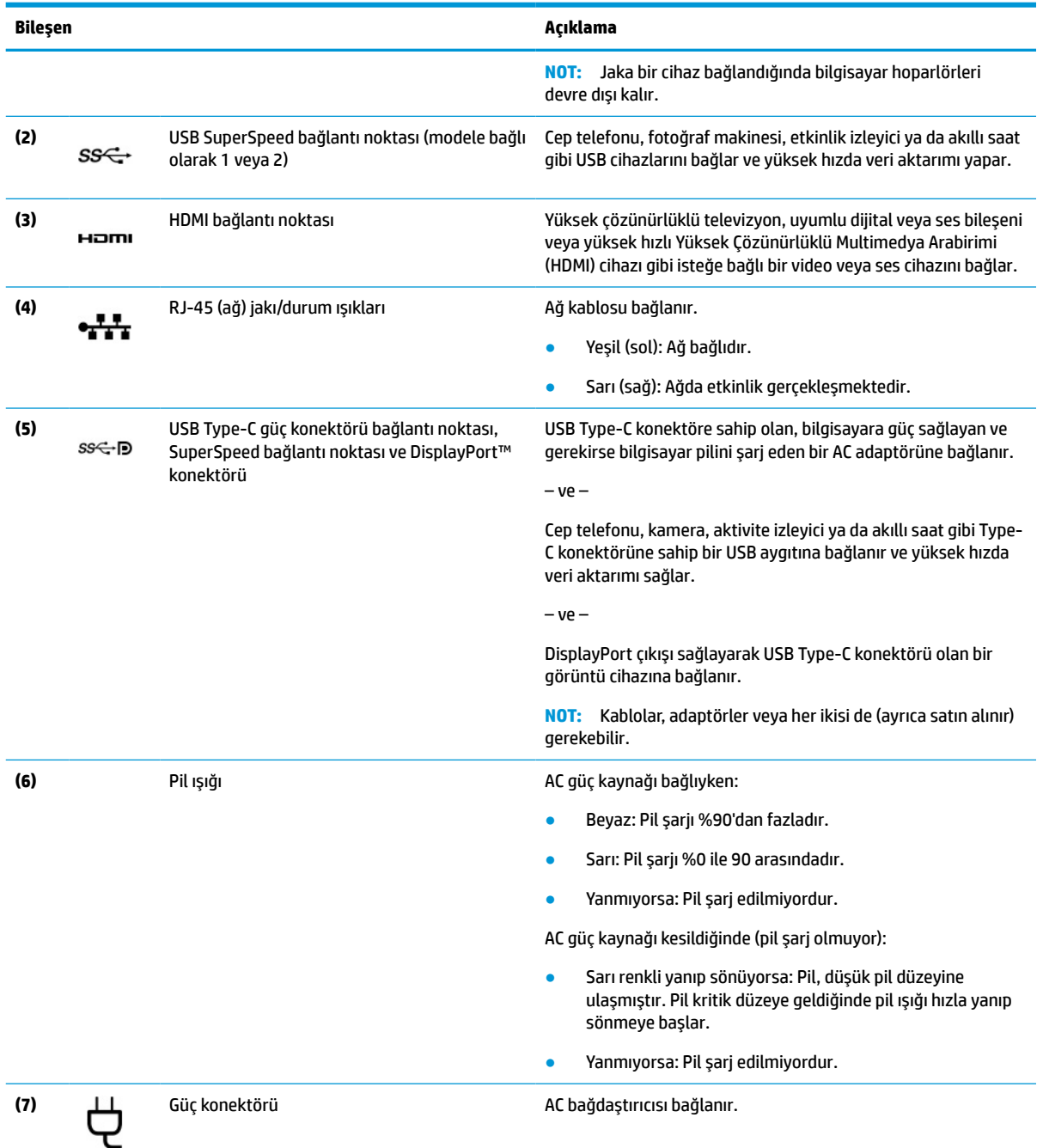

# <span id="page-14-0"></span>**Sol taraf**

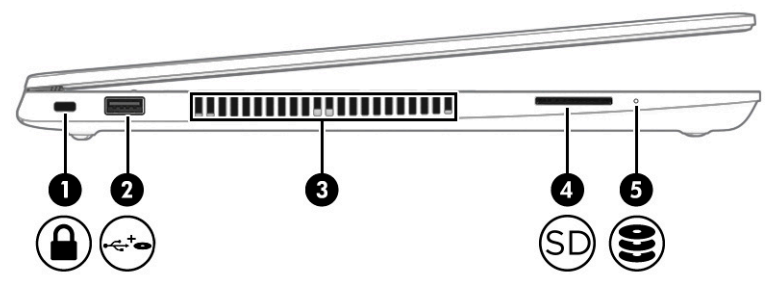

### **Tablo 2-2 Sol taraftaki bileşenler ve açıklamaları**

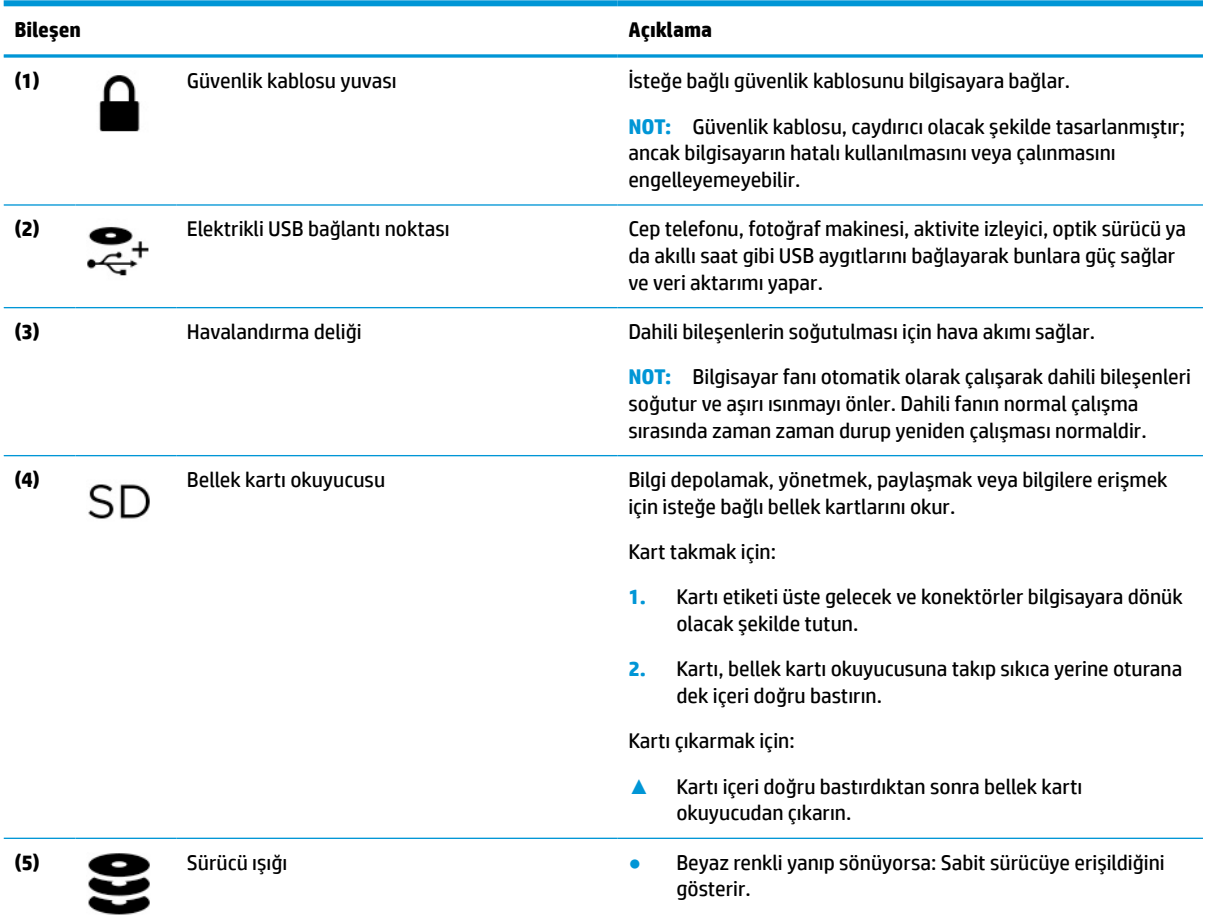

# <span id="page-15-0"></span>**Ekran**

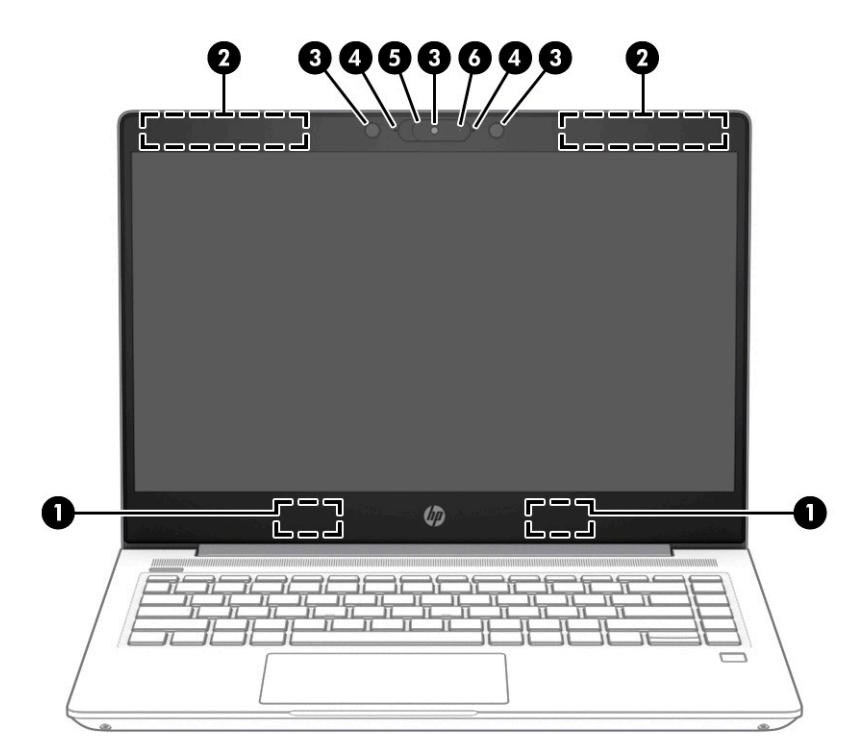

**Tablo 2-3 Ekran bileşenlerini ve açıklamaları**

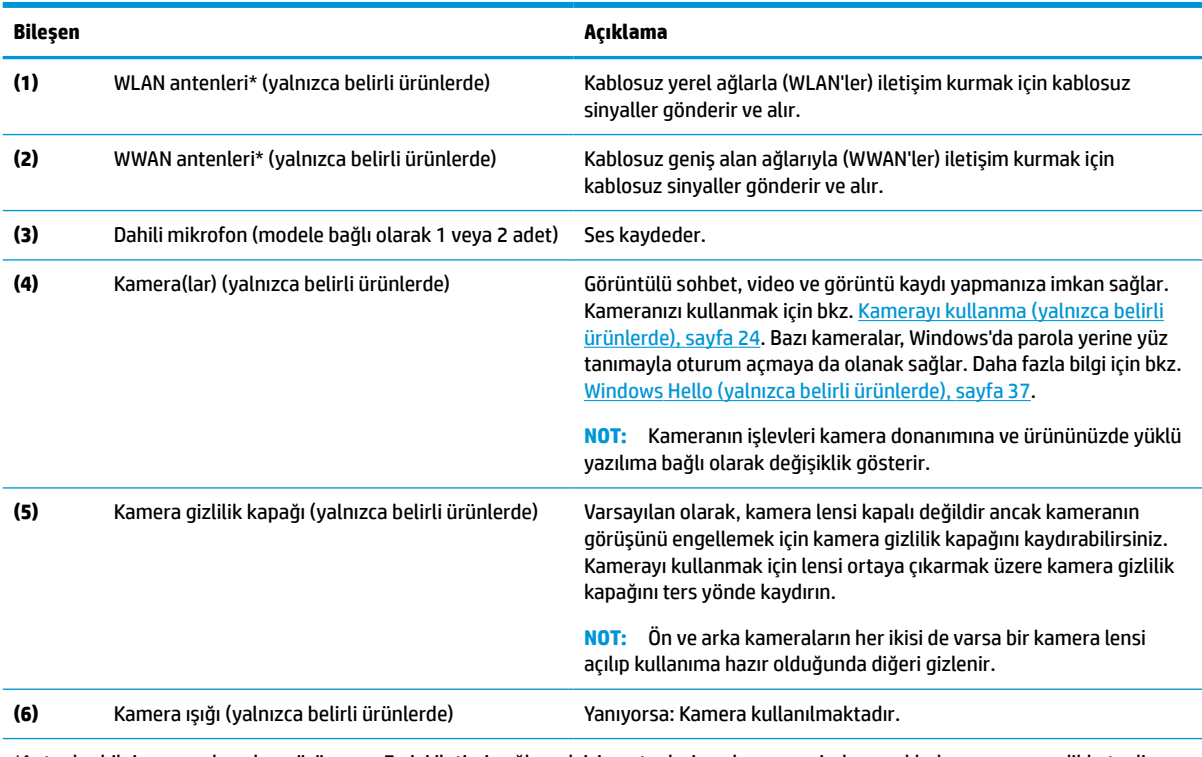

\*Antenler bilgisayarın dışından görünmez. En iyi iletimi sağlamak için antenlerin yakın çevresinde engel bulunmamasına dikkat edin.

Kablosuz yasal düzenleme bildirimlerini görmek için *Yasal Düzenleme, Güvenlik ve Çevre Bildirimleri*'nin ülkenizle veya bölgenizle ilgili bölümüne bakın.

Bu kılavuza erişmek için:

#### <span id="page-16-0"></span>**Tablo 2-3 Ekran bileşenlerini ve açıklamaları (devam)**

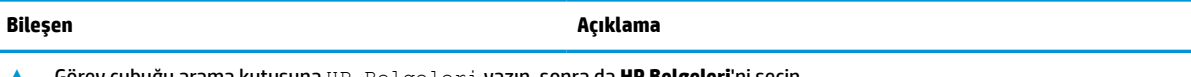

**▲** Görev çubuğu arama kutusuna HP Belgeleri yazın, sonra da **HP Belgeleri**'ni seçin.

# **Klavye alanı**

## **Dokunmatik Yüzey**

### **Dokunmatik yüzey ayarları**

Dokunmatik yüzey ayarlarını yapmak ve hareketleri ayarlamak veya dokunmatik yüzeyi kapatmak için:

- 1. Görev çubuğu arama kutusuna dokunmatik yüzey ayarları yazın, sonra da enter (giriş) tuşuna basın.
- **2.** Bir ayar seçin.

Dokunmatik yüzeyi açmak için:

- 1. Görev çubuğu arama kutusuna dokunmatik yüzey ayarları yazın, sonra da enter (giriş) tuşuna basın.
- **2.** Harici bir fare kullanarak **Dokunmatik Yüzey** düğmesine tıklatın.

– veya –

**▲** İşaretçi, **Dokunmatik Yüzey** düğmesinin üzerine gelene kadar Sekme tuşuna art arda basın. Ardından düğmeyi seçmek için ara çubuğu tuşuna basın.

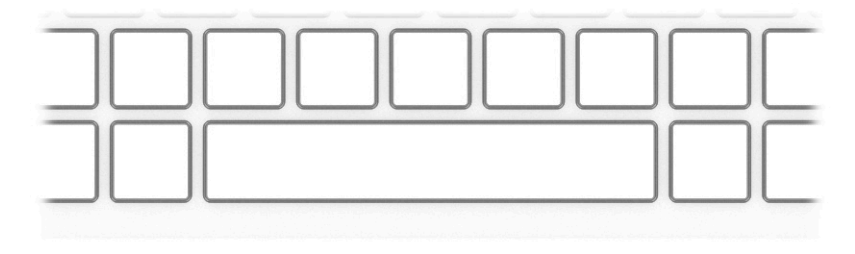

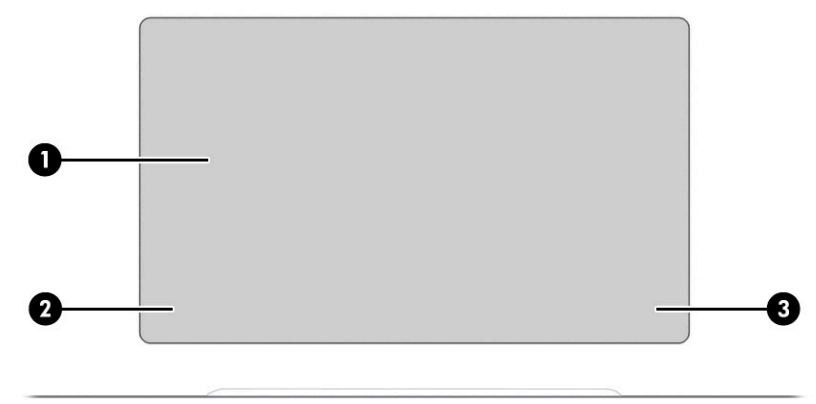

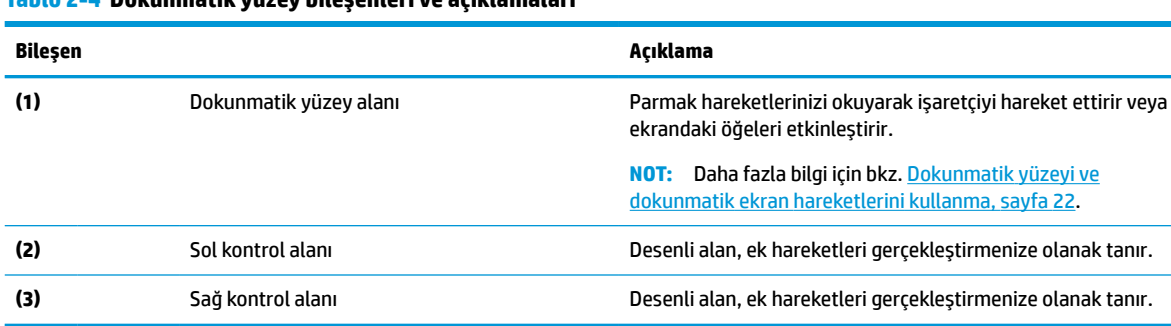

### <span id="page-17-0"></span>**Tablo 2-4 Dokunmatik yüzey bileşenleri ve açıklamaları**

# **Işıklar**

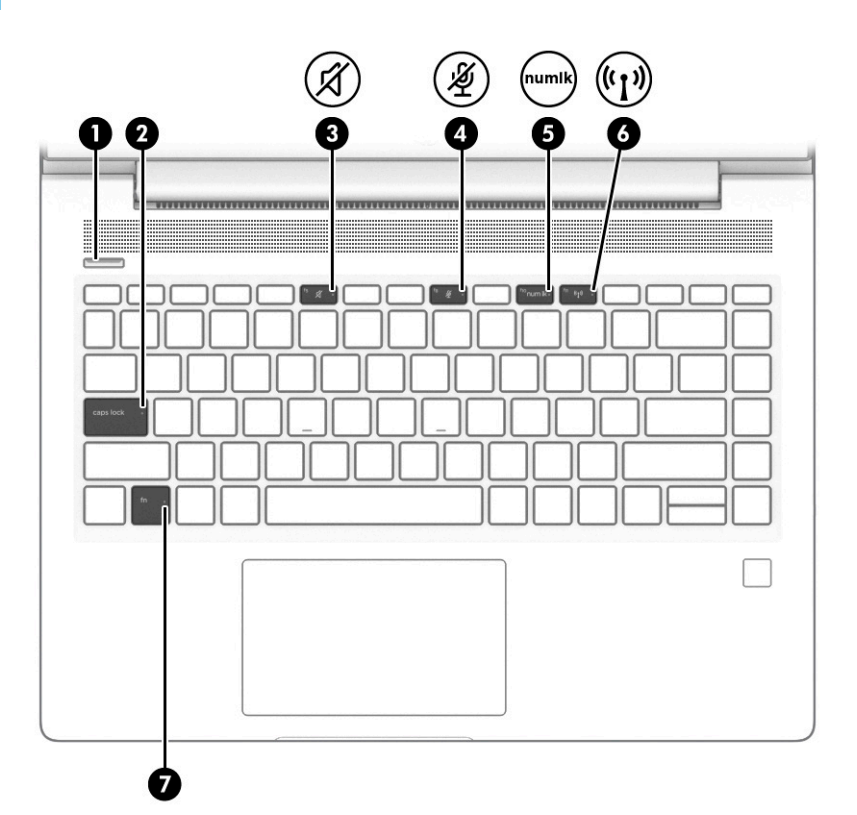

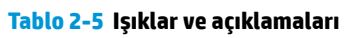

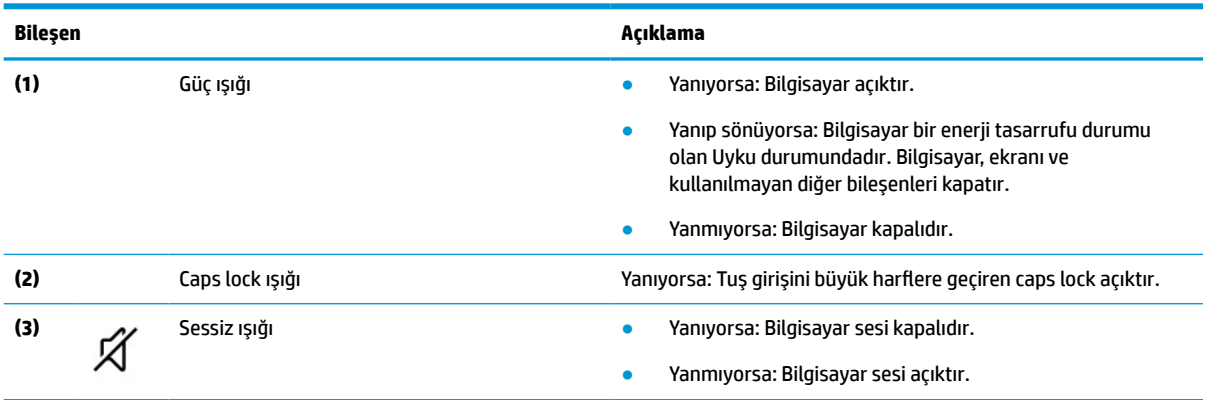

### **Tablo 2-5 Işıklar ve açıklamaları (devam)**

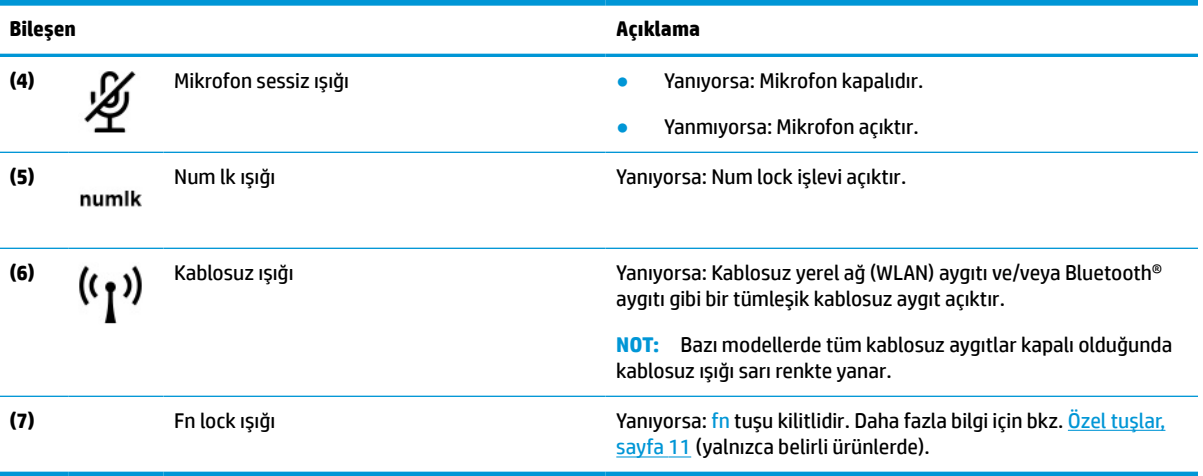

# <span id="page-19-0"></span>**Düğme, havalandırma deliği, hoparlörler ve parmak izi okuyucu**

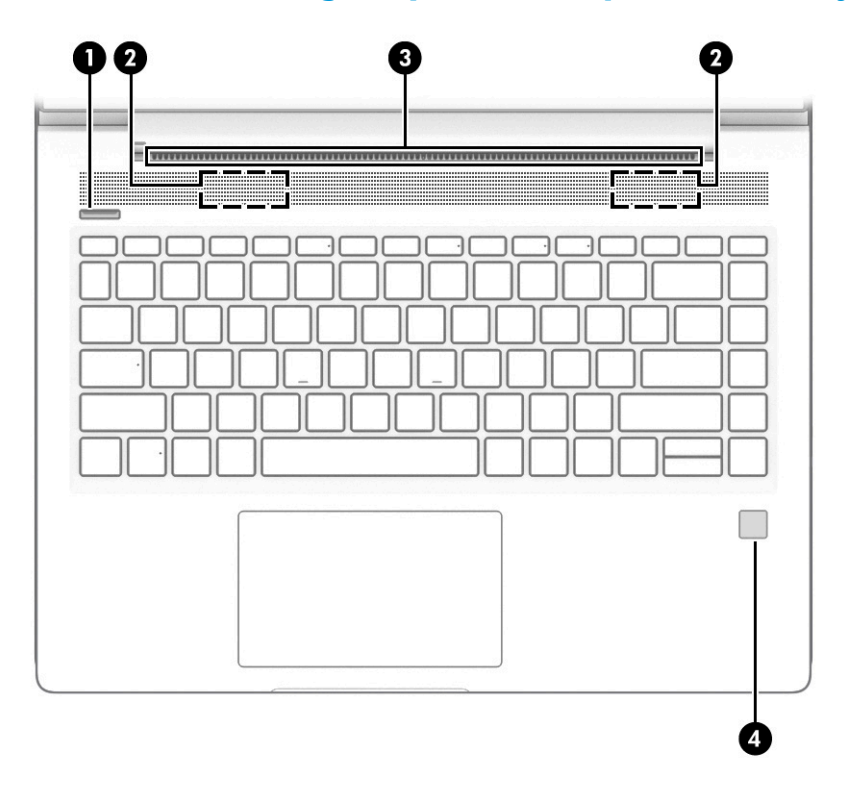

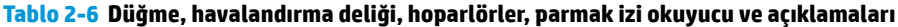

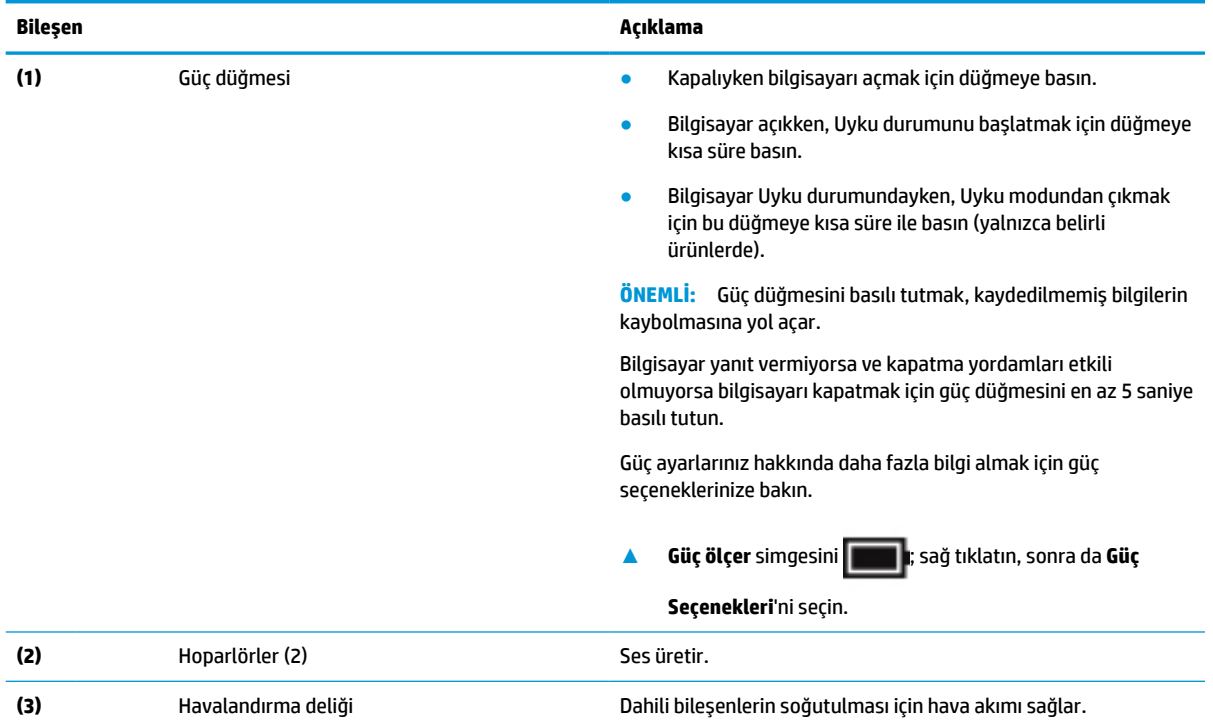

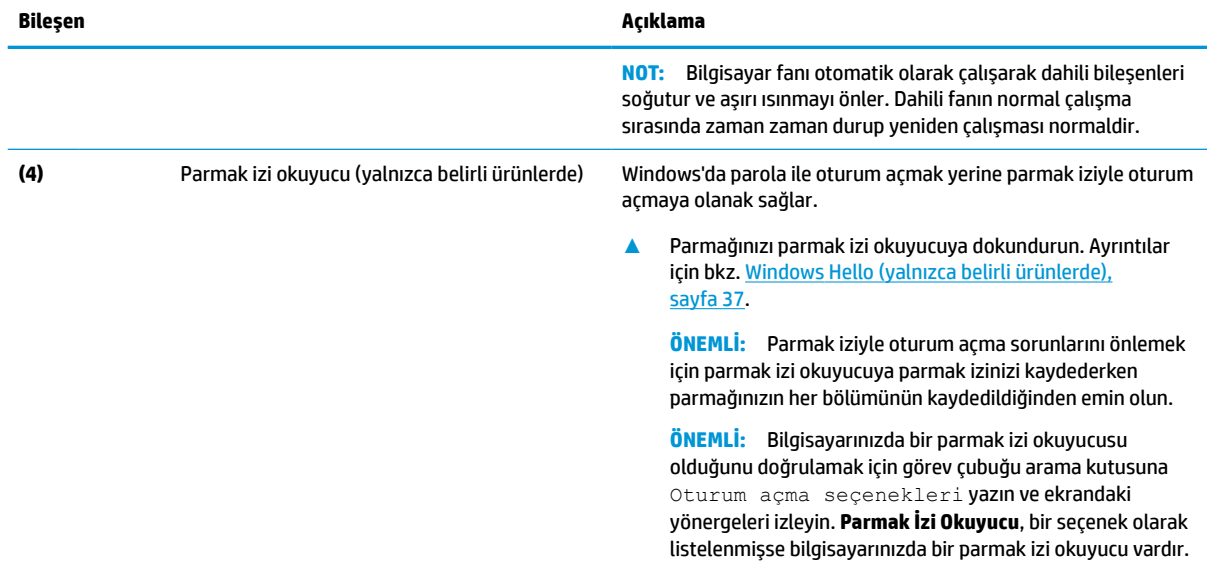

### <span id="page-20-0"></span>**Tablo 2-6 Düğme, havalandırma deliği, hoparlörler, parmak izi okuyucu ve açıklamaları (devam)**

# **Özel tuşlar**

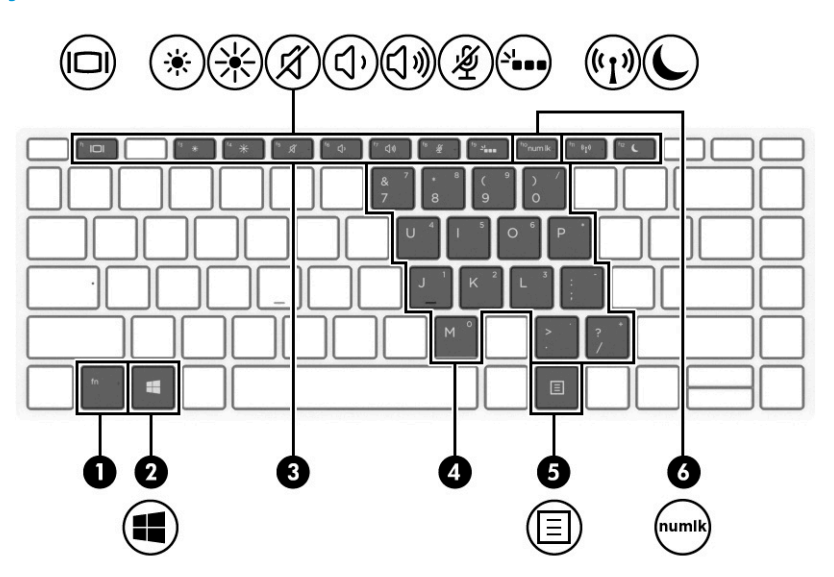

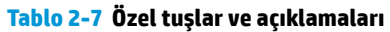

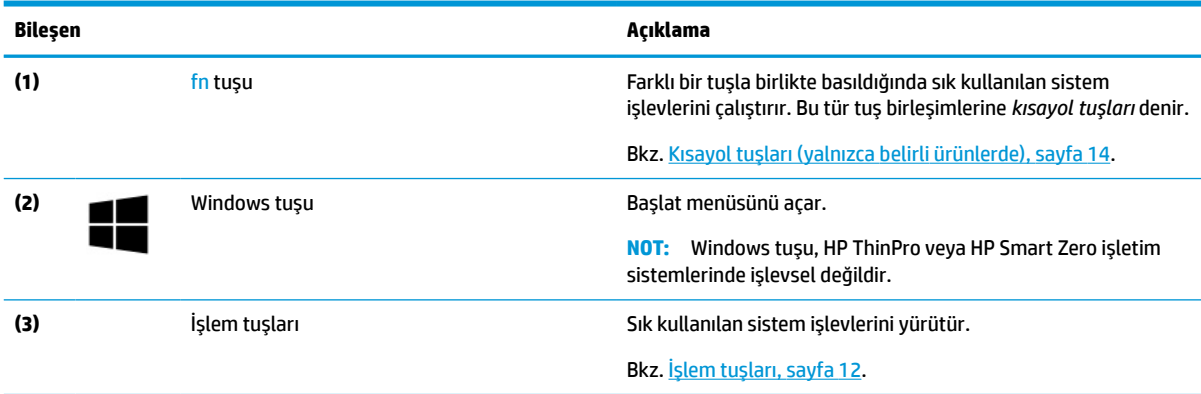

### <span id="page-21-0"></span>**Tablo 2-7 Özel tuşlar ve açıklamaları (devam)**

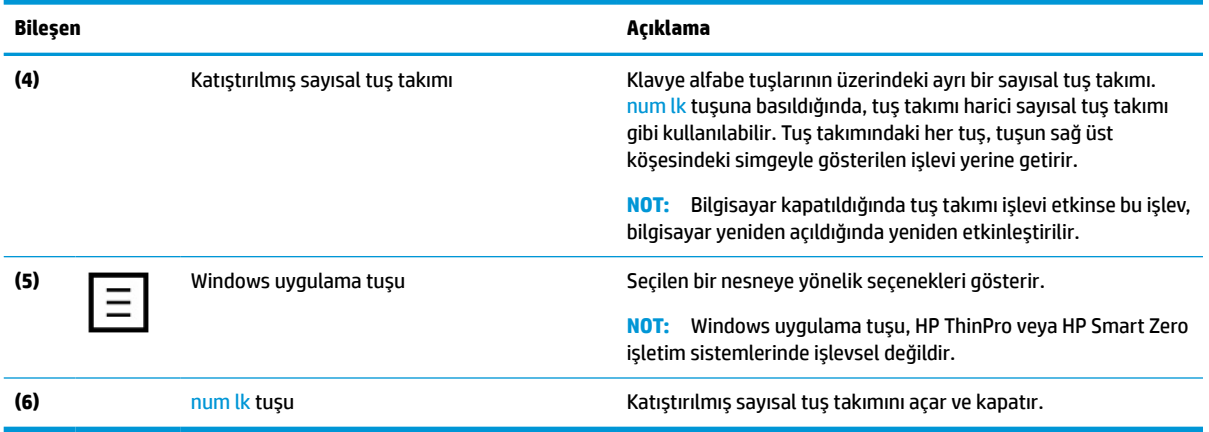

## **İşlem tuşları**

Bir işlem tuşu, tuşun üzerinde yer alan simgenin gösterdiği işlevi gerçekleştirir. Ürününüzde hangi tuşların bulunduğunu belirlemek için bkz. [Özel tuşlar, sayfa 11.](#page-20-0)

**▲** Bir işlem tuşunu kullanmak için tuşu basılı tutun.

### **Tablo 2-8 İşlem tuşları ve açıklamaları**

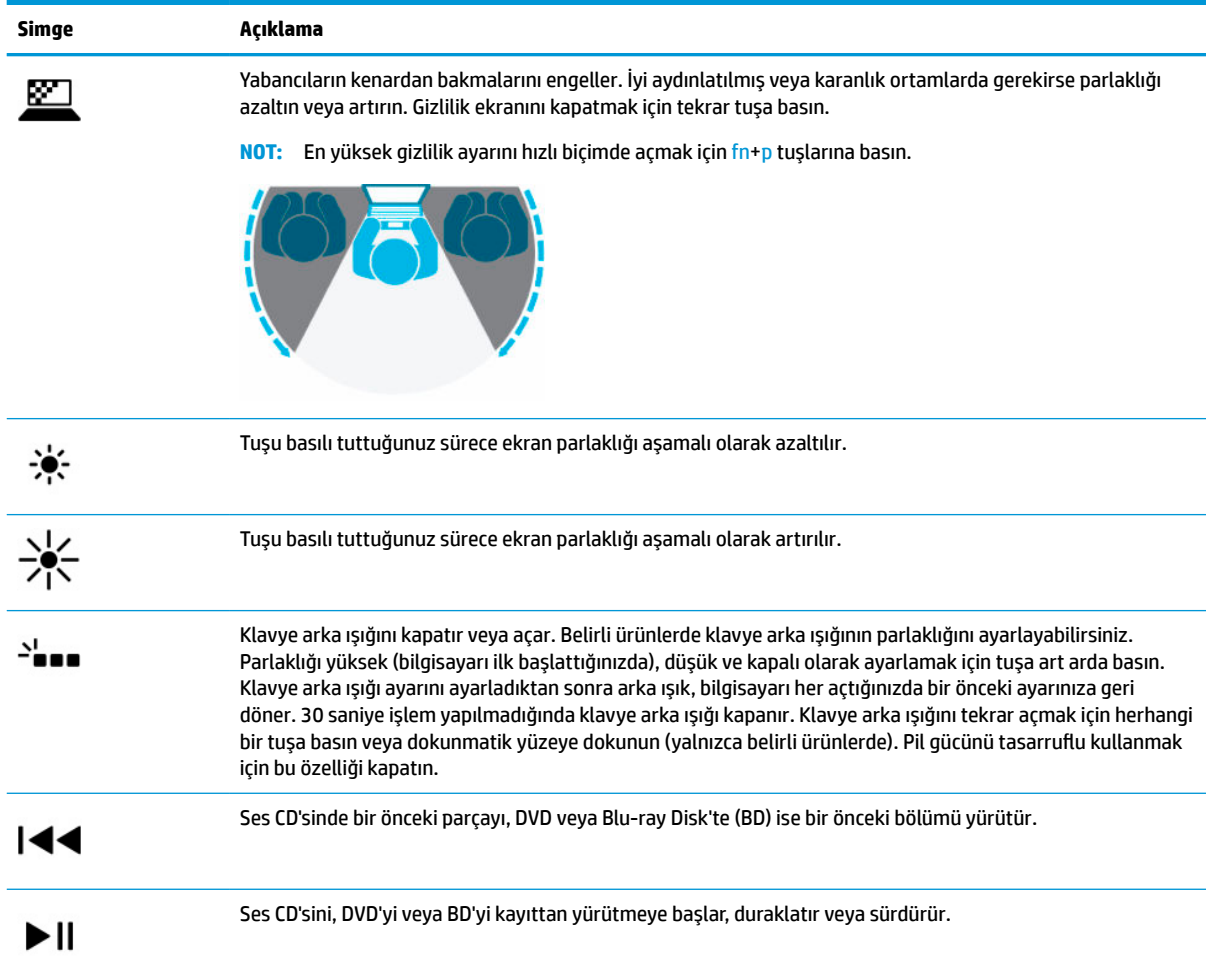

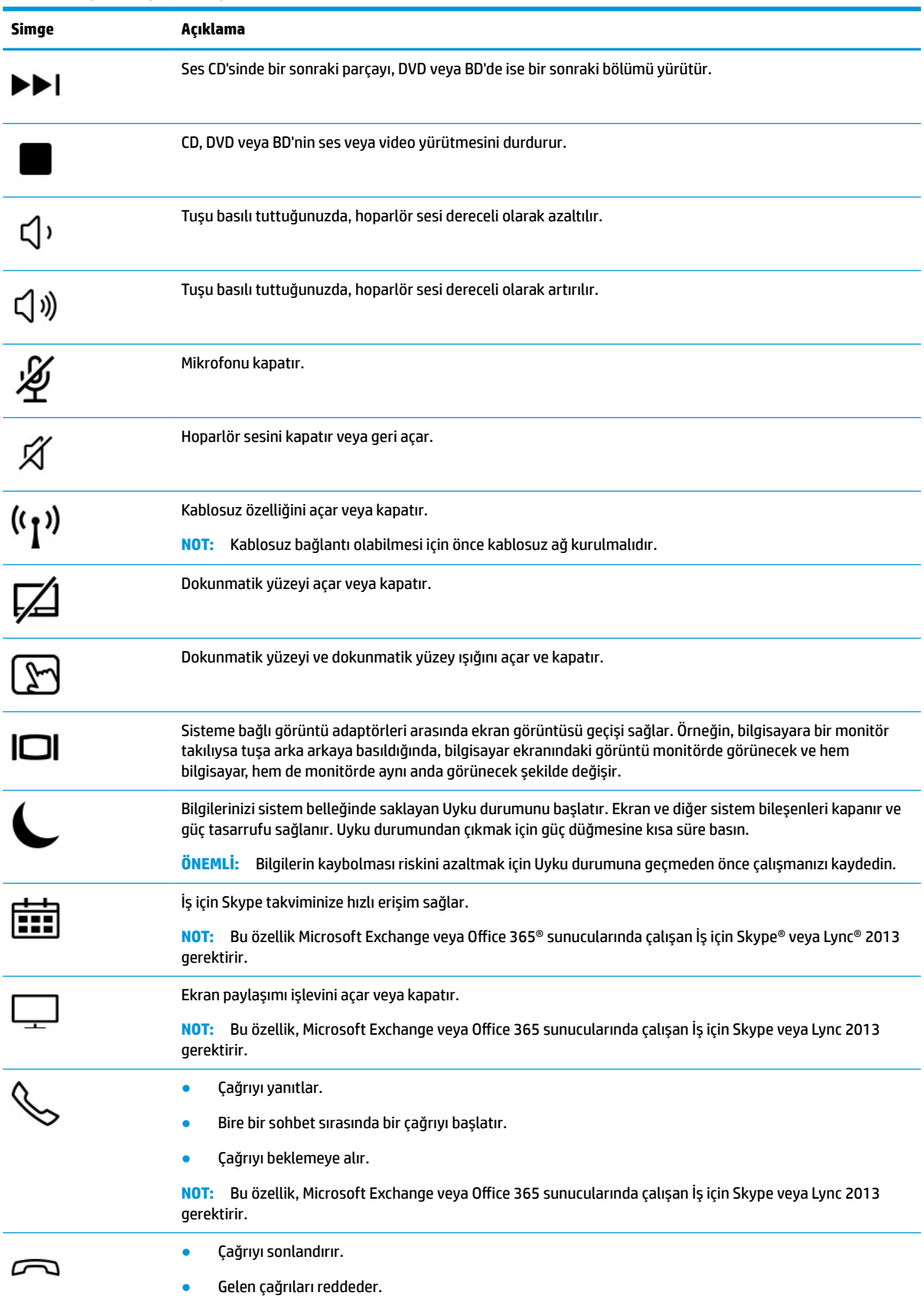

### **Tablo 2-8 İşlem tuşları ve açıklamaları (devam)**

### <span id="page-23-0"></span>**Tablo 2-8 İşlem tuşları ve açıklamaları (devam)**

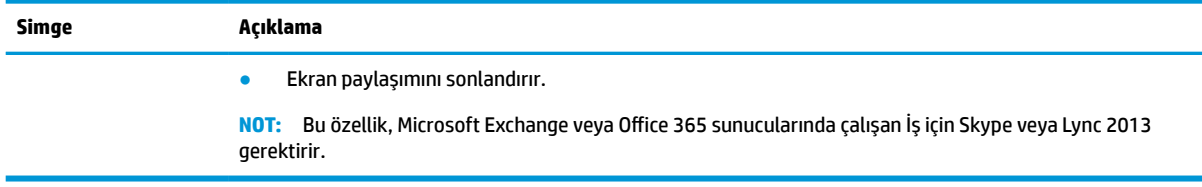

**NOT:** İşlem tuşu özelliği, fabrikada etkinleştirilmiştir. Bu özelliği fn ve sol shift tuşuna basılı tutarak devre dışı bırakabilirsiniz. Fn lock ışığı yanacaktır. İşlem tuşu özelliğini devre dışı bıraktıktan sonra, uygun işlem tuşuyla birlikte fn tuşuna basarak her bir işlevi yine de gerçekleştirebilirsiniz.

## **Kısayol tuşları (yalnızca belirli ürünlerde)**

Bir kısayol tuşu, fn tuşu ile başka bir tuşun birleşimidir.

Bir kısayol tuşunu kullanmak için:

**▲** fn tuşuna basın, ardından aşağıdaki tabloda listelenen tuşlardan birine basın.

#### **Tablo 2-9 Kısayol tuşları ve açıklamaları**

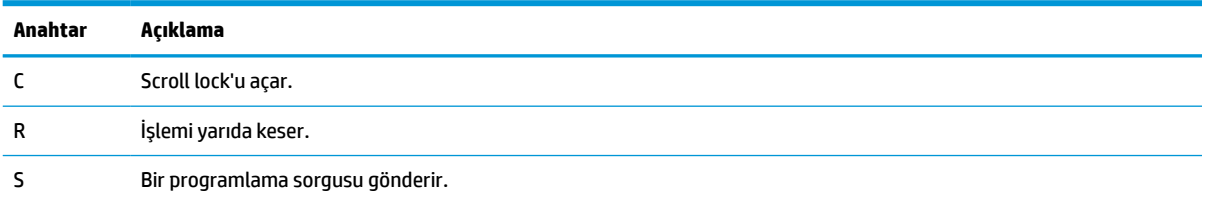

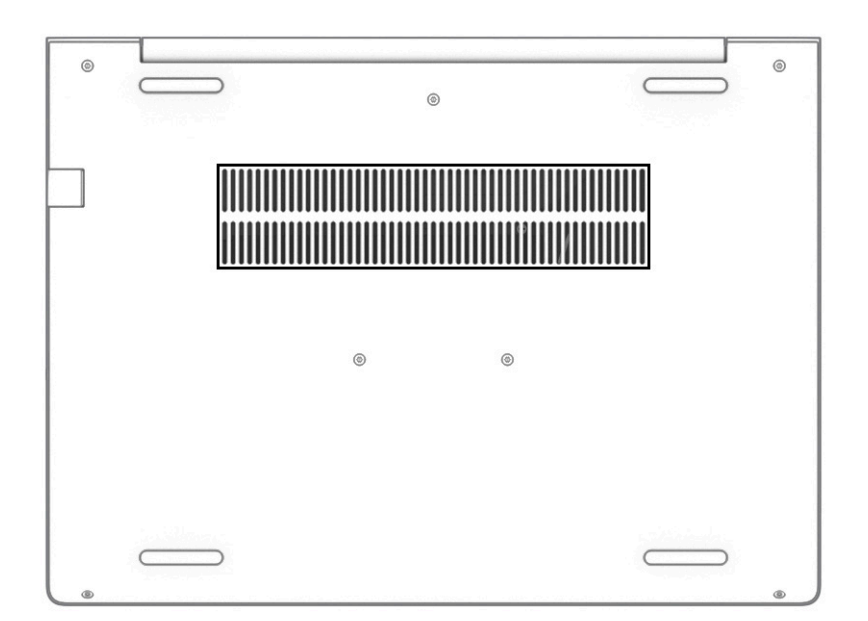

#### **Tablo 2-10 Alt taraftaki bileşen ve açıklaması**

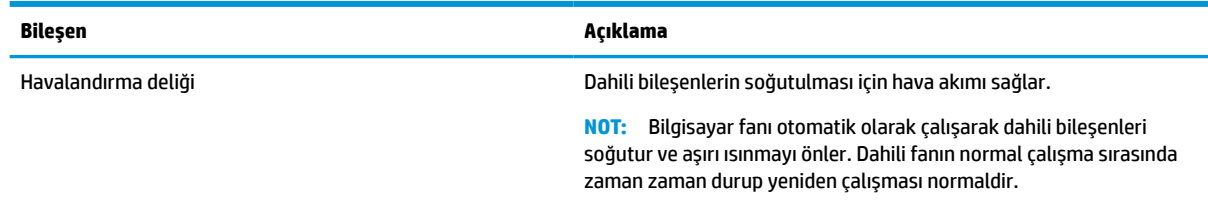

## **Etiketler**

Bilgisayara yapıştırılan etiketler, sistem sorunlarını giderirken veya bilgisayarla uluslararası seyahat ederken gerek duyabileceğiniz bilgileri sağlar. Etiketler kağıt şeklinde olabilir ya da ürünün üzerine basılmış olabilir.

**ÖNEMLİ:** Bu bölümde açıklanan etiketler için aşağıdaki konumları kontrol edin: bilgisayarın alt kısmı, pil yuvasının içi, servis kapağının altı, ekranın arkası veya tablet desteğinin alt kısmı.

● Servis etiketi—Bilgisayarınızı tanımlayan önemli bilgiler sağlar. Destek ekibinden yardım istediğinizde, seri numarasının yanı sıra muhtemelen ürün numarasını veya model numarasını söylemeniz istenecektir. Destek ekibiyle iletişime geçmeden önce bu numaraları bulun.

Servis etiketiniz, aşağıdaki örneklerden birine benzer. Bilgisayarınızdaki servis etiketine en çok benzeyen resme başvurun.

# <span id="page-24-0"></span>**Alt**

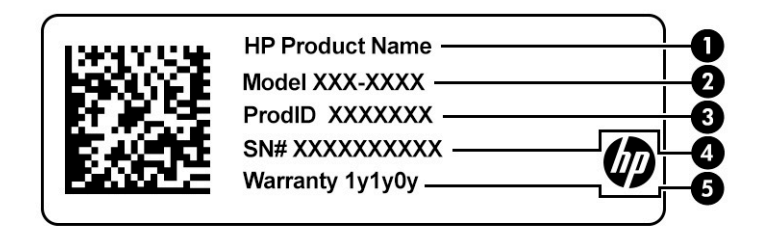

### **Tablo 2-11 Servis etiketi bileşenleri**

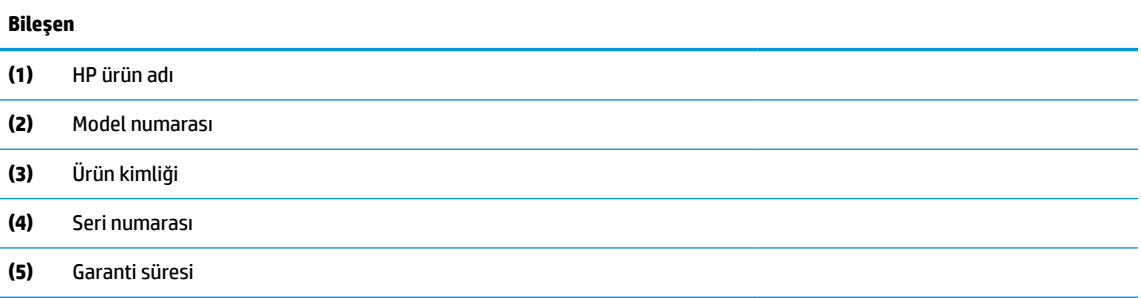

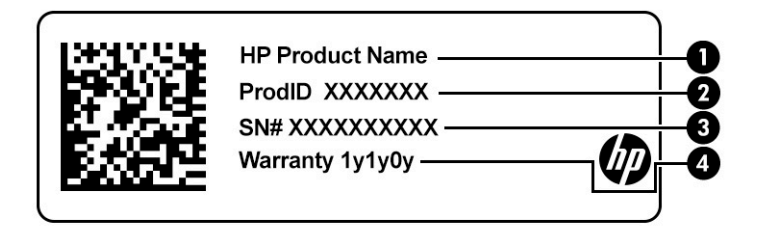

### **Tablo 2-12 Servis etiketi bileşenleri**

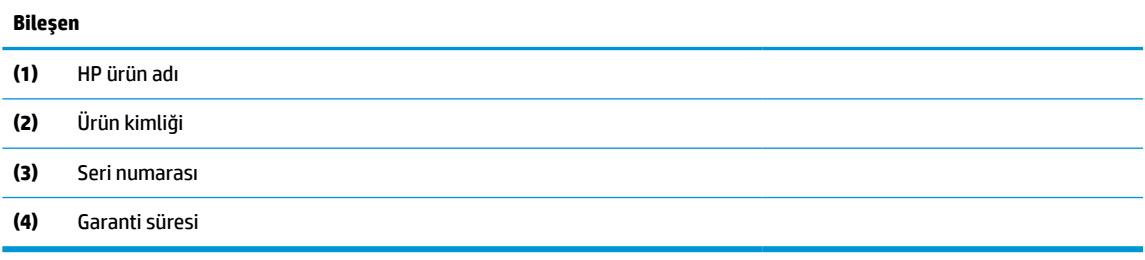

- Yasal düzenleme etiketi/etiketleri—Bilgisayarla ilgili yasal düzenleme bilgilerini sağlar.
- Kablosuz sertifika etiketi/etiketleri-isteğe bağlı kablosuz cihazlar ve cihazların kullanılmasının onaylandığı ülkelere veya bölgelere yönelik onay işaretleri hakkında bilgiler sağlar.

# <span id="page-26-0"></span>**3 Ağ bağlantıları**

Bilgisayarınızı gittiğiniz her yere götürebilirsiniz. Ama evde bile olsanız bilgisayarınızı ve kablolu veya kablosuz bir ağ bağlantısını kullanarak dünyayı keşfedebilir ve milyonlarca web sitesindeki bilgilere erişebilirsiniz. Bu bölüm, dünyaya bağlanmanıza yardımcı olur.

# **Kablosuz ağa bağlanma**

Bilgisayarınız aşağıdaki kablosuz aygıtlardan biri veya daha fazlasıyla donatılmış olabilir:

**NOT:** HP ThinPro veya HP Smart Zero işletim sistemlerinde çalıştırılan mobil İnce İstemci bilgisayarlar, HP Mobil Geniş Bant Modüllerini veya Bluetooth cihazlarını desteklemez.

- WLAN aygıtı Bilgisayarı şirketlerdeki, evinizdeki ve havaalanları, restoranlar, kafeler, oteller ve üniversiteler gibi kamuya açık alanlardaki kablosuz yerel ağlara (genel olarak Wi-Fi ağlar, kablosuz LAN veya WLAN olarak adlandırılır) bağlar. WLAN'da, bilgisayarınızdaki mobil kablosuz aygıt, bir kablosuz yönlendirici veya kablosuz erişim noktasıyla iletişim kurar.
- HP Mobil Geniş Bant Modülü (yalnızca belirli ürünlerde) Daha geniş bir alanda kablosuz bağlantı kurmanızı sağlayan kablosuz geniş alan ağı (WWAN) aygıtıdır. Mobil şebeke operatörleri, büyük coğrafi alanlarda baz istasyonu (cep telefonu kulelerine benzer) ağları kurarak eyaletlerin, bölgelerin, hatta ülkelerin tümünü etkin biçimde kapsama alanına dahil ederler.
- Bluetooth® aygıtı Bilgisayar, telefon, yazıcı, kulaklık, hoparlör ve fotoğraf makinesi gibi diğer Bluetooth özellikli aygıtlara bağlanmak için bir kişisel alan ağı (PAN) oluşturur. PAN ağındaki her aygıt diğer aygıtlarla doğrudan iletişim kurar ve aygıtların nispeten birbirine yakın olmaları gerekir. Aradaki mesafe genel olarak en çok 10 metre (yaklaşık 33 fit) olmalıdır.

## **Kablosuz denetimlerini kullanma**

Aşağıdaki özelliklerin bir veya daha fazlasını kullanarak bilgisayarınızdaki kablosuz aygıtları denetleyebilirsiniz:

- Kablosuz düğmesi ("uçak modu tuşu" veya "kablosuz tuşu" olarak da adlandırılır)
- İşletim sistemi denetimleri

### **Kablosuz düğmesi**

Bilgisayarda kablosuz düğmesi, bir veya daha fazla kablosuz aygıt ve bir veya iki kablosuz ışığı bulunabilir. Bilgisayarınızdaki kablosuz aygıtların tamamı fabrikada etkinleştirilmiştir.

Kablosuz ışığı, kablosuz aygıtlarınızın genel güç durumunu belirtir, tek tek aygıtların durumunu belirtmez.

### **İşletim sistemi denetimleri**

Ağ ve Paylaşım Merkezi, bir bağlantı veya ağ kurmanıza, bir ağa bağlanmanıza ve ağ sorunlarını tanılayıp onarmanıza olanak sağlar.

İşletim sistemi denetimlerini kullanmak için:

- **1.** Görev çubuğu arama kutusuna denetim masası yazın, sonra da **Denetim Masası**'nı seçin.
- **2. Ağ ve İnternet**'i, sonra da **Ağ ve Paylaşım Merkezi**'ni seçin.

## <span id="page-27-0"></span>**WLAN'a bağlanma**

**<sup>2</sup> NOT:** Evinizde internet erişimi kurmak için, bir internet servis sağlayıcısı (İSS) hesabı oluşturmanız gerekir. İnternet hizmeti ve modem satın almak için, yerel bir İSS'ye başvurun. İSS, modemi kurmanıza, ağ kablosu takarak kablosuz yönlendiricinizi modeme bağlamanıza ve internet hizmetini sınamanıza yardımcı olur.

WLAN'a bağlanmak için aşağıdaki adımları izleyin:

- **1.** WLAN aygıtının açık olduğundan emin olun.
- **2.** Görev çubuğundaki ağ durumu simgesini seçin, sonra da kullanılabilir ağlardan birine bağlanın.

Söz konusu WLAN güvenlik koruması olan bir WLAN ise ağ güvenlik kodunu girmeniz istenir. Kodu girin, sonra da bağlantıyı tamamlamak için **İleri**'yi seçin.

- **WOT:** Listede hiç WLAN yoksa, kablosuz yönlendiricisinin kapsama alanı veya erişim noktası dışında olabilirsiniz.
- **NOT:** Bağlanmak istediğiniz WLAN'ı seçin, görev çubuğundaki ağ durumu simgesine sağ tıklayın, sonra da **Ağ ve Paylaşım Merkezi'ni Aç**'ı seçin. **Yeni bağlantı veya ağ kurun**'u seçin. Ağı el ile arayıp bağlanmanıza veya yeni bir ağ bağlantısı oluşturmanıza olanak sağlayan bir seçenekler listesi görüntülenir.
- **3.** Bağlantıyı tamamlamak için ekrandaki yönergeleri izleyin.

Bağlantı yapıldıktan sonra, bağlantının adını ve durumunu doğrulamak için görev çubuğunun en sağındaki ağ durumu simgesini seçin.

**NOT:** İşlevsel uzaklık (kablosuz sinyallerinin gidebildiği mesafe), WLAN uygulamasına, yönlendirici üreticisine ve duvarlardan ve diğer elektronik aygıtlardan kaynaklanan parazitlere veya duvarlar ve döşemeler gibi yapısal engellere bağlıdır.

## **HP Mobil Geniş Bant'ı kullanma (yalnızca belirli ürünlerde)**

**MOT:** HP ThinPro veya HP Smart Zero işletim sistemlerinde çalıştırılan mobil İnce İstemci bilgisayarlar, HP Mobil Geniş Bant'ı desteklemez.

HP Mobil Geniş Bant bilgisayarınızda, mobil geniş bant hizmeti için yerleşik destek bulunmaktadır. Yeni bilgisayarınız bir mobil operatörünün şebekesiyle kullanıldığında size Wi-Fi erişim noktası gerekmeden Internet'e bağlanma, e-posta gönderme veya kurumsal ağınıza bağlanma özgürlüğü verir.

Mobil geniş bant servisini etkinleştirmek için HP Mobil Geniş Bant Modülü IMEI, MEID numarasına veya ikisine de ihtiyacınız olabilir. İlgili numara, bilgisayarınızın alt kısmında, pil yuvasının içinde, servis kapağının altında ya da ekranın arka kısmında yer alan bir etiket üzerinde olabilir.

– veya –

Numarayı aşağıdaki adımları izleyerek bulabilirsiniz:

- **1.** Görev çubuğundan, ağ durumu simgesini seçin.
- **2. Bağlantı Ayarlarını Görüntüle**'yi seçin.
- **3. Mobil geniş bant** bölümünde, ağ durumu simgesini seçin.

Bazı mobil şebeke operatörleri SIM kart kullanılmasını zorunlu kılar. SIM kart, şebeke bilgilerinin yanı sıra kişisel kimlik numarası (PIN) gibi sizinle ilgili temel bilgileri içerir. Bazı bilgisayarlarda önceden takılmış bir SIM kart bulunur. SIM kart önceden takılı değilse bilgisayarınızla birlikte verilen HP Mobil Geniş Bant bilgileri arasında verilebilir veya mobil şebeke operatörü bilgisayardan ayrı olarak verebilir.

HP Mobil Geniş Bant ve tercih edilen mobil şebeke operatöründe servisin nasıl etkinleştirileceği hakkında bilgi için bilgisayarınızdaki HP Mobil Geniş Bant bilgilerine başvurun.

## <span id="page-28-0"></span>**GPS kullanma (yalnızca belirli ürünlerde)**

Bilgisayarınızda bir Küresel Konumlandırma Sistemi (GPS) aygıtı olabilir. GPS uyduları, GPS donanımlı sistemlere konum, hız ve yön bilgileri sağlar.

GPS'i etkinleştirmek için Windows gizlilik ayarlarında konumun etkinleştirilmiş olduğundan emin olun.

- **1.** Görev çubuğu arama kutusuna konum yazın, sonra da **Konum gizliliği ayarları**'nı seçin.
- **2.** Konum ayarlarını kullanmak için ekrandaki yönergeleri izleyin.

## **Bluetooth özellikli kablosuz aygıtları kullanma (yalnızca belirli ürünlerde)**

**NOT:** HP ThinPro veya HP Smart Zero işletim sistemlerinde çalıştırılan mobil İnce İstemci bilgisayarlar Bluetooth cihazlarını desteklemez.

Bluetooth cihazı, aşağıdaki elektronik cihazları geleneksel yolla bağlayan fiziksel kablo bağlantılarının yerine geçen kısa mesafeli kablosuz iletişim sağlar:

- Ses aygıtları (mikrofonlu kulaklık, hoparlörler)
- **Fare**
- Harici tuş takımı

### **Bluetooth aygıtlarını bağlama**

Bir Bluetooth aygıtını kullanabilmek için bir Bluetooth bağlantısı oluşturmalısınız.

- **1.** Görev çubuğu arama kutusuna bluetooth yazın ve **Bluetooth ve diğer aygıt ayarları** öğesini seçin.
- **2.** Açık değilse Bluetooth'u açın.
- **3.** Aygıtınızı listeden seçin, sonra da ekrandaki yönergeleri izleyin.
- **MOT:** Cihazın doğrulanması gerekiyorsa bir eşleştirme kodu görüntülenir. Eklediğiniz cihazda, cihazınızın üzerinde yer alan kodun eşleştirme kodu ile eşleştiğini doğrulamak için ekrandaki yönergeleri izleyin. Daha fazla bilgi için cihazla birlikte verilen belgelere bakın.
- **NOT:** Cihazınız listede görünmüyorsa cihazda Bluetooth'un açık olduğundan emin olun. Bazı cihazlarda ek gereksinimler bulunabilir; cihazla birlikte verilen belgelere bakın.

## **Kablolu bir ağa bağlanma**

Belirli ürünler kablolu bağlantılara izin verebilir: yerel ağ (LAN) ve modem bağlantısı. LAN bağlantısında ağ kablosu kullanılır ve telefon kablosu kullanılan modeme kıyasla çok daha hızlıdır. Her iki kablo da ayrıca satılır.

**UYARI!** Elektrik çarpması, yangın veya donanımın hasar görmesi riskini azaltmak için ağ jakına modem kablosu veya telefon kablosu takmayın.

## **Yerel ağa (LAN) bağlanma (yalnızca belirli ürünlerde)**

Kablosuz olarak çalışmak yerine bilgisayarı doğrudan evinizdeki yönlendiriciye bağlamak istiyorsanız veya ofisinizdeki mevcut ağa bağlanmak istiyorsanız LAN bağlantısı kullanın.

<span id="page-29-0"></span>**NOT:** Bilgisayarınızda HP LAN-Wireless Protection adlı bir özellik etkin olabilir. Bu özellik, doğrudan bir LAN ağına bağlandığınızda kablosuz (Wi-Fi) ya da WWAN bağlantınızı otomatik olarak kapatır. HP LAN-Wireless Protection özelliği hakkında daha fazla bilgi için bkz. HP LAN-Wireless Protection özelliğini kullanma (yalnızca belirli ürünlerde) , sayfa 20.

Bilgisayarda ağ bağlantı noktası yoksa isteğe bağlı bir yerleştirme cihazı veya genişletme ürünü üzerindeki ağ jakına bağlayabilirsiniz.

Ağ kablosunu bağlamak için aşağıdaki adımları izleyin:

- **1.** Ağ kablosunu bilgisayardaki ağ jakına **(1)** ya da isteğe bağlı yerleştirme aygıtına veya genişletme ürününe takın.
- **2.** Ağ kablosunun diğer ucunu ağ duvar jakına **(2)** veya yönlendiriciye takın.
- **NOT:** Ağ kablosunda TV ve radyo yayınlarıyla etkileşimi önleyen parazit giderme devresi **(3)** varsa, kablonun devre ucunu bilgisayara doğru yönlendirin.

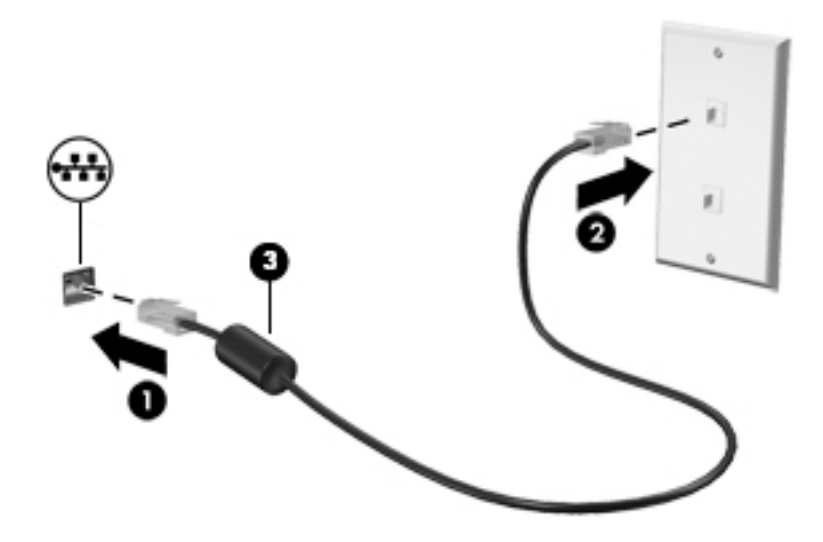

## **HP LAN-Wireless Protection özelliğini kullanma (yalnızca belirli ürünlerde)**

Bir LAN ortamında, LAN ağınızı yetkisiz kablosuz erişimden korumak için HP LAN-Wireless Protection özelliğini ayarlayabilirsiniz. HP LAN-Wireless Protection özelliği etkinleştirildiğinde bilgisayar doğrudan bir LAN ağına bağlandığında WLAN (Wi-Fi) ya da WWAN bağlantısı otomatik olarak kapatılır.

### **HP LAN-Wireless Protection özelliğini açma ve özelleştirme**

- **1.** Bir ağ kablosunu bilgisayardaki ya da isteğe bağlı yerleştirme cihazı veya genişletme ürünündeki ağ jakına takın.
- **2.** Computer Setup'ı (BIOS) başlatın.
	- Bilgisayarlar veya klavyeli tabletler:
		- **▲** Bilgisayarı açın veya yeniden başlatın. HP logosu göründüğünde, Computer Setup'a girmek için f10 tuşuna basın.
	- Klavyesiz tabletler:
		- **▲** Tableti açtıktan veya yeniden başlattıktan sonra ses düzeyi azaltma düğmesine hızlıca basın ve Başlangıç menüsü görüntülenene kadar düğmeyi basılı tutun. Computer Setup'a girmek için **f10** tuşuna dokunun.
- <span id="page-30-0"></span>**3. Gelişmiş** öğesini ve ardından **Dahili Aygıt Özellikleri** öğesini seçin.
- **4.** Bir LAN ağına bağlanıldığında WLAN veya WWAN bağlantılarının kapatılması için **LAN/WLAN Arasında Otomatik Geçiş** veya **LAN/WWAN Arasında Otomatik Geçiş** seçeneklerinin yanındaki onay kutusunu işaretleyin.
- **5.** Değişiklikleri kaydedip Computer Setup'tan çıkmak için ekranın sağ alt köşesindeki **Kaydet** simgesini seçin ve ekrandaki yönergeleri izleyin.

‒ veya –

**Ana** ve **Değişiklikleri Kaydet ve Çık** öğelerini seçin ve ardından enter tuşuna basın.

Değişiklikleriniz bilgisayar yeniden başlatılınca etkinleşir.

# **Bilgisayarınızı bir ağda tanımlamak için HP MAC Address Pass Through özelliğini kullanma (yalnızca belirli ürünlerde)**

MAC Address Pass Through özelliği bilgisayarınızı ve bilgisayarınızın ağ üzerindeki iletişimlerini tanımlamak üzere özelleştirilebilir bir yöntem sunar. Bu sistem MAC adresi, bilgisayarınız Ethernet adaptörü üzerinden bağlıyken bile benzersiz bir tanımlayıcı sağlar. Bu adres, varsayılan olarak etkinleştirilmiştir.

## **MAC Address Pass Through özelliğini özelleştirme**

- **1.** Computer Setup'ı (BIOS) başlatın.
	- Bilgisayarlar veya klavyeli tabletler:
		- **▲** Bilgisayarı açın veya yeniden başlatın. HP logosu göründüğünde, Computer Setup'a girmek için f10 tuşuna basın.
	- Klavyesiz tabletler:
		- **▲** Tableti açtıktan veya yeniden başlattıktan sonra ses düzeyi azaltma düğmesine hızlıca basın ve Başlangıç menüsü görüntülenene kadar düğmeyi basılı tutun. Computer Setup'a girmek için **f10** tuşuna dokunun.
- **2. Gelişmiş** öğesini seçtikten sonra **MAC Address Pass Through** seçeneğini belirleyin.
- **3. Ana Bilgisayar Tabanlı MAC Address** öğesinin sağ tarafındaki kutuda **Sistem** öğesini seçerek MAC Address Pass Through özelliğini etkinleştirin ya da **Özel** öğesini seçerek adresi özelleştirin.
- **4. Özel** öğesini seçtiyseniz **MAC ADRESİ** öğesini seçip özelleştirilmiş sistem MAC adresinizi girdikten sonra adresi kaydetmek için enter tuşuna basın.
- **5.** Bilgisayarda yerleşik LAN varsa ve yerleşik MAC adresini sistem MAC adresi olarak kullanmak istiyorsanız **Yerleşik LAN Adresini Yeniden Kullan** öğesini seçin.

‒ veya –

**Ana** ve **Değişiklikleri Kaydet ve Çık** öğelerini seçin ve ardından enter tuşuna basın.

Değişiklikleriniz bilgisayar yeniden başlatılınca etkinleşir.

# <span id="page-31-0"></span>**4 Ekranda gezinme**

Bilgisayar modeline bağlı olarak, bilgisayar ekranında aşağıdaki yöntemlerden birini veya daha fazlasını kullanarak gezinebilirsiniz:

- Dokunma hareketlerini doğrudan bilgisayar ekranı üzerinde kullanma
- Dokunma hareketlerini dokunmatik yüzey üzerinde kullanma
- İsteğe bağlı bir fare veya klavye kullanma (ayrı satın alınır)
- Ekran klavyesi kullanma
- İşaret çubuğu kullanma

# **Dokunmatik yüzeyi ve dokunmatik ekran hareketlerini kullanma**

Dokunmatik yüzey, basit dokunma hareketlerini kullanarak bilgisayar ekranında gezinmenize ve işaretçiyi kontrol etmenize yardımcı olur. Sol ve sağ dokunmatik yüzey düğmelerini harici faredeki karşılık gelen düğmeler gibi de kullanabilirsiniz. Bir dokunmatik yüzeyde gezinmek için (yalnızca belirli ürünlerde) ekrana doğrudan bu bölümde açıklanan hareketleri kullanarak dokunun.

Hareketler özelleştirmek nasıl kullanıldığıyla ilgili videoları izlemek için görev çubuğu arama kutusuna denetim masası yazın, **Denetim Masası**'nı ve ardından **Donanım ve Ses**'i seçin. **Cihazlar ve Yazıcılar**  altında **Fare**'yi seçin.

Bazı ürünler, gelişmiş hareketi işlevselliği sağlayan bir hassas dokunmatik yüzey içerir. Hassas dokunmatik yüzeyiniz olup olmadığını belirlemek ve daha fazla bilgi için **Başlat**'ı, **Ayarlar**'ı, **Cihazlar**'ı ve ardından **Dokunmatik Yüzey**'i seçin.

**W** NOT: Aksi belirtilmedikçe hareketleri hem dokunmatik yüzey hem de dokunmatik ekranda kullanabilirsiniz.

### **Dokunma**

Ekranda bir öğenin üzerine gelin, sonra da bir parmağınızla dokunmatik yüzey veya dokunmatik ekran alanına dokunarak öğeyi seçin. Herhangi bir öğeyi açmak için üzerine çift dokunun.

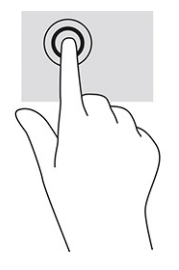

## <span id="page-32-0"></span>**İki parmakla kaydırma (dokunmatik yüzey ve hassas dokunmatik yüzey)**

Bir sayfada ya da görüntüde yukarı, aşağı veya yanlara doğru hareket etmek için iki parmağınızı biraz mesafeyle dokunmatik yüzey alanına yerleştirip yukarı, aşağı, sola veya sağa çekin.

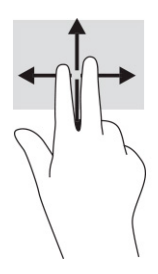

## **İki parmakla dokunma (dokunmatik yüzey ve hassas dokunmatik yüzey)**

İki parmağınızla dokunmatik yüzey alanına dokunarak seçilen nesneye yönelik seçenekler menüsünü açın.

**WOT:** İki parmakla dokunma, bir fareyle sağ tıklama işlevinin aynısını gerçekleştirir.

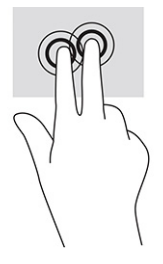

# **İsteğe bağlı bir klavye veya fare kullanarak**

İsteğe bağlı klavye ve fareyle yazabilir, öğeleri seçebilir, ekranı kaydırabilir ve dokunma hareketleriyle aynı işlevleri gerçekleştirebilirsiniz. Klavye, işlem tuşları ile kısayol tuşlarını kullanarak belirli işlevleri gerçekleştirmenize de imkan verir.

# **Bir ekran klavyesi kullanma (yalnızca belirli ürünlerde)**

- **1.** Ekran klavyesini görüntülemek için, görev çubuğundaki bildirim alanının en sağında yer alan klavye simgesine dokunun.
- **2.** Yazmaya başlayın.
- **MOT:** Önerilen kelimeler ekran klavyesinin üstünde gösterilebilir. Bir kelimeyi seçmek için kelimeye dokunun.
- **WOT:** İşlem ve kısayol tuşları, ekran klavyesinde görüntülenmez ve çalışmaz.

# <span id="page-33-0"></span>**5 Eğlence özellikleri**

HP bilgisayarınızı iş veya keyif amaçlarıyla kamera üzerinden insanlarla görüşmek, ses ve videoyu karıştırmak ya da projektör, monitör, TV veya hoparlör gibi harici cihazlar bağlamak için kullanın. Bilgisayarınızdaki ses, video ve kamera özelliklerini bulmak için bkz. [Bileşenler,](#page-12-0) sayfa 3.

# **Kamerayı kullanma (yalnızca belirli ürünlerde)**

Bilgisayarınızda diğer insanlarla çalışmak veya oyun oynamak için iletişim kurmanızı sağlayan bir veya birden fazla kamera bulunabilir. Kameralar ön, arka veya açılır kamera olabilir.

Birçok kamera görüntülü sohbet etmenize, video ve durağan görüntüler kaydetmenize izin verir. Bazıları aynı zamanda HD (yüksek çözünürlük) özelliği, oyun uygulamaları veya Windows Hello gibi bir yüz tanıma yazılımı sunar. Windows Hello'yu kullanma hakkında daha fazla bilgi için bkz. [Windows Hello \(yalnızca belirli](#page-46-0) [ürünlerde\), sayfa 37.](#page-46-0)

Belirli ürünlerde kamerayı da kapatarak kamera gizliliğinizi bir üst seviyeye taşıyabilirsiniz. Kamera, varsayılan olarak açıktır. Kamerayı kapatmak için kamera gizlilik anahtarını anahtarın yanındaki simgeye doğru kaydırın. Kamerayı tekrar açmak için anahtarı simgenin ters yönünde kaydırın.

# **Ses özelliklerini kullanma**

Müzik indirip dinleyebilir, web'den ses içeriği akışı yapabilir (radyo dahil), ses kaydedebilir veya multimedya oluşturmak için ses ve video karıştırabilirsiniz. Ayrıca bilgisayarda müzik CD'leri çalabilir (bazı ürünlerde) ya da CD'leri çalmak için harici bir optik sürücü bağlayabilirsiniz. Dinleme keyfini artırmak için kulaklık veya hoparlör takın.

## **Hoparlörleri bağlama**

Bilgisayarınızdaki veya bir yerleştirme istasyonundaki USB bağlantı noktasına veya ses çıkışı (kulaklık)/ses girişi (mikrofon) kombo jakına bağlayarak bilgisayarınıza kablolu hoparlör bağlayabilirsiniz.

Bilgisayarınıza kablosuz hoparlörler bağlamak için cihaz üreticisinin yönergelerini izleyin. Bilgisayara yüksek çözünürlüklü hoparlör bağlamak için bkz. [HDMI sesi yapılandırma, sayfa 27](#page-36-0). Hoparlörleri bağlamadan önce, ses düzeyi ayarını düşürün.

## **Kulaklıkları bağlama**

**UYARI!** Kişisel yaralanma riskini azaltmak için kulaklıkları, kulak içi kulaklıkları veya mikrofonlu kulaklığı takmadan önce ses düzeyi ayarını düşürün. Ek güvenlik bilgileri için *Yasal Düzenleme, Güvenlik ve Çevre Bildirimleri*'ne bakın.

Bu kılavuza erişmek için:

**▲** Görev çubuğu arama kutusuna HP Belgeleri yazın, sonra da **HP Belgeleri**'ni seçin.

Kablolu kulaklıkları bilgisayarınızdaki ses çıkış (kulaklık)/ses giriş (mikrofon) kombo jakına bağlayabilirsiniz.

Bilgisayarınıza kablosuz kulaklık bağlamak için cihaz üreticisinin yönergelerini izleyin.

## <span id="page-34-0"></span>**Kulaklık setleri bağlama**

**UYARI!** Kişisel yaralanma riskini azaltmak için kulaklıkları, kulak içi kulaklıkları veya mikrofonlu kulaklığı takmadan önce ses düzeyi ayarını düşürün. Ek güvenlik bilgileri için *Yasal Düzenleme, Güvenlik ve Çevre Bildirimleri*'ne bakın.

Bu kılavuza erişmek için:

**▲** Görev çubuğu arama kutusuna HP Belgeleri yazın, sonra da **HP Belgeleri**'ni seçin.

Mikrofonla birleştirilmiş kulaklıklara kulaklık seti denir. Bilgisayarınızdaki ses çıkışı (kulaklık)/ses girişi (mikrofon) kombo jakına kablolu kulaklık setleri bağlayabilirsiniz.

Bilgisayarınıza kablosuz kulaklık setleri bağlamak için cihaz üreticisinin yönergelerini izleyin.

### **Ses ayarlarını kullanma**

Sistem ses düzeyini ayarlamak, sistem seslerini değiştirmek veya ses cihazlarınızı yönetmek için ses ayarlarını kullanın.

Ses ayarlarını görüntülemek veya değiştirmek için:

**▲** Görev çubuğu arama kutusuna denetim masası yazın, **Denetim Masası**'nı, **Donanım ve Ses**'i, sonra da **Ses**'i seçin.

Bilgisayarınızda, Bang & Olufsen, DTS, Beats audio veya başka bir sağlayıcının gelişmiş bir ses sistemi olabilir. Sonuç olarak, bilgisayarınız ses sisteminize özel bir ses kontrol paneli üzerinden kontrol edilebilen gelişmiş ses özellikleri içerebilir.

Ses ayarlarını görüntülemek ve kontrol etmek için ses kontrol panelini kullanın.

**▲** Görev çubuğu arama kutusuna denetim masası yazın, **Denetim Masası**'nı, **Donanım ve Ses**'i, sonra da sisteminize özel ses kontrol panelini seçin.

# **Videoyu kullanma**

Bilgisayarınız, hem sevdiğiniz web sitelerinden video akışı izlemenize, hem de video ve filmleri ağa bağlı olmadığınızda izlemek için indirmenize olanak sağlayan güçlü bir görüntü cihazıdır.

İzleme kalitesini artırmak için bilgisayardaki video bağlantı noktalarından birini kullanarak harici monitör, projektör veya TV bağlayabilirsiniz.

**ÖNEMLİ:** Harici cihazın, bilgisayarınızdaki doğru bağlantı noktasına doğru kablo kullanılarak bağlandığından emin olun. Cihaz üreticisinin yönergelerini izleyin.

## <span id="page-35-0"></span>**Bir USB Type-C kablosu kullanarak bir DisplayPort cihazını bağlama (yalnızca belirli ürünlerde)**

 $\tilde{\mathbb{B}}$  **NOT:** Bilqisayarınıza bir USB Type-C DisplayPort aygıtı bağlamak için ayrıca satın alınan bir USB Type-C kablosuna ihtiyacınız vardır.

Harici bir DisplayPort aygıtında yüksek çözünürlüklü bir video veya görüntü çıkışı görmek için DisplayPort cihazını aşağıdaki yönergelere uygun şekilde bağlayın:

**1.** USB Type-C kablosunun bir ucunu bilgisayardaki USB SuperSpeed bağlantı noktasına ve DisplayPort konektörüne takın.

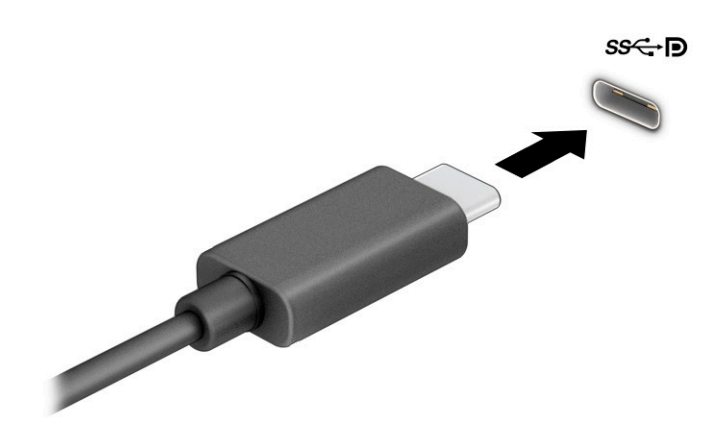

- **2.** Kablonun diğer ucunu harici DisplayPort cihazına bağlayın.
- **3.** Dört görüntüleme durumu arasında geçiş yapmak için f1 tuşuna basın:
	- **Sadece bilgisayar ekranı:** Ekran görüntüsünü yalnızca bilgisayarda görüntüleme.
	- **Yinele:** Ekran görüntüsünü aynı anda hem bilgisayarda hem de harici cihazda görüntüleme.
	- **Uzat:** Ekran görüntüsünü hem bilgisayarda hem de harici cihaza uzatılmış şekilde görüntüleme.
	- **Yalnızca ikinci ekran:** Ekran görüntüsünü yalnızca harici cihazda görüntüleme.

f1 tuşuna her bastığınızda görüntü durumu değişir.

**NOT:** Özellikle **Uzat** seçeneğini belirlediyseniz en iyi sonuçları almak için harici cihazın ekran çözünürlüğünü aşağıda gösterildiği gibi artırın. **Başlat** düğmesini, **Ayarlar** seçeneğini ve ardından **Sistem** öğesini seçin. **Ekran** seçeneği altından uygun çözünürlüğü seçtikten sonra **Değişiklikleri koru**  öğesini seçin.
# <span id="page-36-0"></span>**HDMI kablosu kullanarak video cihazları bağlama (yalnızca belirli ürünlerde)**

**WOT:** Bilgisayarınıza bir HDMI cihazı bağlamak için ayrıca satın alınan bir HDMI kablosu edinmeniz gerekir.

Bilgisayar ekranındaki görüntüyü yüksek çözünürlüklü bir TV veya monitörde görüntülemek için aşağıdaki yönergeleri izleyerek yüksek çözünürlüklü cihazı bağlayın:

**1.** HDMI kablosunun bir ucunu bilgisayardaki HDMI bağlantı noktasına bağlayın.

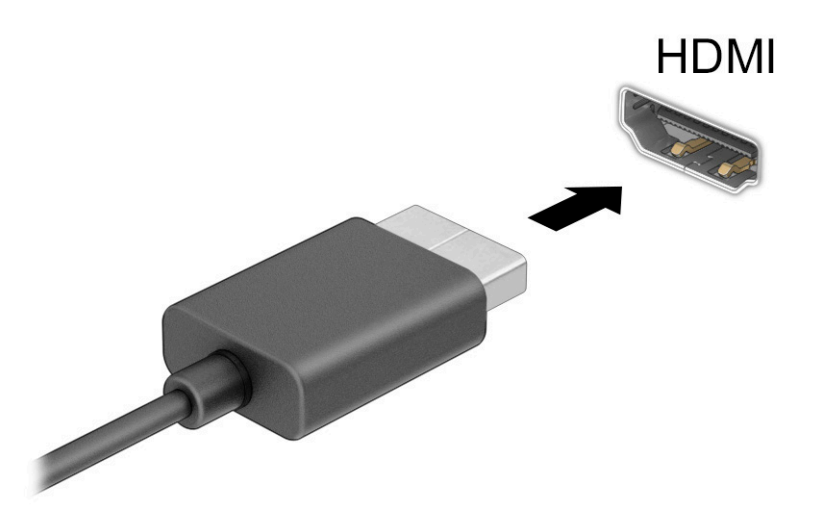

- **2.** Kablonun diğer ucunu yüksek çözünürlüklü televizyona veya monitöre bağlayın.
- **3.** Dört görüntüleme durumu arasında geçiş yapmak için f1 tuşuna basın:
	- **Sadece bilgisayar ekranı:** Ekran görüntüsünü yalnızca bilgisayarda görüntüleme.
	- **Yinele:** Ekran görüntüsünü aynı anda hem bilgisayarda hem de harici cihazda görüntüleme.
	- **Uzat:** Ekran görüntüsünü hem bilgisayarda hem de harici cihaza uzatılmış şekilde görüntüleme.
	- **Yalnızca ikinci ekran:** Ekran görüntüsünü yalnızca harici cihazda görüntüleme.

f1 tuşuna her bastığınızda görüntü durumu değişir.

**NOT:** Özellikle **Uzat** seçeneğini belirlediyseniz en iyi sonuçları almak için harici cihazın ekran çözünürlüğünü aşağıda gösterildiği gibi artırın. **Başlat** düğmesini, **Ayarlar** seçeneğini ve ardından **Sistem** öğesini seçin. **Ekran** seçeneği altından uygun çözünürlüğü seçtikten sonra **Değişiklikleri koru**  öğesini seçin.

#### **HDMI sesi yapılandırma**

HDMI, yüksek çözünürlüklü video ve ses özelliklerini destekleyen tek görüntü arabirimidir. Bilgisayara bir HDMI TV bağladıktan sonra, aşağıdaki adımları uygulayarak HDMI sesi açabilirsiniz:

- **1.** Görev çubuğunun en sağındaki bildirim alanında yer alan **Hoparlör** simgesine sağ tıklayın, sonra da **Kayıttan yürütme cihazları**'nı seçin.
- **2. Kayıttan yürütme** sekmesinde, dijital çıkış cihazının adını seçin.
- **3. Varsayılan Yap**'ı, sonra **Tamam**'ı seçin.

<span id="page-37-0"></span>Ses akışını bilgisayar hoparlörlerine geri döndürmek için:

- **1.** Görev çubuğunun en sağındaki bildirim alanında yer alan **Hoparlör** simgesine sağ tıklayın, sonra da **Kayıttan yürütme cihazları**'nı seçin.
- **2. Kayıttan Yürütme** sekmesinde, **Hoparlörler**'i seçin.
- **3. Varsayılan Yap**'ı, sonra **Tamam**'ı seçin.

# **MultiStream Transport kullanarak kablolu ekranları keşfedip bağlama**

MultiStream Transport (MST), bilgisayarınızdaki VGA bağlantı noktasına veya DisplayPort konektörüne ve ayrıca hub veya harici yerleştirme istasyonu üzerindeki VGA bağlantı noktasına ya da DisplayPort konektörüne birden fazla kablolu görüntü cihazı bağlamanıza olanak tanır. Bilgisayarınızda bulunan grafik denetleyicisi türüne ve bilgisayarınızda yerleşik bir hub bulunup bulunmadığında bağlı olarak farklı yollarla bağlayabilirsiniz. Bilgisayarınızda hangi donanımların bulunduğunu öğrenmek için Aygıt Yöneticisi'ne gidin.

**▲** Görev çubuğu arama kutusuna aygıt yöneticisi yazın, sonra da **Aygıt Yöneticisi** uygulamasını seçin. Bilgisayarınıza takılı olan tüm aygıtların listesi görüntülenir.

### **Ekranları bilgisayarlara AMD grafik (isteğe bağlı bir hub ile) kullanarak bağlama**

**NOT:** Bir AMD™ grafik denetleyici ve isteğe bağlı hub ile dört adede kadar harici görüntü cihazı bağlayabilirsiniz.

Birden fazla görüntü aygıtı kurmak için aşağıdaki adımları izleyin:

- **1.** Bir harici hub'ı (ayrıca satın alınır), bir DP-DP kablosu (ayrıca satın alınır) kullanarak bilgisayarınızdaki DisplayPort™ (DP) konektörüne bağlayın. Hub güç adaptörünün AC güç kaynağına bağlı olduğundan emin olun.
- **2.** Harici görüntü cihazlarınızı VGA bağlantı noktasına ya da hub üzerindeki DisplayPort konektörlerine bağlayın.
- **3.** Bağlı görüntü cihazlarınızın tümünü görmek için görev çubuğu arama kutusuna aygıt yöneticisi yazın, sonra da **Aygıt Yöneticisi** uygulamasını seçin. Bağlı ekranlarınızın tümünü görmüyorsanız, her birinin hub üzerinde doğru bağlantı noktasına bağlandığından emin olun.
- **NOT:** Çoklu ekran seçenekleri arasında, bilgisayar ekranınızı etkinleştirilmiş tüm görüntü cihazlarına yansıtan **Yinele** ve bilgisayar ekranınızı etkinleştirilmiş tüm görüntü cihazlarına uzatan **Uzat** seçenekleri bulunur.

# **Miracast uyumlu kablosuz ekranları keşfedip bağlanma (yalnızca belirli ürünlerde)**

**WOT:** Sahip olduğunuz ekranın türü hakkında bilgi edinmek için (Miracast® uyumlu veya Intel WiDi) TV veya ikincil ekranınızla birlikte gelen belgelere bakın.

Miracast® uyumlu kablosuz ekranları bulup bu ekranlara geçerli uygulamalarınızdan ayrılmadan bağlanmak için aşağıdaki adımları izleyin.

Miracast'ı açmak için:

**▲** Görev çubuğu arama kutusuna yansıt yazın, sonra da **İkinci ekrana yansıt**'ı seçin. **Kablosuz bir ekrana bağlan**'ı seçin, sonra ekrandaki yönergeleri izleyin.

# <span id="page-38-0"></span>**Veri aktarımını kullanma**

Bilgisayarınız, USB cihazınızdan fotoğraf, video ve film aktarımı yaparak bilgisayarınızda görüntülemenize olanak veren güçlü bir eğlence cihazıdır.

İzleme keyfinizi artırmak için bilgisayardaki USB Type-C bağlantı noktalarından birini kullanarak cep telefonu, kamera, etkinlik izleyici ya da akıllı saat gibi bir USB cihazını takın ve dosyaları bilgisayarınıza aktarın.

**ÖNEMLİ:** Harici cihazın, bilgisayarınızdaki doğru bağlantı noktasına doğru kablo kullanılarak bağlandığından emin olun. Cihaz üreticisinin yönergelerini izleyin.

# **Bir USB Type-C kablosu kullanarak cihazları bağlama (yalnızca belirli ürünlerde)**

- **WOT:** Bilgisayarınıza bir USB Type-C cihazı bağlamak için ayrıca satın alınan bir USB Type-C kablosu edinmeniz gerekir.
	- **1.** USB Type-C kablosunun bir ucunu bilgisayardaki USB Type-C bağlantı noktasına bağlayın.

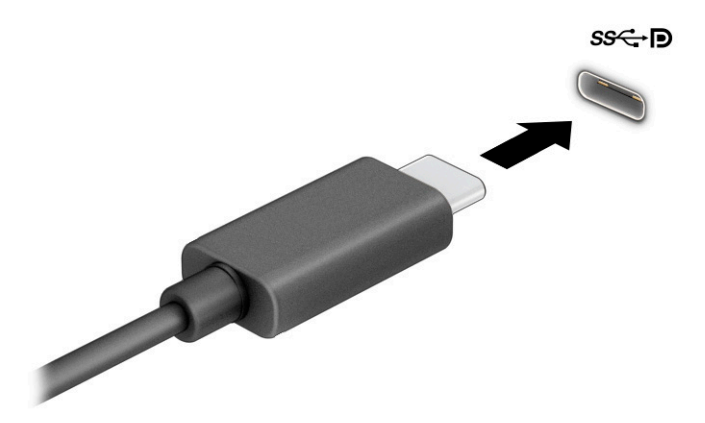

**2.** Kablonun diğer ucunu harici cihaza bağlayın.

# <span id="page-39-0"></span>**6 Güç yönetimi**

Bilgisayarınız pil gücüyle veya harici güç kaynağına bağlanarak çalışabilir. Bilgisayar pil gücüyle çalışıyorsa ve pili şarj etmek için harici güç kaynağı kullanılmıyorsa pil şarjını izlemek ve korumak önemlidir.

Bu bölümde açıklanan güç yönetim özelliklerinden bazıları bilgisayarınızda bulunmayabilir.

# **Uykuyu kullanma**

- **V** ÖNEMLİ: Olası ses ve görüntü bozulmalarını, ses çalma veya video oynatma işlevlerindeki kayıpları ya da bilgi kayıplarını engellemek için diske veya harici ortam kartına yazma ya da bunlardan okuma yaparken Uyku durumunu başlatmayın.
	- Uyku, Windows güç tasarrufu durumudur. Uyku durumu bir süre işlem yapılmaması durumunda otomatik olarak başlatılır. Çalışmanız belleğe kaydedilir, böylece işinize hızlı bir şekilde geri dönebilirsiniz. Uyku durumunu el ile de başlatabilirsiniz. Daha fazla bilgi için bkz. Uyku durumunu başlatma ve bu durumdan çıkma, sayfa 30.

## **Uyku durumunu başlatma ve bu durumdan çıkma**

Aşağıdakilerden birini yaparak Uyku durumunu başlatabilirsiniz:

- **Başlat** düğmesini, **Güç** simgesini, sonra da **Uyku**'yu seçin.
- Ekranı kapatın (yalnızca belirli ürünlerde).
- Uyku kısayol tuşuna basın (yalnızca belirli ürünlerde); örneğin fn+f1 ya da fn+f12.
- Güç düğmesine kısa süre basın (yalnızca belirli ürünlerde).

Aşağıdakilerden birini yaparak Uyku durumundan çıkabilirsiniz:

- Güç düğmesine kısa süre basın.
- Bilgisayar kapalıysa ekranı kaldırın (yalnızca belirli ürünlerde).
- Klavyedeki bir tuşa basın (yalnızca belirli ürünlerde).
- TouchPad'e dokunun (yalnızca belirli ürünlerde).

Bilgisayar Uyku durumundan çıkarken, çalışmalarınız bıraktığınız yerden ekrana geri döner.

**MOT:** Uyku durumundan çıkarken bir parola istenmesini ayarladıysanız, çalışmalarınız ekrana geri dönmeden önce bir Windows parolası girmeniz istenir.

# **Bilgisayarı kapatma**

**ÖNEMLİ:** Bilgisayar kapatıldığında, kaydedilmemiş bilgiler kaybedilir. Bilgisayarı kapatmadan önce çalışmalarınızı kaydettiğinizden emin olun.

Kapat komutu, işletim sistemi dahil tüm açık programları kapatır, ardından ekranla bilgisayarı kapatır.

Uzun süre kullanılmayacak ve harici güç bağlantısı kesik olacaksa bilgisayarı kapatın.

Önerilen yordam Windows'un Bilgisayarı Kapat komutunu kullanmaktır.

### <span id="page-40-0"></span>**NOT:** Bilgisayar Uyku durumundaysa, önce güç düğmesine kısa süre basarak Uyku durumundan çıkın.

- **1.** Çalışmalarınızı kaydedin ve tüm açık programları kapatın.
- **2. Başlat** düğmesini, **Güç** simgesini, sonra da **Bilgisayarı kapat**'ı seçin.

Bilgisayar yanıt vermiyorsa ve yukarıdaki kapatma yordamlarını kullanamıyorsanız, aşağıdaki acil durum yordamlarını verilen sırada uygulamayı deneyin:

- ctrl+alt+delete tuş birleşimine basın, **Güç** simgesini seçin, sonra da **Bilgisayarı kapat**'ı seçin.
- Güç düğmesini en az 10 saniye basılı tutun.

# **Güç simgesini ve Güç Seçeneklerini kullanma**

Güç simgesi , Windows görev çubuğunda yer alır. Güç simgesi, güç ayarlarına kolayca erişmenize ve

kalan pil şarjını görüntülemenize olanak sağlar.

- Kalan pil şarjının yüzdesini görüntülemek için fare işaretçisini **Güç** simgesinin üzerine getirin.
- Güç Seçenekleri'ni kullanmak için Güç simgesini **sağ taklatın, sonra da Güç Seçenekleri**'ni seçin.

Farklı Güç simgeleri, bilgisayarın pille veya harici güç kaynağıyla çalıştığını gösterir. Pil düşük veya kritik pil düzeyine eriştiyse fare işaretçisini simgenin üzerine getirmek bir ileti görüntüler.

# **Pil gücü ile çalışma**

**UYARI!** Olası güvenlik sorunlarını azaltmak için, yalnızca bilgisayarla birlikte verilen pili, HP tarafından sağlanan yedek pili veya HP'den satın alınan uyumlu pili kullanın.

Bilgisayarda şarjlı bir pil varsa ve bilgisayar harici güce bağlı değilse pil gücüyle çalışır. Bilgisayar kapalıyken ve harici güç kaynağı bağlantısı kesildiğinde, bilgisayardaki pil yavaş yavaş boşalır. Pil düşük veya kritik pil düzeyine eriştiğinde bilgisayar bir ileti görüntüler.

Bilgisayarın pil ömrü güç yönetimi ayarları, bilgisayarda çalıştırılan programlar, ekran parlaklığı, bilgisayara takılı harici cihazlar ve diğer etkenlere bağlı olarak değişir.

**MOT:** Harici güç kaynağının bağlantısını kestiğinizde, ekran parlaklığı pil şarjından tasarruf yapmak için otomatik olarak azaltılır. Belirli bilgisayar ürünleri, pilin şarj ömrünü korumak için grafik denetleyiciler arasında geçiş yapabilir.

# **HP Hızlı Şarj'ı kullanma (yalnızca belirli ürünlerde)**

HP Hızlı Şarj özelliği, bilgisayarınızın pilini hızla şarj etmenizi sağlar. Şarj süresi ±%10 oranında değişebilir. Bilgisayarınızın modeline ve bilgisayarınızla birlikte verilen HP AC adaptörüne bağlı olarak, HP Hızlı Şarj aşağıdaki yollardan biriyle ya da daha fazlasıyla çalışır:

- Kalan pil şarjı sıfır ve %50 arasında olduğunda, bilgisayar modelinize bağlı olarak, pil tam kapasitesinin %50'sine 30 - 45 dakika içerisinde şarj olacaktır.
- Kalan pil şarjı sıfır ve %90 arasında olduğunda pil, tam kapasitesinin %90'ına 90 dakika içerisinde şarj olacaktır.

HP Hızlı Şarj özelliğini kullanmak için bilgisayarınızı kapatın ve ardından AC adaptörünü bilgisayarınıza ve harici güç kaynağına bağlayın.

# <span id="page-41-0"></span>**Pil şarjını gösterme**

Kalan pil şarjının yüzdesini görüntülemek için fare işaretçisini **Güç** simgesinin üzerine getirin.

# **Pil gücünü tasarruflu kullanma**

Pil gücünün muhafaza edilmesi ve pil ömrünün en yükseğe çıkarılması için:

- Ekran parlaklığını düşürün.
- Kullanmadığınız zaman kablosuz cihazları kapatın.
- Harici bir güç kaynağına bağlı olmayan ve kullanılmayan harici cihazları (USB bağlantı noktasına bağlı bir harici sabit sürücü gibi) çıkarın.
- Kullanmadığınız harici medya kartlarını durdurun, devre dışı bırakın veya çıkarın.
- Çalışmanızın başından ayrılmadan önce, Uyku durumunu başlatın veya bilgisayarı kapatın.

# **Düşük pil düzeylerini belirleme**

Bilgisayarın kullanabileceği tek güç kaynağı olan pil düşük veya kritik düzeye geldiğinde, aşağıdaki davranışlar gerçekleşir:

Pil ışığı (yalnızca belirli ürünlerde) düşük veya kritik pil düzeyini gösterir.

– veya –

Güç simgesi **de ku**, düşük veya kritik pil bildirimini gösterir.

**WOT:** Güç simgesiyle ilgili ek bilgi için bkz. [Güç simgesini ve Güç Seçeneklerini kullanma, sayfa 31](#page-40-0).

Bilgisayar kritik bir pil düzeyi için aşağıdaki eylemleri gerçekleştirir:

Bilgisayar açıksa veya Uyku durumundaysa, bilgisayar kısa bir süre Uyku durumunda kalıp kapatılır ve kaydedilmemiş bilgiler kaybedilir.

# **Düşük pil düzeyini çözümleme**

### **Harici güç varken düşük pil düzeyini çözümleme**

Aşağıdakilerden birini bilgisayara ve harici güç kaynağına bağlayın:

- AC adaptörü
- İsteğe bağlı yerleştirme cihazı veya genişletme ürünü
- HP'den aksesuar olarak satın alınan isteğe bağlı güç adaptörü

### **Herhangi bir güç kaynağı yokken düşük pil düzeyini çözümleme**

Çalışmanızı kaydedip bilgisayarı kapatın.

## **Fabrikada mühürlenmiş pil**

Bu üründeki pil/piller kullanıcıların kendisi tarafından kolayca değiştirilemez. Pilin çıkarılması veya değiştirilmesi, garanti kapsamınızı etkileyebilir. Pil artık şarj tutmuyorsa desteğe başvurun.

Bir pil kullanım ömrünü tamamladığında, pili genel ev atıkları ile birlikte atmayın. Pilin bertarafı için bölgenizdeki yerel yasaları ve düzenlemeleri izleyin.

# <span id="page-42-0"></span>**Harici güçle çalışma**

Harici güç kaynağına bağlanma konusunda bilgi edinmek için bilgisayar kutusunda sağlanan *Kurulum Yönergeleri* posterine başvurun.

Bilgisayar, onaylı bir AC adaptörü veya isteğe bağlı bir yerleştirme cihazı ya da genişletme ürünü ile harici bir güç kaynağına bağlıyken pil gücünü kullanmaz.

**UYARI!** Olası güvenlik sorunlarını azaltmak için, yalnızca bilgisayarla birlikte sağlanan AC bağdaştırıcısını, HP tarafından sağlanan yedek AC bağdaştırıcısını veya HP'den satın alınan uyumlu bir AC bağdaştırıcısını kullanın.

A UYARI! Bilgisayarın pilini uçakta şarj etmeyin.

Bilgisayarı aşağıdaki koşullardan biri geçerli olduğunda harici güç kaynağına bağlayın:

- Pili şarj veya kalibre ederken
- Sistem yazılımı yüklerken veya güncelleştirirken
- Sistem BIOS'unu güncelleştirirken
- Diske bilgi yazarken (yalnızca belirli ürünlerde)
- Yedekleme veya kurtarma işlemi gerçekleştirirken

Bilgisayarı harici güç kaynağına bağladığınızda:

- Pil şarj olmaya başlar.
- Ekran parlaklığı artar.
- Güç simgesinin **düç simgesinin** görünümü değişir.

Harici güç kaynağı bağlantısını çıkardığınızda:

- Bilgisayar pil gücüne geçer.
- Ekran parlaklığı, pil şarj ömrünü uzatmak için otomatik olarak azalır.
- Güç simgesinin **güzünümü** değişir.

# **7 Güvenlik**

# **Bilgisayarı koruma**

Windows işletim sistemi ve Windows Computer Setup yardımcı programı (tüm işletim sistemlerinde çalışan BIOS) ile sağlanan standart güvenlik özellikleri, kişisel ayarlarınızı ve verilerinizi çeşitli risklere karşı koruyabilir.

**NOT:** Güvenlik çözümleri caydırıcı unsurlar olarak tasarlanmıştır. Bu caydırıcı unsurlar, ürünün hatalı kullanılmasını veya çalınmasını engelleyemeyebilir.

**NOT:** Bilgisayarınızı servise göndermeden önce, gizli dosyaları yedekleyip silin ve parola ayarlarının tümünü kaldırın.

**WOT:** Bu bölümde listelenen özelliklerden bazıları bilgisayarınızda bulunmayabilir.

#### **Tablo 7-1 Güvenlik çözümleri**

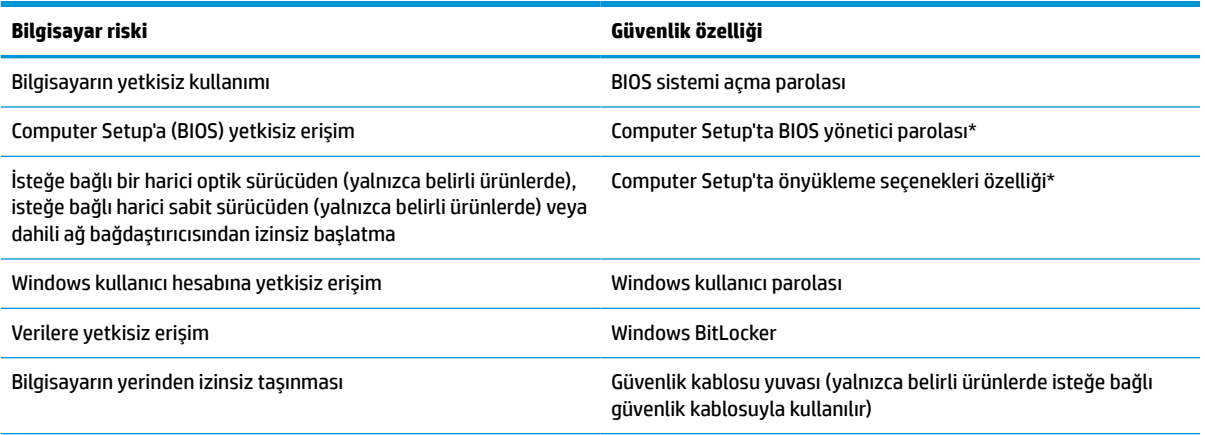

\*Computer Setup, işletim sistemi çalışmadığında veya yüklenmediğinde bile kullanılabilen katıştırılmış, ROM tabanlı bir yardımcı programdır. Computer Setup'ta, bir işaret aygıtı (dokunmatik yüzey, işaret çubuğu veya USB fare) veya klavye kullanarak gezinebilir ve seçimler yapabilirsiniz.

**NOT:** Klavyesi olmayan tabletlerde dokunmatik ekran kullanabilirsiniz.

# **Parolaları kullanma**

Parola, bilgisayardaki bilgilerinizi korumak için seçtiğiniz bir grup karakterdir. Bilgilerinize erişimi nasıl kontrol etmek istediğinize bağlı olarak birkaç çeşit parola oluşturabilirsiniz. Parolalar Windows'da veya bilgisayara önceden yüklenmiş olan Computer Setup'ta oluşturulabilir.

- BIOS yönetici ve sistemi açma parolaları, Computer Setup'ta oluşturulur ve sistem BIOS'u tarafından yönetilir.
- Windows parolaları yalnızca Windows isletim sisteminde ayarlanır.

Computer Setup ile Windows güvenlik özelliği için aynı parolayı kullanabilirsiniz.

<span id="page-44-0"></span>Parolaları oluşturmak ve kaydetmek için aşağıdaki ipuçlarını kullanın:

- Parolaları oluştururken program tarafından belirlenen gereksinimlere uyun.
- Aynı parolayı birden fazla uygulama veya web sitesinde kullanmayın. Ayrıca Windows parolanızı başka bir uygulama veya web sitesi için yeniden kullanmayın.
- Parolaları bilgisayardaki bir dosyaya kaydetmeyin.

Aşağıdaki tablolarda, sık kullanılan Windows ve BIOS yönetici parolaları listelenmekte ve işlevleri açıklanmaktadır.

### **Windows'da parola oluşturma**

#### **Tablo 7-2 Windows parolalarının türleri ve bunların işlevleri**

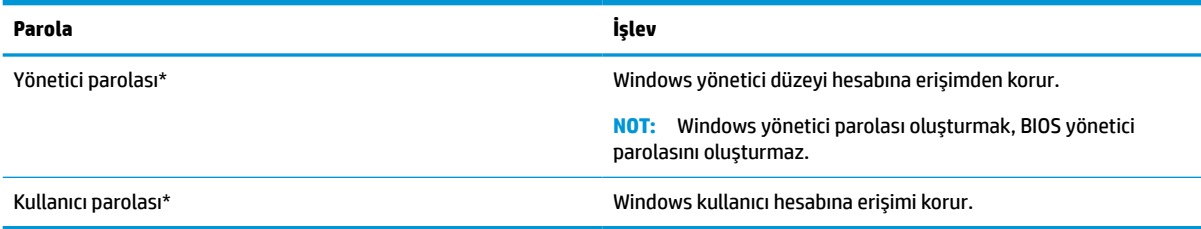

# **Computer Setup'ta parola oluşturma**

#### **Tablo 7-3 Computer Setup parolalarının türleri ve bunların işlevleri**

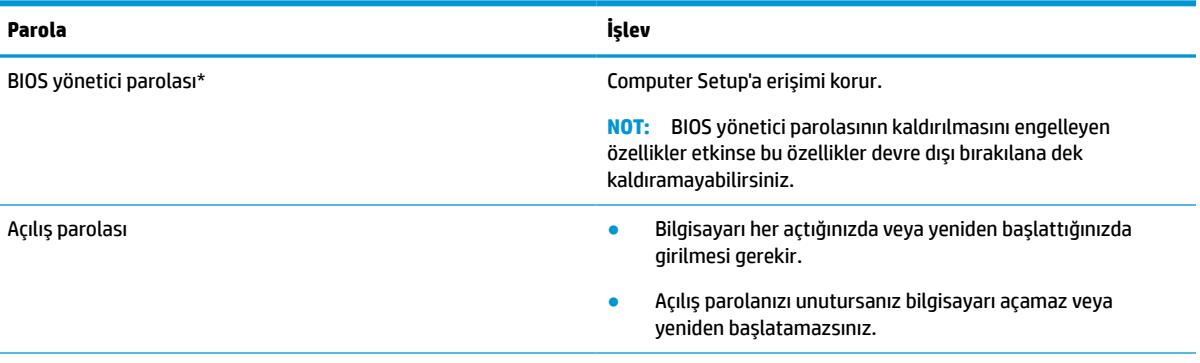

\*Bu parolaların her biri hakkında daha fazla bilgi için aşağıdaki konulara başvurun.

## **BIOS yönetici parolasını yönetme**

Bu parolayı ayarlamak, değiştirmek veya silmek için şu adımları izleyin:

#### **Yeni bir BIOS yönetici parolası ayarlama**

- **1.** Computer Setup'ı başlatın.
	- Klavyeli bilgisayar veya tabletler:
		- **▲** Bilgisayarı açın veya yeniden başlatın. HP logosu göründüğünde f10 tuşuna basarak Computer Setup'a girin.
	- Klavyesiz tabletler:
- **▲** Tableti kapatın. Başlangıç menüsü görüntülenene kadar sesi azaltma düğmesiyle birlikte güç düğmesine basın, sonra da Computer Setup'a girmek için **f10** tuşuna dokunun.
- **2. Güvenlik**'i, **BIOS yönetici parolası oluştur**'u veya **BIOS yönetici Parolası Ayarla**'yı (yalnızca belirli ürünlerde) seçin, sonra da enter tuşuna basın.
- **3.** İstendiğinde, bir parola yazın.
- **4.** İstendiğinde, onaylamak için yeni parolayı tekrar yazın.
- **5.** Değişikliklerinizi kaydetmek ve Computer Setup'tan çıkmak için sırasıyla **Ana**, **Değişiklikleri Kaydet ve Çık** öğesini ve ardından **Evet** öğesini seçin.

**NOT:** Seçiminizi vurgulamak için ok tuşlarını kullanıyorsanız enter tuşuna basmanız gerekir.

Değişiklikleriniz bilgisayar yeniden başlatılınca etkinleşir.

#### **BIOS yönetici parolasını değiştirme**

- **1.** Computer Setup'ı başlatın.
	- Klavyeli bilgisayar veya tabletler:
		- **▲** Bilgisayarı açın veya yeniden başlatın ve HP logosu göründüğünde, Computer Setup'a girmek için f10 tuşuna basın.
	- Klavyesiz tabletler:
		- **▲** Tableti kapatın. Başlangıç menüsü görüntülenene kadar sesi azaltma düğmesiyle birlikte güç düğmesine basın, sonra da Computer Setup'a girmek için **f10** tuşuna dokunun.
- **2.** Mevcut BIOS yönetici parolanızı girin.
- **3. Güvenlik**'i, **BIOS yönetici Parolasını Değiştir**'i veya **Parolayı Değiştir**'i (yalnızca belirli ürünlerde) seçin, sonra da enter tuşuna basın.
- **4.** İstendiğinde, geçerli parolanızı yazın.
- **5.** İstendiğinde, yeni parolanızı girin.
- **6.** İstendiğinde, onaylamak için yeni parolanızı tekrar yazın.
- **7.** Değişikliklerinizi kaydetmek ve Computer Setup'tan çıkmak için sırasıyla **Ana**, **Değişiklikleri Kaydet ve Çık** öğesini ve ardından **Evet** öğesini seçin.

**<sup>2</sup> NOT:** Seçiminizi vurgulamak için ok tuşlarını kullanıyorsanız enter tuşuna basmanız gerekir.

Değişiklikleriniz bilgisayar yeniden başlatılınca etkinleşir.

#### **BIOS yönetici parolasını silme**

- **1.** Computer Setup'ı başlatın.
	- Klavyeli bilgisayar veya tabletler:
		- **▲** Bilgisayarı açın veya yeniden başlatın ve HP logosu göründüğünde, Computer Setup'a girmek için f10 tuşuna basın.
	- Klavyesiz tabletler:
		- **▲** Tableti kapatın. Başlangıç menüsü görüntülenene kadar sesi azaltma düğmesiyle birlikte güç düğmesine basın, sonra da Computer Setup'a girmek için **f10** tuşuna dokunun.
- **2.** Mevcut BIOS yönetici parolanızı girin.
- <span id="page-46-0"></span>**3. Güvenlik**'i, **BIOS yönetici Parolasını Değiştir**'i veya **Parolayı Değiştir**'i (yalnızca belirli ürünlerde) seçin, sonra da enter tuşuna basın.
- **4.** İstendiğinde, geçerli parolanızı yazın.
- **5.** Yeni parola istendiğinde, alanı boş bırakın, sonra da enter tuşuna basın.
- **6.** Yeni parolanızı tekrar yazmanız istendiğinde, alanı boş bırakın, sonra da enter tuşuna basın.
- **7.** Değişikliklerinizi kaydetmek ve Computer Setup'tan çıkmak için sırasıyla **Ana**, **Değişiklikleri Kaydet ve Çık** öğesini ve ardından **Evet** öğesini seçin.

**<sup>2</sup> NOT:** Seçiminizi vurgulamak için ok tuşlarını kullanıyorsanız enter tuşuna basmanız gerekir.

Değişiklikleriniz bilgisayar yeniden başlatılınca etkinleşir.

#### **BIOS yönetici parolası girme**

**BIOS administrator password** (BIOS yönetici parolası) istendiğinde, parolanızı yazın (parolayı ayarlarken kullandıklarınızla aynı tür tuşları kullanarak), sonra da enter tuşuna basın. BIOS yönetici parolasını art arda iki kez hatalı girerseniz, bilgisayarınızı yeniden başlatmanız ve tekrar denemeniz gerekir.

# **Windows Hello (yalnızca belirli ürünlerde)**

Parmak izi okuyucu olan cihazlarda Windows Hello, parmak izinizi kaydetmenize ve bir PIN ayarlamanıza olanak sağlar. Kaydettikten sonra parmak izi okuyucunuzu veya PIN'inizi kullanarak Windows'da oturum açabilirsiniz.

Windows Hello'yu kurma:

- **1. Başlat** düğmesini, **Ayarlar**'ı, **Hesaplar**'ı ve ardından **Oturum açma seçenekleri**'ni seçin.
- **2.** Parola eklemek için **Parola** öğesini seçin, ardından **Ekle** öğesini seçin.
- **3. Windows Hello Parmak İzi Tanıma** altında **Ayarla**'yı seçin.
- **4. Başlarken** öğesini seçin ve ardından ekrandaki yönergeleri izleyerek parmak izi kimliğinizi kaydedin ve bir PIN ayarlayın.
- **V ÖNEMLİ:** Parmak iziyle oturum açma sorunlarını önlemek için parmak izinizi kaydederken parmağınızın her bölümünün parmak izi okuyucu tarafından kaydedildiğinden emin olun.
- **NOT:** PIN uzunluğu sınırlı değildir. Varsayılan ayar yalnızca sayılardan oluşur. Alfabetik veya özel karakterler eklemek için **harfler ve sembolleri dahil et** onay kutusunu işaretleyin.

# **Virüsten koruma yazılımı kullanma**

Bilgisayarı, e-posta alma ve gönderme, ağa veya İnternet'e erişme amaçlarıyla kullandığınızda, bilgisayar virüslerinden etkilenmeye açık hale getirirsiniz. Bilgisayar virüsleri işletim sistemini, programları veya yardımcı programları devre dışı bırakabilir ya da bunların olağandışı şekilde çalışmasına yol açabilir.

Virüsten koruma yazılımı birçok virüsü tanımlayarak, yok edebilir ve çoğu durumda yol açtıkları zararları onarabilir. Yeni keşfedilen virüslere karşı sürekli koruma sağlamak için virüsten koruma yazılımının güncel tutulması gerekir.

Windows Defender bilgisayarınıza önceden yüklenmiştir. Bilgisayarınızı tam olarak korumak için bir virüsten koruma programı kullanmaya devam etmeniz kesinlikle önerilir.

# <span id="page-47-0"></span>**Güvenlik duvarı yazılımı kullanma**

Güvenlik duvarları, sisteme veya ağa izinsiz erişimi engellemek üzere tasarlanmıştır. Güvenlik duvarı, bilgisayarınıza ve/veya ağınıza yüklediğiniz bir yazılım programı ya da hem donanım hem yazılımdan oluşan bir çözüm olabilir.

İki güvenlik duvarı türü bulunmaktadır:

- Ana bilgisayar tabanlı güvenlik duvarları—Yalnızca yüklü olduğu bilgisayarı koruyan yazılımlar.
- Ağ tabanlı güvenlik duvarları—Ağdaki tüm bilgisayarları korumak için DSL veya kablo modeminiz ile ev ağınız arasına yüklüdürler.

Sisteme bir güvenlik duvarı yüklendiğinde, sisteme gönderilen ve sistemden gönderilen tüm veriler izlenerek bir dizi kullanıcı tanımlı güvenlik kriteri ile karşılaştırılır. Bu kriterleri karşılamayan tüm veriler bloke edilir.

Bilgisayarınızda veya ağ iletişimi ekipmanınızda halihazırda yüklü bir güvenlik duvarı olabilir. Yoksa, güvenlik duvarı çözümleri mevcuttur.

**NOT:** Bazı durumlarda bir güvenlik duvarı İnternet oyunlarına erişimi, ağda yazıcıyı veya dosya paylaşımını ya da normal e-posta eklerini engelleyebilir. Bu sorunu geçici olarak çözmek için güvenlik duvarını devre dışı bırakın, istediğiniz işlemi gerçekleştirin ve sonra güvenlik duvarını yeniden etkinleştirin. Sorunu kalıcı olarak çözmek için güvenlik duvarını yeniden yapılandırın.

# **İsteğe bağlı bir güvenlik kablosu kullanma (yalnızca belirli ürünlerde)**

Güvenlik kablosu (ayrıca satın alınmış) caydırıcı olacak şekilde tasarlanmıştır; ancak bilgisayarın hatalı kullanılmasını veya çalınmasını engelleyemeyebilir. Bilgisayarınıza bir güvenlik kablosu bağlamak için cihaz üreticisinin yönergelerini izleyin.

# **Parmak izi okuyucu (yalnızca belirli ürünlerde)**

Tümleşik parmak izi okuyucuları belirli ürünlerde mevcuttur.

# **Parmak izi okuyucusunu bulma**

Parmak izi okuyucusu, bilgisayarınızın şu alanlarından birinde bulunan küçük, metalik bir algılayıcıdır.

- Dokunmatik yüzeyin altına yakın bir konumda
- Klavyenin sağ tarafında
- Ekranın sağ üst tarafında
- Ekranın sol tarafında
- Ekranın arkasında

Okuyucu, ürüne bağlı olarak yatay veya dikey olabilir.

# <span id="page-48-0"></span>**8 Bakım**

Bilgisayarınızı en iyi durumda tutmak için düzenli bakım yapmanız önemlidir. Bu bölüm, programları ve sürücüleri güncelleştirme yönergelerini, bilgisayarı temizleme adımlarını ve bilgisayarla seyahat etme (veya bilgisayarı nakletme) ipuçlarını sağlar.

# **Programları ve sürücüleri güncelleştirme**

HP, programlarınızı ve sürücülerinizi düzenli olarak güncelleştirmenizi önerir. Güncelleştirmeler sorunları çözerek bilgisayarınıza yeni özellikler ve seçenekler kazandırabilir. Örneğin, eski grafik bileşenleri en son oyun yazılımlarıyla iyi çalışmayabilir. En son sürücüye sahip olmadan donanımınızdan en iyi şekilde yararlanamazsınız.

HP programlarının ve sürücülerinin en son sürümlerini indirmek için <http://www.hp.com/support> adresine gidin. Ek olarak, güncelleştirmeler kullanıma sunulduğunda otomatik bildirim almak için kaydolabilirsiniz.

# **Bilgisayarınızıtemizleme**

Bilgisayarınızı güvenle temizlemek için aşağıdaki ürünleri kullanın:

- Alkolsüz cam temizleme sıvısı
- Su ve hafif sabun solüsyonu
- Kuru mikrofiber temizlik bezi veya güderi (statiklenmeyen yağsız bez)
- Statiklenmeyen bez mendiller

**ÖNEMLİ:** Bilgisayarınıza kalıcı hasar verebilecek kuvvetli temizleme solventlerini veya antiseptik mendilleri kullanmaktan kaçının. Bir temizlik ürününün bilgisayarınız için güvenli olup olmadığından emin değilseniz ürün içeriğini kontrol ederek üründe alkol, aseton, amonyum klorür, metilen klorür, hidrojen peroksit, neft ve hidrokarbon solventler gibi bileşenlerin yer almadığından emin olun.

Kağıt havlu gibi lifli malzemeler bilgisayarı çizebilir. Zaman içinde çiziklerde kir parçacıkları ve temizlik maddeleri sıkışabilir.

### **Temizlik yordamları**

Bilgisayarınızı güvenle temizlemek için bu bölümdeki yordamları izleyin.

- **UYARI!** Elektrik çarpmasını veya bileşenlerin hasar görmesini önlemek için, bilgisayarınızı açıkken temizlemeye kalkışmayın.
	- **1.** Bilgisayarı kapatın.
	- **2.** AC güç kaynağı bağlantısını kesin.
	- **3.** Elektrik kullanan tüm harici aygıtları çıkarın.
- **ÖNEMLİ:** Dahili bileşenlere zarar gelmesini önlemek için bilgisayarın herhangi bir yüzeyine doğrudan temizlik malzemesi veya sıvısı püskürtmeyin. Yüzeye damlatılan sıvılar, dahili bileşenlere kalıcı hasar verebilir.

### <span id="page-49-0"></span>**Ekranı temizleme**

Ekranı alkolsüz cam temizleyicisiyle nemlendirilmiş, yumuşak ve tüy bırakmayan bir bezle hafifçe silin. Bilgisayarı kapatmadan önce ekranın kuru olduğundan emin olun.

#### **Yanları veya kapağı temizleme**

Yanları veya kapağı temizlemek için, yumuşak mikrofiber bir bez veya daha önce sıralanan temizlik solüsyonlarından biri ile nemlendirilmiş güderi kullanın veya uygun bir tek kullanımlık ıslak mendil kullanın.

**NOT:** Bilgisayarın kapağını temizlerken, kir ve tortuların çıkması için dairesel hareketlerle silin.

### **Dokunmatik yüzeyi, klavyeyi veya fareyitemizleme (yalnızca belirli ürünlerde)**

- **AL UYARI!** Elektrik çarpması veya dahili bileşenlerin hasar görmesi riskini azaltmak için, klavyeyi elektrikli süpürge ucu kullanarak temizlemeyin. Elektrikli süpürge, klavye yüzeyinde evsel atık bırakabilir.
- **ÖNEMLİ:** Dahili bileşenlerin hasar görmesini önlemek için tuşların arasına sıvı damlamasına izin vermeyin.
	- Dokunmatik yüzeyi, klavyeyi veya fareyi temizlemek için yumuşak mikrofiber bir bez veya daha önce sıralanan temizlik solüsyonlarından biri ile nemlendirilmiş güderi kullanın.
	- Tuşların yapışmasını önlemek ve klavyedeki toz, pamuk ve parçacıkları gidermek için püskürtme uzantılı bir sıkıştırılmış hava spreyi kullanın.

# **Bilgisayarınızla seyahat etme veya bilgisayarı nakletme**

Bilgisayarınızla seyahat edecekseniz veya bilgisayarınızı nakledecekseniz, ekipmanın güvenliği için şu ipuçlarını dikkate alın.

- Bilgisayarı seyahat veya nakliye için hazırlayın:
	- Bilgilerinizi bir harici sürücüye yedekleyin.
	- Bellek kartları gibi tüm harici medya kartlarını ve tüm diskleri çıkarın.
	- Tüm harici aygıtları kapatıp çıkarın.
	- Bilgisayarı kapatın.
- Bilgilerinizin yedek kopyalarını yanınıza alın. Yedek kopyaları bilgisayardan ayrı bir yerde saklayın.
- Havayolu ile seyahat ederken, bilgisayarı el bagajı olarak taşıyın; diğer çantalarınızla birlikte kargoya vermeyin.
- **Ü** öNEMLİ: Sürücüleri manyetik alanlara maruz bırakmayın. Manyetik alanlı güvenlik cihazlarına örnek olarak, havaalanlarında içinden geçilen cihazlar ve üst aramasında kullanılan el cihazları verilebilir. Havaalanı taşıyıcı bantları ve valiz ve çantaları kontrol eden benzer güvenlik cihazları, manyetik alan yerine, sürücülere zarar vermeyen röntgen ışınlarını kullanır.
- Bilgisayarı uçuş sırasında kullanmayı planlıyorsanız, uçak içinde bilgisayarı kullanabileceğinizi belirten anonsun yapılmasını bekleyin. Uçuş sırasında bilgisayar kullanımı, havayolu şirketinin isteğine bağlıdır.
- Bilgisayarı veya sürücüyü postayla gönderecekseniz, uygun bir koruyucu pakete koyun ve üzerine "FRAGILE" (KIRILIR) yazın.
- Kablosuz aygıtların kullanımı bazı ortamlarda kısıtlanmış olabilir. Bu kısıtlamalar uçakta, hastanelerde, patlayıcı maddelere yakın yerlerde ve tehlikeli bölgelerde geçerli olabilir. Bilgisayarınızda kablosuz

aygıtın kullanımıyla ilgili olarak uyulması gereken kurallardan emin değilseniz, bilgisayarınızı açmadan önce yetkililerden kullanmak için izin isteyin.

- Uluslararası seyahat ediyorsanız şu önerilere uyun:
	- Gideceğiniz her ülkenin veya bölgenin bilgisayarlarla ilgili gümrük düzenlemelerini inceleyin.
	- Bilgisayarı kullanmayı düşündüğünüz her yerin güç kablosu ve güç bağdaştırıcısı gereksinimlerini kontrol edin. Voltaj, frekans ve fiş özellikleri değişebilir.

**UYARI!** Elektrik çarpması, yangın veya ekipmanın zarar görmesi riskini azaltmak için, bilgisayarı bazı araçlar için satılan voltaj dönüştürme setini kullanarak çalıştırmayın.

# <span id="page-51-0"></span>**9 Yedekleme ve kurtarma bilgileri**

Bu bölüm, yedekleme ve kurtarma için kullanılacak yazılım hakkında bilgiler sağlar. Bu bölümdeki bilgiler, çoğu İnce İstemci ürünleri için standart prosedürdür.

HP ThinUpdate yazılımı, yedekleme ve kurtarma sağlamak için İnce İstemci bilgisayarlara (yalnızca belirli ürünlerde) yüklenmiştir. Bilgisayarınızda yüklü değilse <http://www.hp.com/support> adresinden indirebilirsiniz (İnce İstemci modelini arayın ve bu modelin destek sayfasında **Sürücüler ve yazılımlar** bölümünü tıklatın. Bu yazılımı kullanma konusunda daha fazla bilgi için Kılavuzlar bölümüne bakın).

**WOT:** HP, uygulama güncelleştirmelerini denetlemek için web sitesine düzenli aralıklarla gidilmesini önerir.

# **HP ThinUpdate Kullanma**

HP ThinUpdate yazılımını aşağıdaki amaçlarla kullanın:

- Kurtarma medyası ve yedeklemeler oluşturma
- Sisteminizi geri yükleme ve kurtarma
- Yazılım yükleme ve güncelleştirme

# <span id="page-52-0"></span>**10 Computer Setup (BIOS), TPM ve HP Sure Start**

# **Computer Setup'ı kullanma**

Computer Setup veya Temel Giriş/Çıkış Sistemi (Basic Input/Output System - BIOS), sistemdeki tüm giriş ve çıkış aygıtları (disk sürücüler, ekran, klavye, fare ve yazıcı gibi) arasındaki iletişimi denetler. Computer Setup'ta, yüklü donanım türleri, bilgisayarınızın başlatma sırası ve sistem belleği ve genişletilmiş bellek miktarı ile ilgili ayarlar bulunur.

**NOT:** Computer Setup'ta değişiklik yaparken son derece dikkatli olun. Hatalar bilgisayarın düzgün çalışmasını engelleyebilir.

# **Computer Setup'ı başlatma**

**▲** Bilgisayarı açın veya yeniden başlatın. HP logosu göründüğünde f10 tuşuna basarak Computer Setup'a girin.

## **Computer Setup'ta gezinme ve seçme**

- Bir menüyü veya menü öğesini seçmek için, sekme tuşunu ve klavyedeki ok tuşlarını kullanın, sonra da öğeyi seçmek için enter tuşuna basın veya işaret aygıtını kullanın.
- Yukarı ve aşağı kaydırmak için, ekranın sağ üst köşesindeki yukarı ok veya aşağı ok öğesini seçin veya klavyedeki yukarı ok veya aşağı ok tuşunu kullanın.
- Açık iletişim kutularını kapatmak ve ana Computer Setup ekranına dönmek için esc tuşuna basın, sonra da ekrandaki yönergeleri izleyin.

Computer Setup'tan çıkmak için aşağıdaki yöntemlerden birini seçin:

- Değişikliklerinizi kaydetmeden Computer Setup menülerinden çıkmak için sırasıyla **Ana**, **Değişiklikleri Yoksay ve Çık** öğesini ve ardından **Evet** öğesini seçin.
- **NOT:** Seçiminizi vurgulamak için ok tuşlarını kullanıyorsanız enter tuşuna basmanız gerekir.
- Değişikliklerinizi kaydetmek ve Computer Setup menülerinden çıkmak için, sırasıyla **Ana**, **Değişiklikleri Kaydet ve Çık** öğesini ve ardından **Evet** öğesini seçin.

**W** NOT: Seçiminizi vurgulamak için ok tuşlarını kullanıyorsanız enter tuşuna basmanız gerekir.

Değişiklikleriniz bilgisayar yeniden başlatılınca etkinleşir.

# **Computer Setup'ta fabrika ayarlarını geri yükleme**

**NOT:** Varsayılanları geri yüklemek sabit sürücü modunu değiştirmez.

Computer Setup'taki tüm ayarları fabrika değerlerine döndürmek için şu adımları izleyin:

- **1.** Computer Setup'ı başlatın. Bkz. Computer Setup'ı başlatma, sayfa 43.
- **2. Ana**'yı seçin, **Fabrika Varsayılanlarını Uygula ve Çık**'ı ve ardından **Evet** öğesini seçin.
- <span id="page-53-0"></span>**W** NOT: Seçiminizi vurgulamak için ok tuşlarını kullanıyorsanız enter tuşuna basmanız gerekir.
- **NOT:** Belirli ürünlerde, seçimler **Fabrika Varsayılanlarını Uygula ve Çık** yerine **Varsayılanları Geri Yükle** seçeneğini görüntüleyebilir.

Değişiklikleriniz bilgisayar yeniden başlatılınca etkinleşir.

**NOT:** Fabrika ayarlarını geri yüklediğinizde parola ve güvenlik ayarlarınız değişmez.

### **BIOS'u güncelleştirme**

BIOS'un güncelleştirilmiş sürümleri HP web sitesinde bulunabilir.

HP web sitesindeki BIOS güncelleştirmelerinin çoğu *SoftPaq* adı verilen sıkıştırılmış dosyalar içinde yer alır.

Karşıdan yüklenecek paketlerin bazılarında, dosya yükleme ve sorun giderme ile ilgili bilgiler içeren Readme.txt (Benioku.txt) adında bir dosya bulunur.

#### **BIOS sürümünü belirleme**

Computer Setup (BIOS) güncelleştirmesi gerekip gerekmediğine karar vermek için, öncelikle bilgisayarınızın BIOS sürümünü belirleyin.

BIOS sürümü bilgisine (*ROM tarihi* ve *Sistem BIOS*'u olarak da bilinir) fn+esc tuşlarına basılarak (zaten Windows'taysanız) veya Computer Setup kullanılarak erişilebilir.

- **1.** Computer Setup'ı başlatın. Bkz. [Computer Setup'ı başlatma, sayfa 43](#page-52-0).
- **2. Ana**'i, sonra da **Sistem Bilgileri**'ı seçin.
- **3.** Değişikliklerinizi kaydetmeden Computer Setup menülerinden çıkmak için sırasıyla **Ana**, **Değişiklikleri Yoksay ve Çık** öğesini ve ardından **Evet** öğesini seçin.

**WOT:** Seçiminizi vurgulamak için ok tuşlarını kullanıyorsanız enter tuşuna basmanız gerekir.

Sonraki BIOS sürümlerini kontrol etmek için, bkz. BIOS güncelleştirmesini indirme, sayfa 44.

#### **BIOS güncelleştirmesini indirme**

**ÖNEMLİ:** Bilgisayarın hasar görmesi veya yüklemenin başarısız olması riskini azaltmak için BIOS güncelleştirmesini indirip yüklerken bilgisayarı, AC adaptörüyle güvenilir bir harici güç kaynağına bağlayın. BIOS güncelleştirmesini, bilgisayar pil gücüyle çalışırken, isteğe bağlı bir yerleştirme cihazına takılıyken veya isteğe bağlı bir güç kaynağına bağlıyken indirmeyin veya yüklemeyin. İndirme ve yükleme sırasında şu yönergeleri izleyin:

Bilgisayarın gücünü, güç kablosunu AC prizinden çıkararak kesmeyin.

Bilgisayarı kapatmayın veya Uyku durumunu başlatmayın.

Cihaz veya kablo takmayın, çıkarmayın, bağlamayın, bağlı olanları ayırmayın.

**1.** HP Destek'e erişmek için <http://www.hp.com/support> adresine gidip ülkenizi seçin. **Sürücüler ve İndirilenler**'i seçin ve BIOS indirilenlerine erişmek için ekrandaki yönergeleri izleyin.

– veya –

Görev çubuğundaki soru işaretini seçin.

**2.** BIOS indirme alanında şu adımları izleyin:

- <span id="page-54-0"></span>**a.** En son BIOS güncelleştirmelerini belirleyin ve bilgisayarınızda yüklü bulunan BIOS sürümü ile karşılaştırın. Tarih, ad veya diğer tanımlayıcı bilgileri not alın. Güncelleştirme sabit sürücünüze yüklendikten sonra, güncelleştirmenin konumunu belirlemek için bu bilgilere gerek duyabilirsiniz.
- **b.** Seçiminizi sabit sürücünüze indirmek için ekrandaki yönergeleri izleyin.

BIOS güncelleştirmesinin sabit sürücünüzde indirildiği konumun yolunu bir yere not edin. Güncelleştirmeyi yüklemeye hazır olduğunuzda bu yola erişmeniz gerekecektir.

**WOT:** Bilgisayarınızı bir ağa bağlarsanız, herhangi bir yazılım güncelleştirmesi, özellikle sistem BIOS'u güncelleştirmesini yüklemeden önce ağ yöneticinize danışın.

BIOS yükleme yordamları farklı olabilir. İndirme işlemi tamamlandıktan sonra ekranda görüntülenen yönergeleri izleyin. Hiçbir yönerge görüntülenmezse şu adımları izleyin:

- **1.** Görev çubuğu arama kutusuna dosya yazın, sonra da **Dosya Gezgini**'ni seçin.
- **2.** Sabit sürücü harfinizi seçin. Sabit sürücü ataması genellikle Yerel Disk (C:) sürücüsüdür.
- **3.** Daha önce kaydettiğiniz sabit sürücü yolunu kullanarak, güncelleştirmenin bulunduğu klasörü açın.
- **4.** Uzantısı .exe olan dosyayı (örneğin *dosyaadı*.exe) çift tıklayın.

BIOS yüklemesi başlar.

**5.** Ekrandaki yönergeleri uygulayarak yüklemeyi tamamlayın.

# **f9 komut istemini kullanarak önyükleme sırasını değiştirme**

Geçerli başlatma sırasıyla ilgili olarak dinamik olarak önyükleme sırası belirlemek için aşağıdaki adımları izleyin:

- **1.** Önyükleme Aygıtı Seçenekleri menüsüne erişin:
	- Bilgisayarı açın veya yeniden başlatın ve HP logosu göründüğünde, Önyükleme Aygıtı Seçenekleri menüsüne girmek için f9 tuşuna basın.
- **2.** Bir önyükleme aygıtı seçin, enter tuşuna basın ve ekrandaki yönergeleri izleyin.

# **TPM BIOS ayarları (yalnızca belirli ürünlerde)**

**ÖNEMLİ:** Bu sistemde Güvenilir Platform Modülü (TPM) işlevselliğini etkinleştirmeden önce, amaçlanan TPM kullanımınızın ilgili yerel yasalar, düzenlemeler ve ilkelerle uyumlu olduğundan ve gerekliyse onay veya lisansların alındığından emin olmalısınız. Yukarıda söz edilen gerekliliği ihlal eden TPM çalıştırmanızdan veya kullanımınızdan kaynaklanan uyumluluk sorunları için tüm yükümlülükler tamamen ve münhasıran size aittir. HP, ilgili yükümlülüklerden sorumlu değildir.

TPM, bilgisayarınız için ek güvenlik sağlar. TPM ayarlarını Computer Setup (BIOS) içinden değiştirebilirsiniz.

**WOT:** TPM ayarını Hidden (Gizli) olarak değiştirirseniz, TPM işletim sisteminde görünmeyecektir.

Computer Setup'ta TPM ayarlarına erişmek için:

- **1.** Computer Setup'ı başlatın. Bkz. [Computer Setup'ı başlatma, sayfa 43](#page-52-0).
- **2. Güvenlik**'yi ve **TPM Katıştırılmış Güvenlik**'yi seçip ekrandaki yönergeleri izleyin.

**NOT:** Ekranda görüntülenen bir mesajla yükleme işleminin başarıyla tamamlandığı bildirildikten sonra, indirilen dosyayı sabit sürücünüzden silebilirsiniz.

# <span id="page-55-0"></span>**HP Sure Start'ı kullanma (yalnızca belirli ürünlerde)**

Belirli bilgisayar modelleri, bilgisayarın BIOS'unu saldırılara veya bozulmaya karşı izleyen bir teknoloji olan HP Sure Start ile yapılandırılmaktadır. BIOS bozulur veya saldırıya uğrarsa, HP Sure Start, BIOS'u kullanıcı müdahalesi olmaksızın otomatik olarak önceki güvenli durumuna geri yükler.

HP Sure Start, çoğu kullanıcının HP Sure Start varsayılan yapılandırmasını kullanabilmesi için yapılandırılır ve önceden etkinleştirilir. Gelişmiş kullanıcılar varsayılan yapılandırmayı özelleştirebilir.

HP Sure Start ile ilgili en son belgelere erişmek için <http://www.hp.com/support> adresine gidin. **Ürününüzü bulun** bölümünü seçip ekrandaki yönergeleri izleyin.

# <span id="page-56-0"></span>**11 HP PC Hardware Diagnostics aracını kullanma**

# **HP PC Hardware Diagnostics Windows aracını kullanma (yalnızca belirli ürünlerde)**

HP PC Hardware Diagnostics Windows, bilgisayar donanımının düzgün çalışıp çalışmadığını belirlemek için tanılama sınamaları çalıştırmanıza imkan veren Windows tabanlı bir yardımcı programdır. Araç, Windows işletim sistemi dahilinde çalışarak donanım arızalarını tanılar.

HP PC Hardware Diagnostics Windows bilgisayarınıza yüklü değilse öncelikle uygulamayı indirip yüklemeniz gereklidir. HP PC Hardware Diagnostics Windows aracını indirmek için bkz. HP PC Hardware Diagnostics Windows aracını indirme, sayfa 47.

HP PC Hardware Diagnostics Windows aracını yükledikten sonra HP Yardım ve Destek üzerinden erişmek için bu adımları izleyin.

- **1.** HP PC Hardware Diagnostics Windows aracına HP Yardım ve Destek üzerinden erişmek için:
	- **a. Başlat** düğmesini ve ardından **HP Yardım ve Destek** öğesini seçin.
	- **b. HP PC Hardware Diagnostics Windows** seçeneğini, **Daha fazla** öğesini ve sonra **Yönetici olarak çalıştır** öğesini seçin.
- **2.** Araç açıldığında çalıştırmak istediğiniz tanılama sınaması türünü seçtikten sonra ekrandaki yönergeleri izleyin.

**NOT:** Tanılama sınamasını durdurmak isterseniz dilediğiniz zaman **İptal** öğesini seçebilirsiniz.

- **3.** HP PC Hardware Diagnostics Windows tarafından donanımın değiştirilmesini gerektiren bir arıza tespit edildiğinde 24 basamaklı bir Arıza Kimliği kodu oluşturulur. Ekranda aşağıdaki seçeneklerden biri görüntülenir:
	- Bir Arıza Kimliği bağlantısı. Bağlantıyı seçin ve ardından ekrandaki yönergeleri izleyin.
	- Bir Hızlı Yanıt (QR) kodu. Bir mobil cihazla kodu tarayın ve ardından ekrandaki yönergeleri izleyin.
	- Destek çağırma yönergeleri. Bu yönergeleri izleyin.

### **HP PC Hardware Diagnostics Windows aracını indirme**

- HP PC Hardware Diagnostics Windows aracını indirme talimatları yalnızca İngilizce olarak mevcuttur.
- Yalnızca .exe dosyaları sunulduğu için bu aracı indirmek üzere Windows yüklü bir bilgisayar kullanmanız gerekir.

#### **En yeni HP PC Hardware Diagnostics Windows sürümünü indirme**

HP PC Hardware Diagnostics Windows aracını indirmek için şu adımları izleyin:

- **1.** <http://www.hp.com/go/techcenter/pcdiags> adresine gidin. HP PC Diagnostics ana sayfası görüntülenir.
- **2. HP PC Hardware Diagnostics Windows'u İndirin** öğesini seçin ve ardından bilgisayarınızda veya bir USB flash sürücüde konum seçin.

Araç, seçilen konuma indirilir.

### <span id="page-57-0"></span>**HP Hardware Diagnostics Windows aracını ürün adı ya da numarasına göre indirme (yalnızca belirli ürünlerde)**

**MOT:** Bazı ürünler için yazılımı USB flash sürücüye indirmek üzere ürün adının ya da numarasının kullanılması gerekli olabilir.

HP PC Hardware Diagnostics Windows aracını ürün adı ya da numarasına göre indirmek için şu adımları izleyin:

- **1.** <http://www.hp.com/support> adresine gidin.
- **2. Yazılım ve sürücüleri al** öğesini seçin, ürününüzün türünü seçin ve görüntülenen arama kutusuna ürün adını veya numarasını girin.
- **3. Tanılama** bölümünde **İndir**'i seçtikten sonra bilgisayarınıza veya USB flash sürücünüze indirilecek olan ilgili Windows tanılama sürümünü seçmek için ekrandaki yönergeleri izleyin.

Araç seçilen konuma indirilir.

### **HP PC Hardware Diagnostics Windows aracını yükleme**

HP PC Hardware Diagnostics Windows aracını yüklemek için şu adımları izleyin:

**▲** Bilgisayarınızda .exe dosyasının indirildiği klasöre ya da USB flash sürücüye gidin, .exe dosyasına çift tıklayın ve ardından ekrandaki yönergeleri izleyin.

# **HP PC Hardware Diagnostics UEFI aracını kullanma**

HP PC Hardware Diagnostics UEFI (Unified Extensible Firmware Interface), bilgisayar donanımının düzgün çalışıp çalışmadığını belirlemek için tanılama sınamaları yapmanıza imkan verir. Araç, donanım arızalarını işletim sistemi veya diğer yazılım bileşenlerinin yol açabileceği sorunlardan izole etmek için işletim sistemi dışında çalışır.

Bilgisayarınızda Windows başlatılamıyorsa HP PC Hardware Diagnostics UEFI aracını kullanarak donanım sorunlarını tanılayabilirsiniz.

HP PC Hardware Diagnostics Windows tarafından donanımın değiştirilmesini gerektiren bir arıza tespit edildiğinde 24 basamaklı bir Arıza Kimliği kodu oluşturulur. Sorunu çözmek üzere yardım almak için:

**▲ Destek Alın** öğesini seçtikten sonra bir sonraki ekranda görüntülenen QR kodunu taramak için bir mobil cihaz kullanın. Arıza Kimliğiniz ve ürün numaranız otomatik olarak doldurulmuş şekilde HP Müşteri Desteği - Servis Merkezi sayfası görüntülenir. Ekrandaki yönergeleri izleyin.

– veya –

Desteğe başvurun ve Arıza Kimliği kodunu verin.

- **MOT:** Dönüştürülebilir bir bilgisayarda tanılamayı başlatmak için bilgisayarınızın dizüstü bilgisayar modunda olması ve bağlı klavyeyi kullanmanız gerekir.
- **WART:** Tanılama sınamasını durdurmak isterseniz esc tuşuna basın.

## <span id="page-58-0"></span>**HP PC Hardware Diagnostics UEFI aracını başlatma**

HP PC Hardware Diagnostics UEFI aracını başlatmak için şu adımları izleyin:

- **1.** Bilgisayarı açın ya da yeniden başlatın ve hemen esc tuşuna basın.
- **2.** f2 tuşuna basın.

BIOS, tanılama araçlarını üç yerde aşağıdaki sırayla arar:

- **a.** Takılı olan USB flash sürücü
	- **NOT:** HP PC Hardware Diagnostics UEFI aracını bir USB flash sürücüye indirmek için bkz. En yeni HP PC Hardware Diagnostics UEFI sürümünü indirme, sayfa 49.
- **b.** Sabit sürücü
- **c.** BIOS
- **3.** Tanılama aracı açıldığında bir dil seçin, çalıştırmak istediğiniz tanılama sınaması türünü seçin ve ekrandaki yönergeleri izleyin.

## **HP PC Hardware Diagnostics UEFI aracını bir USB flash sürücüye indirme**

HP PC Hardware Diagnostics UEFI aracının bir USB flash sürücüye indirilmesi şu durumlarda işe yarayabilir:

- HP PC Hardware Diagnostics UEFI, önceden yüklenen pakete dahil değilse.
- HP PC Hardware Diagnostics UEFI, HP Araç bölünmesine dahil değilse.
- Sabit sürücü zarar görmüşse.
- **<sup>2</sup> NOT:** HP PC Hardware Diagnostics UEFI aracını indirme yönergeleri yalnızca İngilizce olarak mevcuttur ve yalnızca .exe dosyaları sunulduğu için HP UEFI destek ortamını indirmek ve oluşturmak için Windows yüklü bir bilgisayar kullanmanız gerekir.

#### **En yeni HP PC Hardware Diagnostics UEFI sürümünü indirme**

En yeni HP PC Hardware Diagnostics UEFI aracını bir USB flash sürücüye indirmek için:

- **1.** <http://www.hp.com/go/techcenter/pcdiags> adresine gidin. HP PC Diagnostics ana sayfası görüntülenir.
- **2. HP Diagnostics UEFI'yi İndirin**'i ve sonra **Çalıştır**'ı seçin.

#### **HP PC Hardware Diagnostics UEFI aracını ürün adı ya da numarasına göre indirme (yalnızca belirli ürünlerde)**

**NOT:** Bazı ürünler için yazılımı USB flash sürücüye indirmek üzere ürün adının ya da numarasının kullanılması gerekli olabilir.

HP PC Hardware Diagnostics UEFI aracını ürün adına ya da numarasına göre (yalnızca belirli ürünlerde) bir USB flash sürücüye indirmek için:

- **1.** <http://www.hp.com/support> adresine gidin.
- **2.** Ürün adını ya da numarasını girip bilgisayarınızı seçtikten sonra işletim sisteminizi seçin.
- **3. Tanılama** bölümünde bilgisayarınıza özel UEFI Diagnostics sürümünü seçip indirmek için ekrandaki yönergeleri izleyin.

# <span id="page-59-0"></span>**Remote HP PC Hardware Diagnostics UEFI ayarlarını kullanma (yalnızca belirli ürünlerde)**

Remote HP PC Hardware Diagnostics UEFI, HP PC Hardware Diagnostics UEFI aracını bilgisayarınıza indiren bir bellenim (BIOS) özelliğidir. Bu araç, daha sonra bilgisayarınızda tanılamayı çalıştırarak sonuçları, önceden yapılandırılmış bir sunucuya yükleyebilir. Remote HP PC Hardware Diagnostics UEFI hakkında daha fazla bilgi için <http://www.hp.com/go/techcenter/pcdiags> adresine gidin ve **Daha fazla bilgi** öğesini seçin.

# **Remote HP PC Hardware Diagnostics UEFI aracını indirme**

**WOT:** Remote HP PC Hardware Diagnostics UEFI aracı bir sunucuya indirilebilir bir Softpaq olarak da sunulmaktadır.

### **En yeni Remote HP PC Hardware Diagnostics UEFI sürümünü indirme**

En yeni Remote HP PC Hardware Diagnostics UEFI sürümünü indirmek için şu adımları izleyin:

- **1.** <http://www.hp.com/go/techcenter/pcdiags> adresine gidin. HP PC Diagnostics ana sayfası görüntülenir.
- **2. Remote Diagnostics'i İndirin**'i ve ardından **Çalıştır**'ı seçin.

#### **Remote HP PC Hardware Diagnostics UEFI aracını ürün adı ya da numarasına göre indirme**

**<sup>2</sup> NOT:** Bazı ürünlerde, ürün adını veya numarasını kullanarak yazılımı indirmeniz gerekebilir.

Remote HP PC Hardware Diagnostics UEFI aracını ürün adı ya da numarasına göre indirmek için şu adımları izleyin:

- **1.** <http://www.hp.com/support> adresine gidin.
- **2. Yazılım ve sürücüleri al** öğesini seçin, ürününüzün türünü seçin, görüntülenen arama kutusuna ürün adını veya numarasını girin, bilgisayarınızı seçin ve ardından işletim sisteminizi seçin.
- **3. Tanılama** bölümünde ekrandaki yönergeleri izleyerek ürün için sunulan **Remote UEFI** sürümünü seçip indirin.

## **Remote HP PC Hardware Diagnostics UEFI ayarlarını özelleştirme**

Computer Setup'taki (BIOS) Remote HP PC Hardware Diagnostics ayarını kullanarak, şu özelleştirmeleri gerçekleştirebilirsiniz:

- Tanılamayı gözetimsiz durumda çalıştırmak için bir takvim ayarlayabilirsiniz. Ayrıca **Remote HP PC Hardware Diagnostics özelliğini çalıştır** öğesini seçerek tanılamayı interaktif modda hemen başlatabilirsiniz.
- Tanılama araçlarını indirmek istediğiniz konumu belirleyebilirsiniz. Bu özellik, HP web sitesindeki veya kullanım için önceden ayarlanmış bir sunucudaki araçlara erişim sağlar. Bilgisayarınız, uzaktan tanılamayı çalıştırmak için geleneksel yerel depolama medyası (bir disk sürücü veya USB flash sürücü) gerektirmez.
- Test sonuçlarını saklamak için bir konum belirleyebilirsiniz. Karşıya yüklemek için kullanılan kullanıcı adı ve parola ayarlarını da ayarlayabilirsiniz.
- Daha önce çalıştırılan tanılamayla ilgili durum bilgilerini görüntüleyebilirsiniz.

Remote HP PC Hardware Diagnostics UEFI ayarlarını özelleştirmek için şu adımları izleyin:

- **1.** Bilgisayarı açın veya yeniden başlatın. HP logosu göründüğünde, Computer Setup'a girmek için f10 tuşuna basın.
- **2. Gelişmiş** öğesini ve ardından **Ayarlar** öğesini seçin.
- **3.** Özelleştirme seçimlerinizi yapın.
- **4. Ana Sayfa** öğesini seçin ve sonra da ayarlarınızı kaydetmek için **Değişiklikleri Kaydet ve Çık** öğesini seçin.

Değişiklikleriniz bilgisayar yeniden başlatılınca etkinleşir.

# <span id="page-61-0"></span>**12 Teknik özellikler**

# **Giriş gücü**

Bu bölümdeki güç bilgileri, bilgisayarı uluslararası bir yolculukta yanınızda götürmeyi planladığınızda yardımcı olabilir.

Bilgisayar AC veya DC güç kaynağıyla sağlanabilecek DC gücüyle çalışır. AC güç kaynağının değeri 100–240 V, 50–60 Hz olmalıdır. Bilgisayarın ayrı bir DC güç kaynağı ile kullanabilmesine karşın, yalnızca bu bilgisayarla kullanılmak üzere HP tarafından sağlanan ve onaylanan AC adaptörü veya DC güç kablosuyla kullanılmalıdır.

Bilgisayar aşağıdaki özellik aralığındaki DC güç beslemesinde çalışabilir. Bilgisayarınızın voltaj ve akım bilgileri yasal düzenleme etiketinde yer alır.

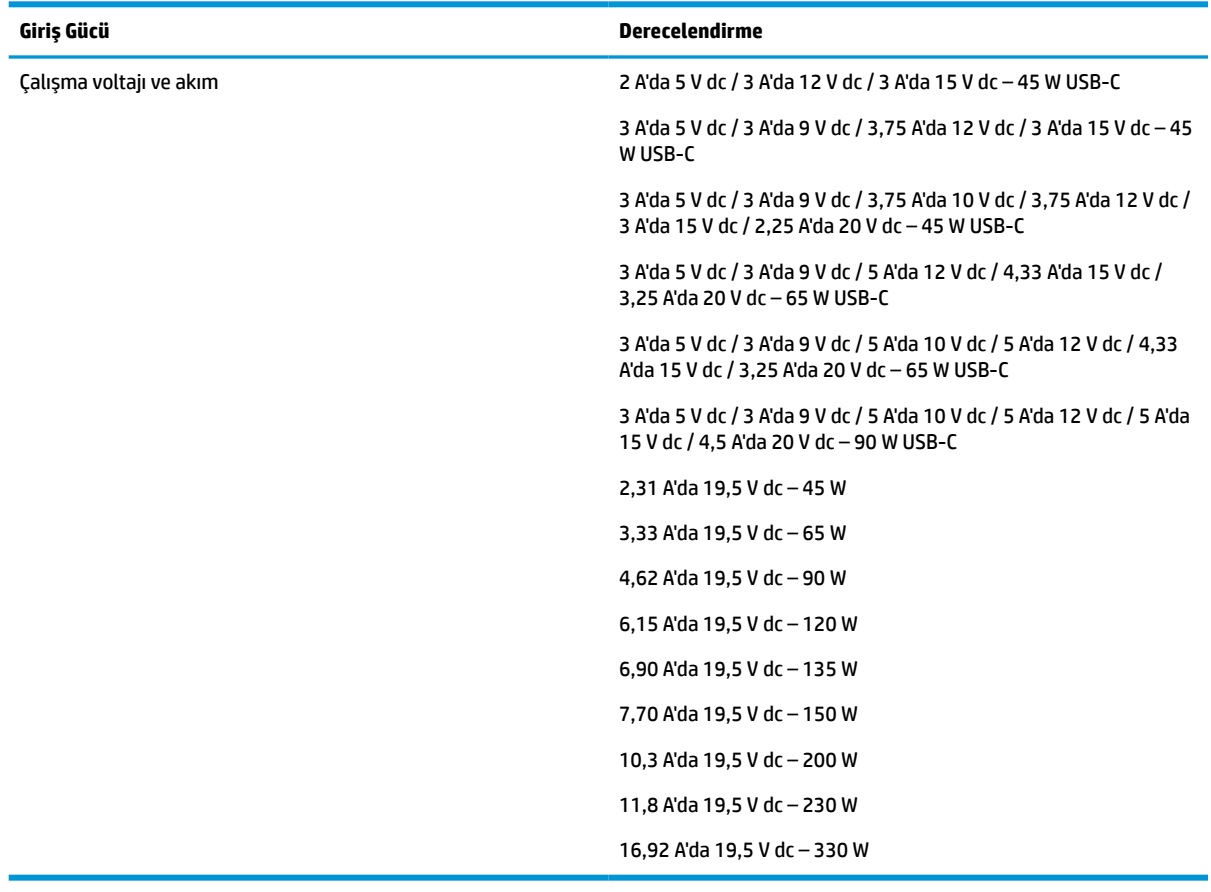

#### **Tablo 12-1 Giriş gücü**

**NOT:** Bu ürün, Norveç'te BT güç sistemleri için, faz-faz voltajı 240 V rms'yi aşmayacak şekilde tasarlanmıştır.

# <span id="page-62-0"></span>**Çalışma ortamı**

### **Tablo 12-2 Çalışma ortamı**

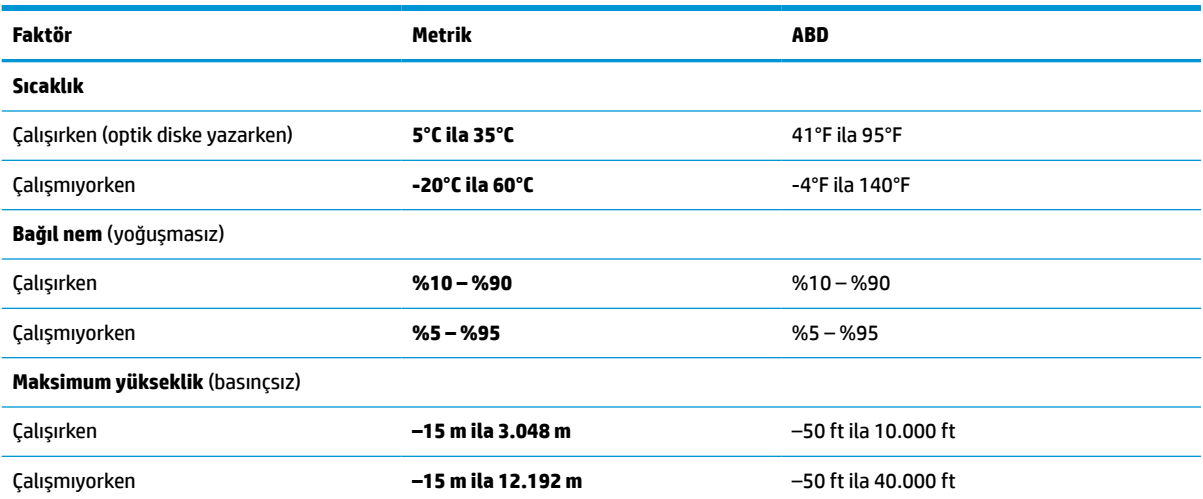

# <span id="page-63-0"></span>**13 Elektrostatik deşarj**

Elektrostatik deşarj, iki nesne birbirine temas ettiğinde statik elektriğin boşalmasıdır (örneğin, halıda yürüyüp sonra metal bir kapı koluna dokunduğunuzda aldığınız şok).

Parmaklardaki veya diğer elektrostatik iletkenlerdeki statik elektriğin deşarj olması, elektronik bileşenlere zarar verebilir.

**ÖNEMLİ:** Bilgisayarın veya sürücülerin hasar görmesini veya veri kaybı yaşanmasını önlemek için aşağıdaki önlemleri alın:

- Çıkarma veya takma yönergeleri sizi bilgisayarı fişten çekmeye yönlendiriyorsa, öncelikle düzgün topraklama yapıldığından emin olun.
- Takmaya hazır olana dek, bileşenleri elektrostatik korumalı muhafazalarında tutun.
- Uçlara, kablolara ve devrelere dokunmayın. Elektronik bileşenlerle mümkün olan en az şekilde temas edin.
- Manyetik olmayan aletler kullanın.
- Bir bileşeni elinize almadan önce, boyasız metal yüzeyine dokunarak statik elektriği boşaltın.
- Çıkardığınız bir bileşeni statik elektriğe karşı korumalı bir kaba koyun.

# <span id="page-64-0"></span>**14 Erişilebilirlik**

# **HP ve erişilebilirlik**

HP, çeşitliliği, katılımı ve iş/yaşam dengesini şirketin yapısına nakşetmek istediği için bu, HP'nin yaptığı her işte kendini gösterir. HP, dünya genelinde insanları teknolojinin gücüne bağlamaya odaklı kapsayıcı bir ortam yaratmaya çalışır.

# **İhtiyaç duyduğunuz teknoloji araçlarını bulma**

Teknoloji, potansiyelinizi açığa çıkarabilir. Yardımcı teknoloji engelleri ortadan kaldırır ve evde, işte ve toplulukta bağımsız olmanızı sağlar. Yardımcı teknoloji, elektronik ve bilgi teknolojilerinin işlevsel özelliklerini artırmaya, korumaya ve geliştirmeye yardımcı olur. Daha fazla bilgi için bkz. [En iyi yardımcı teknolojiyi bulma,](#page-65-0) [sayfa 56](#page-65-0).

# **HP bağlılığı**

HP, engelli bireyler için erişilebilir ürünler ve hizmetler sunmaya kararlıdır. Bu bağlılık, şirketin çeşitlilik hedeflerini destekler ve teknolojinin faydalarının herkese sunulmasını sağlamaya yardımcı olur.

HP'nin erişilebilirlik hedefi, engelli bireyler dahil herkes tarafından ister tek başına isterse uygun yardımcı cihazlar ile birlikte kullanılabilecek ürün ve hizmetler tasarlamak, üretmek ve pazarlamaktır.

Bu hedefe ulaşmak için bu Erişilebilirlik Politikası, HP'nin faaliyetlerinin yönlendiren yedi temel hedef belirler. Tüm HP yöneticileri ve çalışanlarının, görev ve sorumlulukları doğrultusunda bu hedefleri ve uygulamalarını desteklemesi beklenir:

- HP'de erişilebilirlik sorunlarına dair farkındalık seviyesini yükseltmek ve erişilebilir ürünler ve hizmetler tasarlamak, üretmek, pazarlamak ve sunmak üzere ihtiyaç duydukları eğitimleri çalışanlara vermek.
- Ürünler ve hizmetler için erişilebilirlik yönergeleri geliştirmek ve bu yönergelerin rekabetçi, teknik ve ekonomik olarak uygun olan yerlerde uygulanması için ürün geliştirme gruplarını sorumlu tutmak.
- Engelli bireyleri, erişilebilirlik yönergelerinin geliştirilmesine ve ürün ve hizmetlerin tasarım ve test sürecine dahil etmek.
- Erişilebilirlik özelliklerini belgelemek ve HP ürün ve hizmetleriyle ilgili bilgileri erişilebilir bir biçimde kamuya açık hale getirmek.
- Önde gelen yardımcı teknoloji ve çözüm sağlayıcılarla ilişkiler kurmak.
- HP ürünleriyle ve hizmetleriyle ilgili yardımcı teknolojileri geliştiren iç ve dış araştırma ve geliştirme faaliyetlerini desteklemek.
- Erişilebilirlik için endüstri standartlarına ve yönergelere destek ve katkıda bulunmak.

# **Uluslararası Erişilebilirlik Uzmanları Birliği (IAAP)**

IAAP; ağ iletişimi, eğitim ve sertifikasyon yoluyla erişilebilirlik uzmanlığını ilerletmeye odaklanmış, kâr amacı gütmeyen bir birliktir. Amaç, erişilebilirlik uzmanlarının kariyerlerini geliştirmelerine ve ilerletmelerine yardımcı olmak ve kuruluşların erişilebilirliği ürünlerine ve altyapılarına daha iyi entegre etmelerini sağlamaktır.

<span id="page-65-0"></span>Kurucu üye olarak HP, erişilebilirlik alanında ilerleme sağlamak için diğer kuruluşlara katılmıştır. Bu bağlılık, HP'nin, engelli bireylerin etkili bir şekilde kullanabileceği ürün ve hizmetleri tasarlama, üretme ve pazarlama konusundaki erişilebilirlik hedefini destekler.

IAAP birbirlerinden bilgiler alabilmeleri için bireyler, öğrenciler ve organizasyonlar arasında bağlantı sağlayarak mesleği daha güçlü hale getirecektir. Daha fazla bilgi edinmek isterseniz çevrimiçi topluluğa katılmak, bültenlere kaydolmak ve üyelik seçenekleri hakkında bilgi edinmek için <http://www.accessibilityassociation.org> adresine gidin.

## **En iyi yardımcı teknolojiyi bulma**

Engelli veya yaşa bağlı sınırlamaları olan bireyler dahil herkes iletişim kurabilmeli, kendini ifade edebilmeli ve teknolojiyi kullanarak dünya ile bağlantı kurabilmelidir. HP, hem HP içinde hem de müşterilerimiz ve ortaklarımız arasında erişilebilirliğe dair farkındalığı artırmaya kararlıdır. Gözlerinizi yormayan büyük fontlar, ellerinizi dinlendirmenizi sağlayan ses tanıma özelliği veya özel durumunuza yardımcı olacak diğer yardımcı teknolojiler gibi çok çeşitli yardımcı teknolojiler HP ürünlerini kullanmayı kolaylaştırır. Seçiminizi nasıl yaparsınız?

### **İhtiyaçlarınızı değerlendirme**

Teknoloji, potansiyelinizi açığa çıkarabilir. Yardımcı teknoloji engelleri ortadan kaldırır ve evde, işte ve toplulukta bağımsız olmanızı sağlar. Yardımcı teknoloji (AT), elektronik ve bilgi teknolojilerinin işlevsel özelliklerini artırmaya, korumaya ve geliştirmeye yardımcı olur.

Birçok AT ürünü arasından seçim yapabilirsiniz. AT değerlendirmeniz; birkaç ürünü değerlendirmenize, sorularınızı yanıtlamanıza ve durumunuz için en iyi çözümü seçmenize olanak tanımalıdır. AT değerlendirmelerini gerçekleştirebilen uzmanların fiziksel terapi, mesleki terapi, konuşma/dil patolojisi ve daha birçok uzmanlık alanından gelen lisanslı veya sertifikalı kişiler olduklarını göreceksiniz. Bazıları ise sertifikalı veya lisanslı olmasa bile değerlendirme bilgileri sağlayabilir. Uzmanın ihtiyaçlarınıza uygun olup olmadığını belirlemek için deneyimi, uzmanlığı ve ücretleri hakkında sorular sormak isteyeceksiniz.

#### **HP ürünleri için erişilebilirlik**

Aşağıdaki bağlantılar, çeşitli HP ürünlerinde bulunan erişilebilirlik özellikleri ve yardımcı teknoloji hakkında bilgi sağlar. Bu kaynaklar, durumunuz için en uygun yardımcı teknoloji özelliklerini ve ürünleri seçmenize yardımcı olacaktır.

- HP Elite x3–Erişilebilirlik Seçenekleri [\(Windows 10 Mobile\)](http://support.hp.com/us-en/document/c05227029)
- [HP Bilgisayarlar–Windows 7 Erişilebilirlik](http://support.hp.com/us-en/document/c03543992) Seçenekleri
- [HP Bilgisayarlar–Windows 8 Erişilebilirlik](http://support.hp.com/us-en/document/c03672465) Seçenekleri
- [HP Bilgisayarlar–Windows 10 Erişilebilirlik](http://support.hp.com/us-en/document/c04763942) Seçenekleri
- [HP Slate 7 Tabletler–HP Tabletinizde](http://support.hp.com/us-en/document/c03678316) Erişilebilirlik Özelliklerini Etkinleştirme (Android 4.1/Jelly Bean)
- [HP SlateBook Bilgisayarlar–Erişilebilirlik](http://support.hp.com/us-en/document/c03790408) Özelliklerini Etkinleştirme (Android 4.3, 4.2/Jelly Bean)
- [HP Chromebook Bilgisayarlar–HP Chromebook veya Chromebox \(Chrome OS\) Aygıtınızda Erişilebilirlik](https://support.google.com/chromebook/answer/177893?hl=en&ref_topic=9016892) Özelliklerini [Etkinleştirme](https://support.google.com/chromebook/answer/177893?hl=en&ref_topic=9016892)
- HP Alışveriş–HP ürünleri [için çevre birimleri](http://store.hp.com/us/en/ContentView?eSpotName=Accessories&storeId=10151&langId=-1&catalogId=10051)

HP ürününüzdeki erişilebilirlik özellikleriyle ilgili ek desteğe ihtiyacınız varsa bkz. [Desteğe başvurma,](#page-68-0) [sayfa 59](#page-68-0).

Ek yardım sağlayabilecek harici iş ortakları ve tedarikçiler için ek bağlantılar:

- <span id="page-66-0"></span>● Microsoft Erişilebilirlik bilgileri [\(Windows 7, Windows 8, Windows 10, Microsoft](http://www.microsoft.com/enable) Office)
- Google Ürünleri erişilebilirlik bilgileri [\(Android, Chrome, Google Apps\)](https://www.google.com/accessibility/)
- [Engel türüne göre sıralanan Yardımcı Teknolojiler](http://www8.hp.com/us/en/hp-information/accessibility-aging/at-product-impairment.html)
- [Yardımcı Teknoloji](http://www.atia.org/) Endüstri Birliği (ATIA)

# **Standartlar ve mevzuat**

### **Standartlar**

Federal Satın Alma Yönetmeliği (FAR) standartları Bölüm 508; fiziksel, duyusal veya bilişsel engellere sahip kişilerin bilgi ve iletişim teknolojilerine (ICT) erişimini ele almak için ABD Erişim Kurulu tarafından oluşturulmuştur. Standartlar, çeşitli teknolojilere özgü teknik kriterleri ve kapsanan ürünlerin fonksiyonel özelliklerine odaklanan performans tabanlı gereklilikleri içerir. Özel kriterler; yazılım uygulamaları ve işletim sistemlerini, web tabanlı bilgi ve uygulamaları, bilgisayarları, telekomünikasyon ürünlerini, video ve multimedyayı ve bağımsız kapalı ürünleri kapsar.

#### **Direktif 376 – EN 301 549**

EN 301 549 standardı, ICT ürünlerinin kamu ihaleleri için çevrimiçi bir araç kitinin temeli olarak Avrupa Birliği tarafından Direktif 376 kapsamında oluşturulmuştur. Standart; ICT ürünleri ve hizmetleri için geçerli olan işlevsel erişilebilirlik gereksinimlerini, her bir erişilebilirlik gereksinimi için test prosedürlerinin ve değerlendirme metodolojisinin açıklamasıyla birlikte belirtir.

### **Web İçeriği Erişilebilirlik Yönergeleri (WCAG)**

W3C'nin Web Erişilebilirliği Girişimi (WAI) kapsamındaki Web İçeriği Erişilebilirlik Yönergeleri (WCAG), web tasarımcılarının ve geliştiricilerin engelli veya yaşa bağlı sınırlamaları olan bireylerin gereksinimlerini daha iyi karşılayan siteler oluşturmalarına yardımcı olur. WCAG, tüm web içeriği (metin, görüntü, ses ve video) ve web uygulamaları genelinde erişilebilirliği artırır. WCAG hassas bir şekilde test edilebilir, anlaşılması ve kullanımı kolaydır ve web geliştiricilerine yenilik esnekliği sağlar. WCAG 2.0 ayrıca [ISO/IEC 40500:2012](http://www.iso.org/iso/iso_catalogue/catalogue_tc/catalogue_detail.htm?csnumber=58625/) onaylıdır.

WCAG, özellikle görsel, işitsel, fiziksel, bilişsel ve nörolojik engellere sahip bireylerin ve erişilebilirlik ihtiyaçları olan ileri yaştaki web kullanıcılarının deneyimlediği web erişim engellerini ele alır. WCAG 2.0 erişilebilir içerik özellikleri sağlar:

- **Algılanabilir** (örneğin, resimler için metin alternatifleri, ses için açıklamalı alt yazı, sunum uyarlanabilirliği ve renk kontrastı ile)
- **Çalıştırılabilir** (klavye erişimi, renk kontrastı, giriş zamanlaması, nöbet önleme ve gezinebilirlik ile)
- **Anlaşılabilir** (okunabilirlik, tahmin edilebilirlik ve giriş yardımı ile)
- **Sağlam** (örneğin, uyumluluğu yardımcı teknolojilerle ele alarak)

### **Mevzuat ve yönetmelikler**

BT ve bilgilerin erişilebilirliği, hukuki önem taşıyan bir alan haline gelmiştir. Aşağıdaki bağlantılarda temel mevzuat, yönetmelikler ve standartlar hakkındaki bilgiler verilmiştir.

- Amerika Birleşik [Devletleri](http://www8.hp.com/us/en/hp-information/accessibility-aging/legislation-regulation.html#united-states)
- **[Kanada](http://www8.hp.com/us/en/hp-information/accessibility-aging/legislation-regulation.html#canada)**
- **[Avrupa](http://www8.hp.com/us/en/hp-information/accessibility-aging/legislation-regulation.html#europe)**
- <span id="page-67-0"></span>**[Avustralya](http://www8.hp.com/us/en/hp-information/accessibility-aging/legislation-regulation.html#australia)**
- [Dünya geneli](http://www8.hp.com/us/en/hp-information/accessibility-aging/legislation-regulation.html#worldwide)

# **Kullanışlı erişilebilirlik kaynakları ve bağlantılar**

Aşağıdaki kuruluşlar, engelli ve yaşa bağlı sınırlamaları olan bireyler hakkında bilgi edinmek için faydalı kaynaklar olabilir.

**NOT:** Bu kapsamlı bir liste değildir. Bu kuruluşlar yalnızca bilgi amaçlı olarak verilmiştir. HP, internette karşılaştığınız bilgiler veya kişiler için sorumluluk kabul etmez. Bu sayfadaki listeleme, HP'nin listede yer alan kuruluşları desteklediği anlamına gelmez.

## **Kuruluşlar**

- Amerikan Engelliler Birliği (AAPD)
- Yardımcı Teknoloji Yasası Programları Birliği (ATAP)
- Amerikan İşitme Kaybı Birliği (HLAA)
- Bilgi Teknolojisi Teknik Yardım ve Eğitim Merkezi (ITTATC)
- Lighthouse International
- Ulusal İşitme Engelliler Birliği
- Ulusal Görme Engelliler Federasyonu
- Kuzey Amerika Rehabilitasyon Mühendisliği ve Yardımcı Teknoloji Topluluğu (RESNA)
- İşitme Engelliler ve İşitme Kaybı Olanlar için Telekomünikasyon (TDI)
- W3C Web Erişilebilirliği Girişimi (WAI)

## **Eğitim kurumları**

- Kaliforniya Üniversitesi, Engellilik Merkezi (CSUN)
- Wisconsin Üniversitesi Madison, İzleme Merkezi
- Minnesota Üniversitesi bilgisayar kolaylıkları programı

# **Engellilik ile ilgili diğer kaynaklar**

- ADA (Engelli Amerikalılar Yasası) Teknik Yardım Programı
- ILO Küresel İş ve Engellilik ağı
- **EnableMart**
- Avrupa Engellilik Forumu
- İş Kolaylığı Ağı
- Microsoft Enable

# **HP bağlantıları**

[İletişim web formumuz](https://h41268.www4.hp.com/live/index.aspx?qid=11387)

<span id="page-68-0"></span>[HP konfor ve güvenlik kılavuzu](http://www8.hp.com/us/en/hp-information/ergo/index.html)

[HP kamu sektörü satışları](https://government.hp.com/)

# **Desteğe başvurma**

**NOT:** Destek yalnızca İngilizce dilindedir.

- Teknik destek veya HP ürünlerinin erişilebilirliği hakkında soruları olan, işitme engelli veya işitme güçlüğü yaşayan müşteriler:
	- Pazartesi-Cuma MST 06:00-21:00 arasında TRS/VRS/WebCapTel ile (877) 656-7058 numarasını arayabilirsiniz.
- Teknik destek veya HP ürünlerinin erişilebilirliği hakkında soruları olan, diğer engellere sahip veya yaşa bağlı sınırlamaları olan müşteriler aşağıdaki seçeneklerden birini seçebilir:
	- Pazartesi-Cuma MST 06:00-21:00 arasında (888) 259-5707 numarasını arayabilirsiniz.
	- [Engelli veya yaşa bağlı sınırlamaları olan bireyler](https://h41268.www4.hp.com/live/index.aspx?qid=11387) için iletişim formu'nu doldurabilirsiniz.

# **Dizin**

### **A**

ağ jakı, belirleme [4](#page-13-0) alt taraf [16](#page-25-0) AT (yardımcı teknoloji) amaç [55](#page-64-0) bulma [56](#page-65-0)

#### **B**

bağlantı noktaları Elektrikli USB [5](#page-14-0) HDMI [4,](#page-13-0) [27](#page-36-0) USB SuperSpeed [4](#page-13-0) USB Type-C [29](#page-38-0) USB Type-C DisplayPort [4](#page-13-0) USB Type-C güç konektörü [4](#page-13-0) USB Type-C SuperSpeed [4](#page-13-0) USB Type-C SuperSpeed bağlantı noktası ve DisplayPort [26](#page-35-0) bakım programları ve sürücüleri güncelleştirme [39](#page-48-0) bellek kartı okuyucusu, belirleme [5](#page-14-0) bileşenler alttaki [15](#page-24-0) ekran [6](#page-15-0) klavye alanı [7](#page-16-0) sağ taraf [3](#page-12-0) sol taraf<sub>[5](#page-14-0)</sub> bilgisayarı kapatma [30](#page-39-0) bilgisayarı kargoya verme [40](#page-49-0) bilgisayarınızı temizleme [39](#page-48-0) bilgisayarınızın bakımı [39](#page-48-0) bilgisayarla seyahat etme [16](#page-25-0), [40](#page-49-0) BIOS güncelleştirme [44](#page-53-0) güncelleştirme indirme [44](#page-53-0) sürümü belirleme [44](#page-53-0) Bluetooth aygıtı [17](#page-26-0), [19](#page-28-0) Bluetooth etiketi [16](#page-25-0) Bölüm 508 erişilebilirlik standartları [57](#page-66-0)

#### **C**

caps lock ışığı, belirleme [8](#page-17-0) computer setup [43](#page-52-0)

Computer Setup başlatma [43](#page-52-0) BIOS yönetici parolası [35](#page-44-0) fabrika ayarlarını geri yükleme [43](#page-52-0) gezinme ve seçme [43](#page-52-0)

### **Ç**

çalışma ortamı [53](#page-62-0)

#### **D**

dahili mikrofonlar, belirleme [6](#page-15-0) dokunma dokunmatik yüzey ve dokunmatik ekran hareketi [22](#page-31-0) dokunmatik yüzey ayarlar [7](#page-16-0) kullanma [22](#page-31-0) dokunmatik yüzey alanı, belirleme [8](#page-17-0) dokunmatik yüzey hareketleri iki parmakla dokunma [23](#page-32-0) iki parmakla kaydırma [23](#page-32-0) dokunmatik yüzey tuşu [13](#page-22-0) dokunmatik yüzey ve dokunmatik ekran hareketleri dokunma [22](#page-31-0) dokunmatik yüzeyi kullanma [22](#page-31-0) donanım, bulma [3](#page-12-0) duraklat işlem tuşu [12](#page-21-0) durdurma işlem tuşu [13](#page-22-0) düğmeler güç [10](#page-19-0) düşük pil düzeyi [32](#page-41-0)

#### **E**

ekran bileşenleri [6](#page-15-0) ekran görüntüsü geçişi simgesi [13](#page-22-0) ekran parlaklığı işlem tuşları [12](#page-21-0) Elektrikli USB bağlantı noktası, belirleme [5](#page-14-0) elektrostatik deşarj [54](#page-63-0) erişilebilirlik [55](#page-64-0) erişilebilirlik ihtiyaçları değerlendirmesi [56](#page-65-0)

etiketler Bluetooth [16](#page-25-0) kablosuz sertifikası [16](#page-25-0) seri numarası [15](#page-24-0) servis [15](#page-24-0) WLAN [16](#page-25-0) yasal düzenleme [16](#page-25-0)

#### **F**

fabrikada mühürlenmiş pil [32](#page-41-0) fn lock ışığı, belirleme [9](#page-18-0) fn tuşu, belirleme [11](#page-20-0)

#### **G**

genel WLAN bağlantısı [18](#page-27-0) giriş gücü [52](#page-61-0) gizlilik ekranı işlem tuşu, belirleme [12](#page-21-0) GPS [19](#page-28-0) gücü yönetme [30](#page-39-0) güç harici [33](#page-42-0) pil [31](#page-40-0) güç ayarları, kullanma [31](#page-40-0) güç düğmesi, belirleme [10](#page-19-0) güç ışıkları [8](#page-17-0) güç konektörü belirleme [4](#page-13-0) güç simgesi, kullanma [31](#page-40-0) güvenlik duvarı yazılımı [38](#page-47-0) güvenlik kablosu yuvası, belirleme [5](#page-14-0)

### **H**

harici güç kaynağı, kullanma [33](#page-42-0) hassas dokunmatik yüzey kullanma [22](#page-31-0) hassas dokunmatik yüzey hareketleri iki parmakla dokunma [23](#page-32-0) iki parmakla kaydırma [23](#page-32-0) havalandırma delikleri, belirleme [5](#page-14-0), [10,](#page-19-0) [15](#page-24-0) HDMI bağlantı noktası bağlanma [27](#page-36-0) HDMI bağlantı noktası, belirleme [4](#page-13-0)

HDMI ses, yapılandırma [27](#page-36-0) hoparlör ses düzeyi işlem tuşları [13](#page-22-0) hoparlörler bağlanma [24](#page-33-0) hoparlörler, belirleme [10](#page-19-0) HP Hızlı Şarj [31](#page-40-0) HP kaynakları [1](#page-10-0) HP LAN-Wireless Protection [20](#page-29-0) HP MAC Address Pass Through [21](#page-30-0) HP PC Hardware Diagnostics UEFI başlatma [49](#page-58-0) indirme [49](#page-58-0) kullanma [48](#page-57-0) HP PC Hardware Diagnostics Windows indirme [47](#page-56-0) kullanma [47](#page-56-0) yükleme [48](#page-57-0) HP ThinUpdate, kullanarak [42](#page-51-0) HP Yardımcı Politikası [55](#page-64-0)

## **I**

ışıklar AC adaptörü ve pil [4](#page-13-0) caps lock [8](#page-17-0) güç [8](#page-17-0) kablosuz [9](#page-18-0) kamera [6](#page-15-0) mikrofon sessiz [9](#page-18-0) num lock [9](#page-18-0) pil [4](#page-13-0) RJ-45 (ağ) [4](#page-13-0) sürücü [5](#page-14-0)

### **İ**

iki parmakla dokunma dokunmatik yüzey hareketi [23](#page-32-0) iki parmakla kaydırma dokunmatik yüzey hareketi [23](#page-32-0) işlem tuşları [12](#page-21-0) belirleme [12](#page-21-0) dokunmatik yüzey [13](#page-22-0) duraklat [12](#page-21-0) durdurma [13](#page-22-0) ekran görüntüsü geçişi [13](#page-22-0) ekran parlaklığı [12](#page-21-0) gizlilik ekranı [12](#page-21-0) hoparlör ses seviyesi [13](#page-22-0) ileri [13](#page-22-0) kablosuz [13](#page-22-0) klavye arka ışığı [12](#page-21-0)

kullanma [12](#page-21-0) sessiz [13](#page-22-0) yürüt [12](#page-21-0)

### **J**

jaklar ağ [4](#page-13-0) RJ-45 (ağ) [4](#page-13-0) ses çıkışı (kulaklık)/ses girişi (mikrofon) kombo [3](#page-12-0)

### **K**

kablosuz ağ (WLAN) bağlanma [18](#page-27-0) çalışılabilen uzaklık [18](#page-27-0) genel WLAN bağlantısı [18](#page-27-0) kuruluş WLAN bağlantısı [18](#page-27-0) kablosuz antenler, belirleme [6](#page-15-0) kablosuz denetimleri düğme [17](#page-26-0) işletim sistemi [17](#page-26-0) kablosuz düğmesi [17](#page-26-0) kablosuz ışığı [17](#page-26-0) kablosuz ışığı, belirleme [9](#page-18-0) kablosuz işlem tuşu [13](#page-22-0) kablosuz sertifikası etiketi [16](#page-25-0) kablosuz tuşu [17](#page-26-0) kamera [6](#page-15-0) belirleme [6](#page-15-0) kullanma [24](#page-33-0) kamera gizlilik kapağı belirleme [6](#page-15-0) kamera ışığı, belirleme [6](#page-15-0) kapatma [30](#page-39-0) katıştırılmış sayısal tuş takımı, belirleme [12](#page-21-0) kaynaklar, erişilebilirlik [58](#page-67-0) kısayol tuşları kullanma [14](#page-23-0) mikrofon sessiz [13](#page-22-0) programlama sorgusu [14](#page-23-0) scroll lock [14](#page-23-0) yarıda kes [14](#page-23-0) klavye arka ışığı işlem tuşu [12](#page-21-0) klavye ve isteğe bağlı fare kullanma [23](#page-32-0) klavyeyi ve isteğe bağlı fareyi kullanma [23](#page-32-0) konektör, güç [4](#page-13-0)

kontrol alanı [8](#page-17-0) kritik pil düzeyi [32](#page-41-0) kulaklık setleri, bağlama [25](#page-34-0) kulaklık, bağlama [24](#page-33-0) kullanıcı parolası [35](#page-44-0) kurulum yardımcı programı gezinme ve seçme [43](#page-52-0) kuruluş WLAN bağlantısı [18](#page-27-0)

### **M**

mikrofon sessiz ışığı, belirleme [9](#page-18-0) mikrofon sessiz tuşu, belirleme [13](#page-22-0) Miracast [28](#page-37-0) müşteri desteği, erişilebilirlik [59](#page-68-0)

### **N**

num lock ışığı [9](#page-18-0)

### **O**

oynat işlem tuşu [12](#page-21-0)

### **Ö**

önyükleme sırası f9 komut istemini kullanarak değiştirme [45](#page-54-0) özel tuşlar, kullanma [11](#page-20-0)

#### **P**

parmak izi okuyucu [38](#page-47-0) parmak izi okuyucu, belirleme [11](#page-20-0) parmak izleri, kaydetme [37](#page-46-0) parolalar BIOS yönetici [35](#page-44-0) kullanıcı [35](#page-44-0) yönetici [35](#page-44-0) pil boşaltma [32](#page-41-0) düşük pil düzeyini çözümleme [32](#page-41-0) düşük pil düzeyleri [32](#page-41-0) fabrikada mühürlenmiş [32](#page-41-0) güç tasarrufu [32](#page-41-0) ışık [4](#page-13-0) pil gücü [31](#page-40-0) pil şarjı [32](#page-41-0) programları ve sürücüleri güncelleştirme [39](#page-48-0)

### **R**

Remote HP PC Hardware Diagnostics UEFI ayarları kullanma [50](#page-59-0) özelleştirme [50](#page-59-0) RJ-45 (ağ) ışıkları, belirleme [4](#page-13-0) RJ-45 (ağ) jakı, belirleme [4](#page-13-0)

#### **S**

sağ kontrol alanı, belirleme [8](#page-17-0) sağ taraftaki bileşenler [3](#page-12-0) seri numarası, bilgisayar [15](#page-24-0) servis etiketleri, yerini bulma [15](#page-24-0) ses HDMI [27](#page-36-0) hoparlörler [24](#page-33-0) kulaklıklar [24](#page-33-0) kulaklıklı mikrofonlar [25](#page-34-0) ses ayarları [25](#page-34-0) ses düzeyini ayarlama [13](#page-22-0) ses ayarları, kullanma [25](#page-34-0) ses çıkışı (kulaklık)/ses girişi (mikrofon) kombo jakı, belirleme [3](#page-12-0) ses düzeyi ayarlama [13](#page-22-0) sessiz [13](#page-22-0) sesi kapatma işlem tuşu [13](#page-22-0) setup utility fabrika ayarlarını geri yükleme [43](#page-52-0) sol kontrol alanı, belirleme [8](#page-17-0) sol taraftaki bileşenler [5](#page-14-0) sonraki parça işlem tuşu [13](#page-22-0) standartlar ve mevzuat, erişilebilirlik [57](#page-66-0) SuperSpeed bağlantı noktası ve DisplayPort konektörü, USB Type-C bağlama [26](#page-35-0) Sure Start kullanma [46](#page-55-0) sürücü ışığı, belirleme [5](#page-14-0)

#### **T**

TPM ayarları [45](#page-54-0) tuş takımı katıştırılmış sayısal [12](#page-21-0) tuşlar dokunmatik yüzey [13](#page-22-0) fn [11](#page-20-0)

işlem [12](#page-21-0) num lock [12](#page-21-0) Windows [11](#page-20-0) Windows uygulaması [12](#page-21-0)

#### **U**

uçak modu tuşu [17](#page-26-0) Uluslararası Erişilebilirlik Uzmanları Birliği [55](#page-64-0) USB SuperSpeed bağlantı noktası, belirleme [4](#page-13-0) USB Type-C bağlantı noktası, bağlama [26,](#page-35-0) [29](#page-38-0) USB Type-C güç konektörü bağlantı noktası, belirleme [4](#page-13-0) USB Type-C SuperSpeed bağlantı noktası, belirleme [4](#page-13-0) Uyku başlatma [30](#page-39-0) çıkma [30](#page-39-0) Uyku, başlatılıyor [30](#page-39-0) Uykuyu başlatma [30](#page-39-0)

#### **Ü**

ürün adı ve numarası, bilgisayar [15](#page-24-0)

### **V**

veri aktarımı [29](#page-38-0) veri aktarma [29](#page-38-0) video [25](#page-34-0) DisplayPort aygıtı [26](#page-35-0) HDMI bağlantı noktası [27](#page-36-0) kablosuz ekranlar [28](#page-37-0) USB Type-C [26](#page-35-0) virüsten koruma yazılımı [37](#page-46-0)

#### **W**

Windows Hello [24](#page-33-0) kullanma [37](#page-46-0) Windows tuşu, belirleme [11](#page-20-0) Windows uygulama tuşu, belirleme [12](#page-21-0) WLAN antenleri, belirleme [6](#page-15-0) WLAN cihazı [16](#page-25-0) WLAN etiketi [16](#page-25-0) WLAN'a bağlanma [18](#page-27-0) WWAN antenleri, belirleme [6](#page-15-0) WWAN aygıtı [17](#page-26-0) WWAN cihazı [18](#page-27-0)

#### **Y**

yanıt vermeyen sistem [30](#page-39-0) yardımcı teknoloji (AT) amaç [55](#page-64-0) bulma [56](#page-65-0) yasal düzenleme bilgileri kablosuz sertifikası etiketleri [16](#page-25-0) yasal düzenleme etiketi [16](#page-25-0) yazılım güvenlik duvarı [38](#page-47-0) virüsten koruma [37](#page-46-0) yedeklemeler [42](#page-51-0) yönetici parolası [35](#page-44-0) yuvalar güvenlik kablosu [5](#page-14-0) yüklü yazılımlar, bulma [3](#page-12-0) yüksek çözünürlüklü cihazlar, bağlama [27,](#page-36-0) [28](#page-37-0)